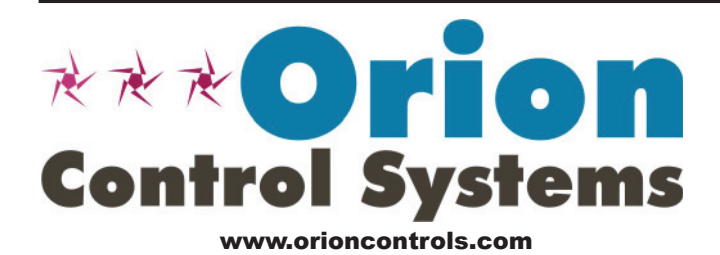

# PT-Link II BACnet3® Technical Guide

VCB-X Controller Code: SS1051 Version 2.0 VCM-X Controller Code: SS1026 & Y200920 Version 2.0 and up; VCM-X Modular Controller Code: SS1030 & SS1034 VCM-X WSHP Controller Code: SS1032 & SS1033 SA Controller Code: Y200921 VCM Controller Code: SS1016, Y200409, Y200616, Y200822

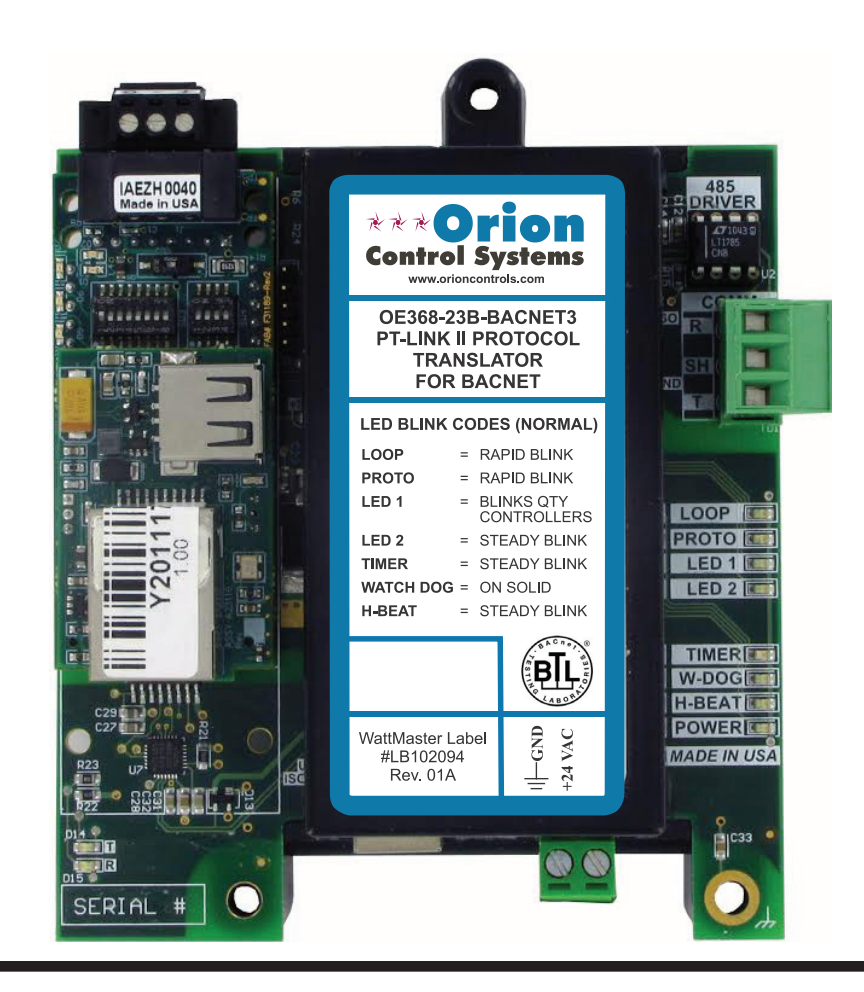

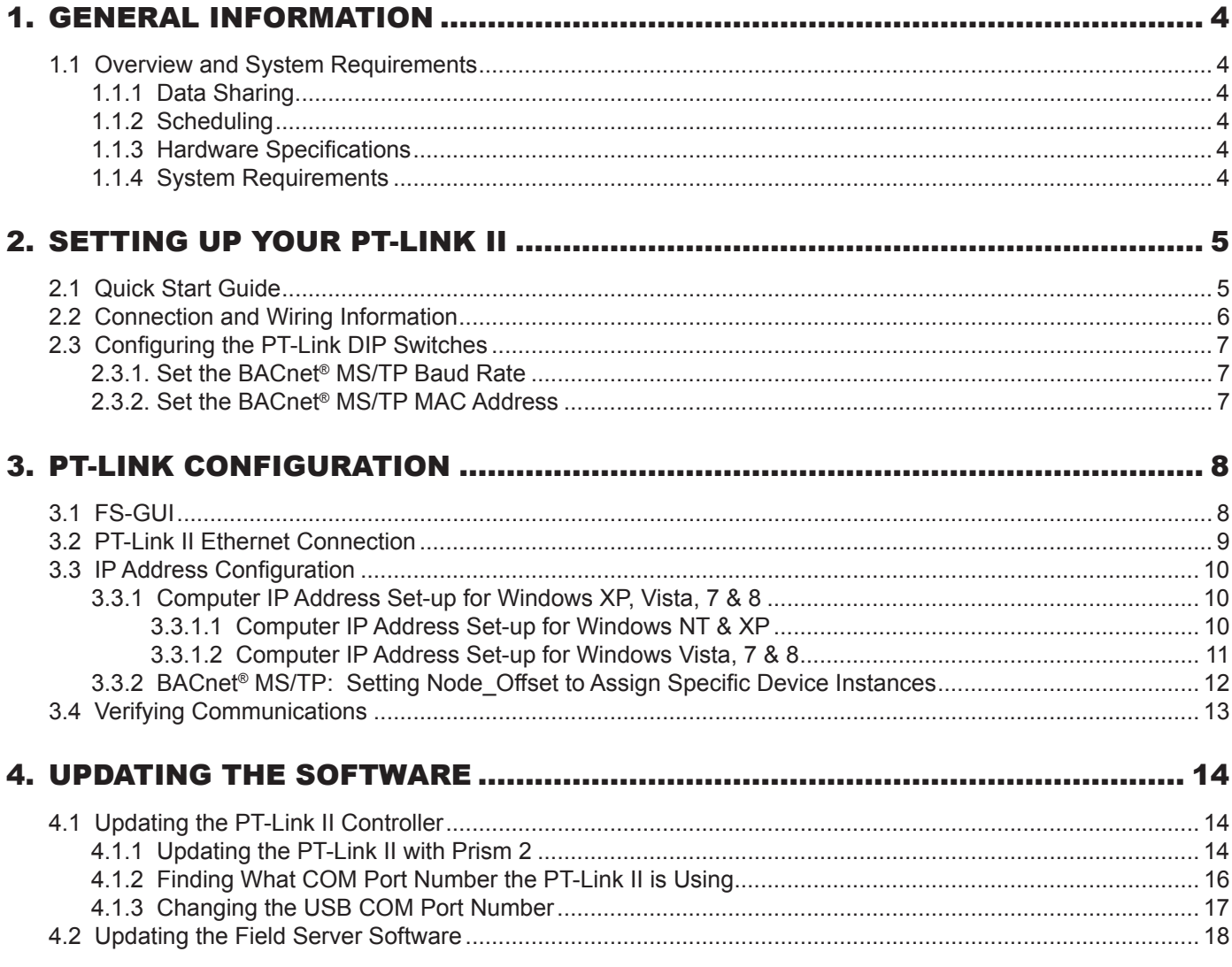

**Zone**

WattMaster Controls, Inc. 8500 NW River Park Drive · Parkville, MO 64152 Toll Free Phone: 866-918-1100 PH: (816) 505-1100 · FAX: (816) 505-1101 · E-mail: mail@wattmaster.com Visit our web site at www.orioncontrols.com Form: OR-PTLNK3BTL-TGD-01J Copyright March 2017 WattMaster Controls, Inc. BACnet® is a registered trademark of ASHRAE Inc., Atlanta, GA. FieldServer is a Registered Trademark of FieldServer Technologies, Milpetas, CA Windows® XP, Vista, 7, 8 & 10 are registered trademarks of Microsoft Corporation. WattMaster Controls, Inc. assumes no responsibility for errors or omissions. This document is subject to change without notice.

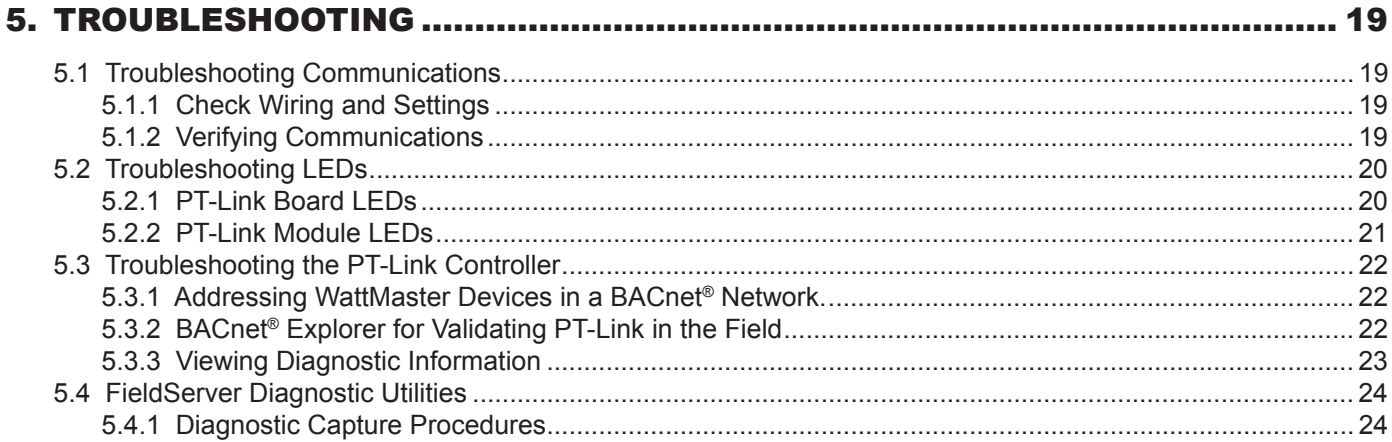

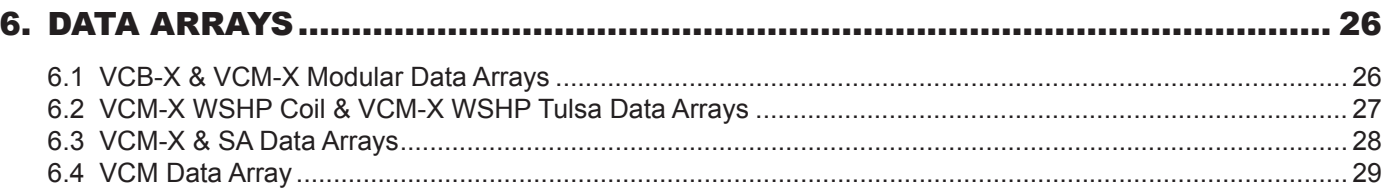

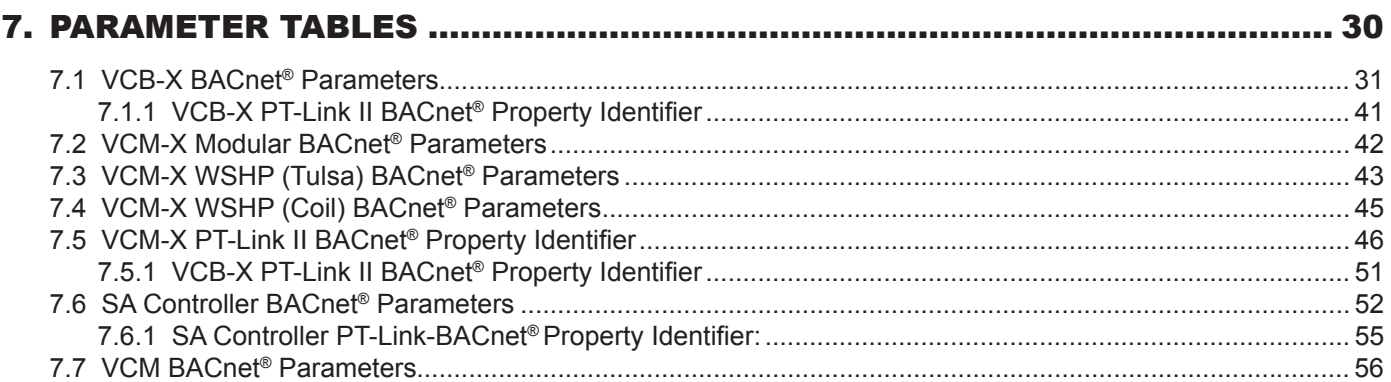

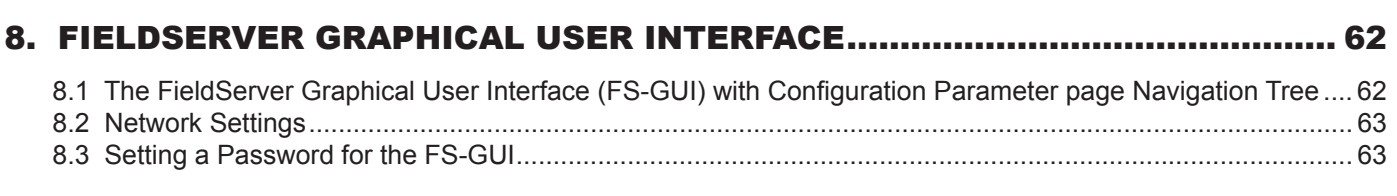

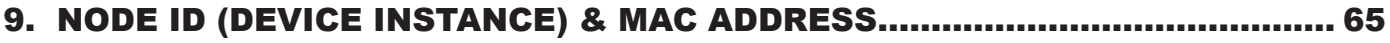

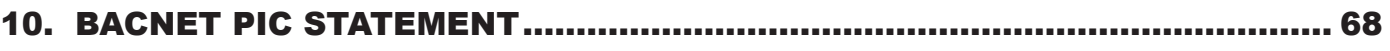

10.1 Protocessor Driver - (PICS) BACnet<sup>®</sup> Protocol Implementation Conformance Statement ............................ 68

### **1. GENERAL INFORMATION**

### 1.1 Overview and System Requirements

The OE368-23B-BACNET3, PT-Link II BACnet® provides bi-directional communication between your BACnet® MS/TP protocol network and up to four\* of any of the following types of Orion controllers—VCM-X, VCB-X, SA, VCM, MUA II, or VAV/CAV:

VCM-X Controller (SS1026, SS1030, SS1032, SS1033, SS1034, Y200920)

VCB-X Controller (SS1051)

SA Controller (Y200921)

VCM Controller (SS1016, Y200409, Y200616, Y200822)

\*\*VAV/CAV Controller (SS1003, Y200301) and MUA II Controller (SS1004, Y200405)

To determine what controller you have, you must look at the label located on the controller. NOTE: The label is located on the EPROM on older devices. If the controller label does not match any of the SS or Y numbers listed above, your controller will not work with the PT-Link II BACnet®.

\*NOTE: The PT-Link II BACnet® device can be used to connect to four Orion controllers. If more than four Orion controllers are present in a system, you will need additional PT-Link II BACnet® devices.

\*\*NOTE: Documentation is available for MUA II/VAV/CAV on our Orion Controls website: www.orioncontrols.com.

### 1.1.1 Data Sharing

- Provides values from points on the Orion side of the gateway to BACnet® devices as if the values were originating from BACnet® objects.
- Allows BACnet® devices to modify point values on the Orion controller side of the PT-Link II BACnet® by using standard BACnet® write services.

#### 1.1.2 Scheduling

• Allows BACnet® devices to send Schedule events to the Orion controller side of the gateway by using standard BACnet® services.

### **1.1.3 Hardware Specifications**

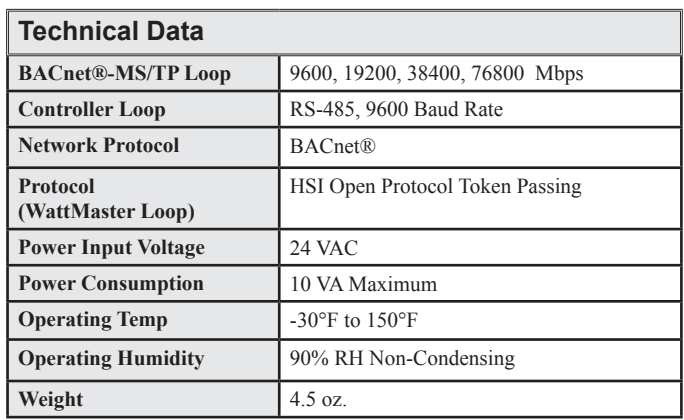

#### **Table 1: PT-Link II BACnet® Interface Technical Data**

### 1.1.4 System Requirements

- The PT-Link II BACnet<sup>®</sup> interface is packaged and assembled for panel mounting. Panel mounting components are included for your convenience.
- Computer running Microsoft Windows™ operating system.
- Ethernet Crossover Cable (supplied).
- PT-Link II BACnet software—located on included CD- ROM and downloadable from www.orioncontrols.com.

## 2. QUICK PT-LINK SET-UP 2.1 Quick Start Guide

The following steps will get you up and running in no time:

- 1. Familiarize yourself with the PT-Link II components (**Figure 1**).
- 2. Connect your PT-Link II to the Controller(s) on your system (up to four) and connect your PT-Link II to the BACnet Network (**Figure 2**). NOTE: Controllers must be addressed as 1, 2, 3 & 4.
- 3. Obtain the following from your Building Automation System Integrator: the BACnet MAC address (System Node ID) and the MS/TP network baud rate. Also, relay to your System Integrator that the BACnet Device Instance Number for the PT-Link will be the MAC address + 50,000 (50,000 is the default Device Instance Number). If you want the Device Instance number to be anything other than 50,000, you will need to access the FS-GUI Toolbox. See **Section 3.3.2**
- 4. Configure your PT Link DIP Switches. See **Section 2.3**, page 7.
	- Set the BACnet MS/TP baud rate via the B Bank set of DIP switches.
	- Set the BACnet MS/TP MAC Address using the PT-Link A Bank DIP switches. The BACnet MS/TP MAC Address MUST be set between 1 and 127.

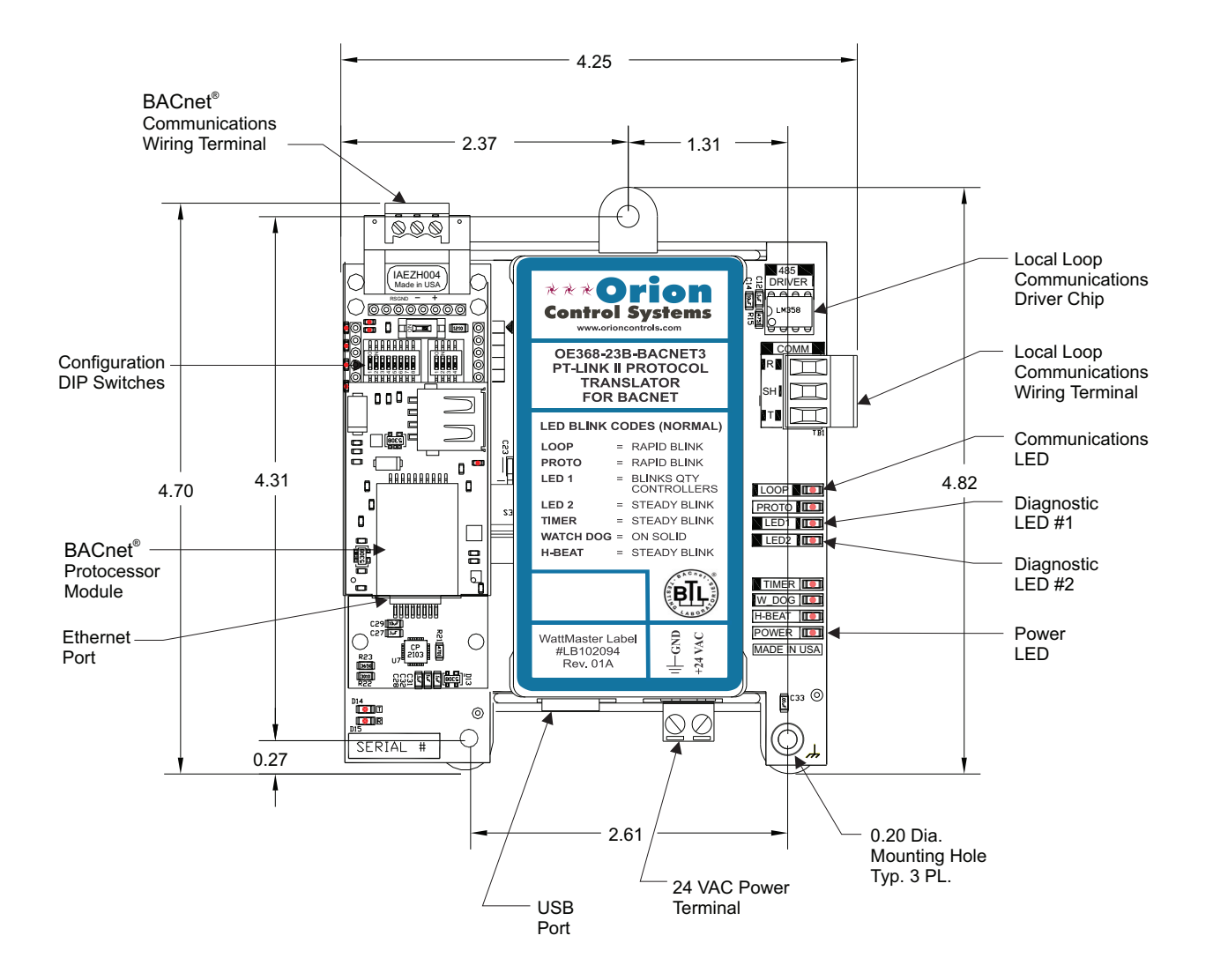

**Figure 1: PT-Link II BACnet® Dimensions and Components**

## **2. QUICK PT-LINK SET-UP**

### 2.2 Connection and Wiring Information

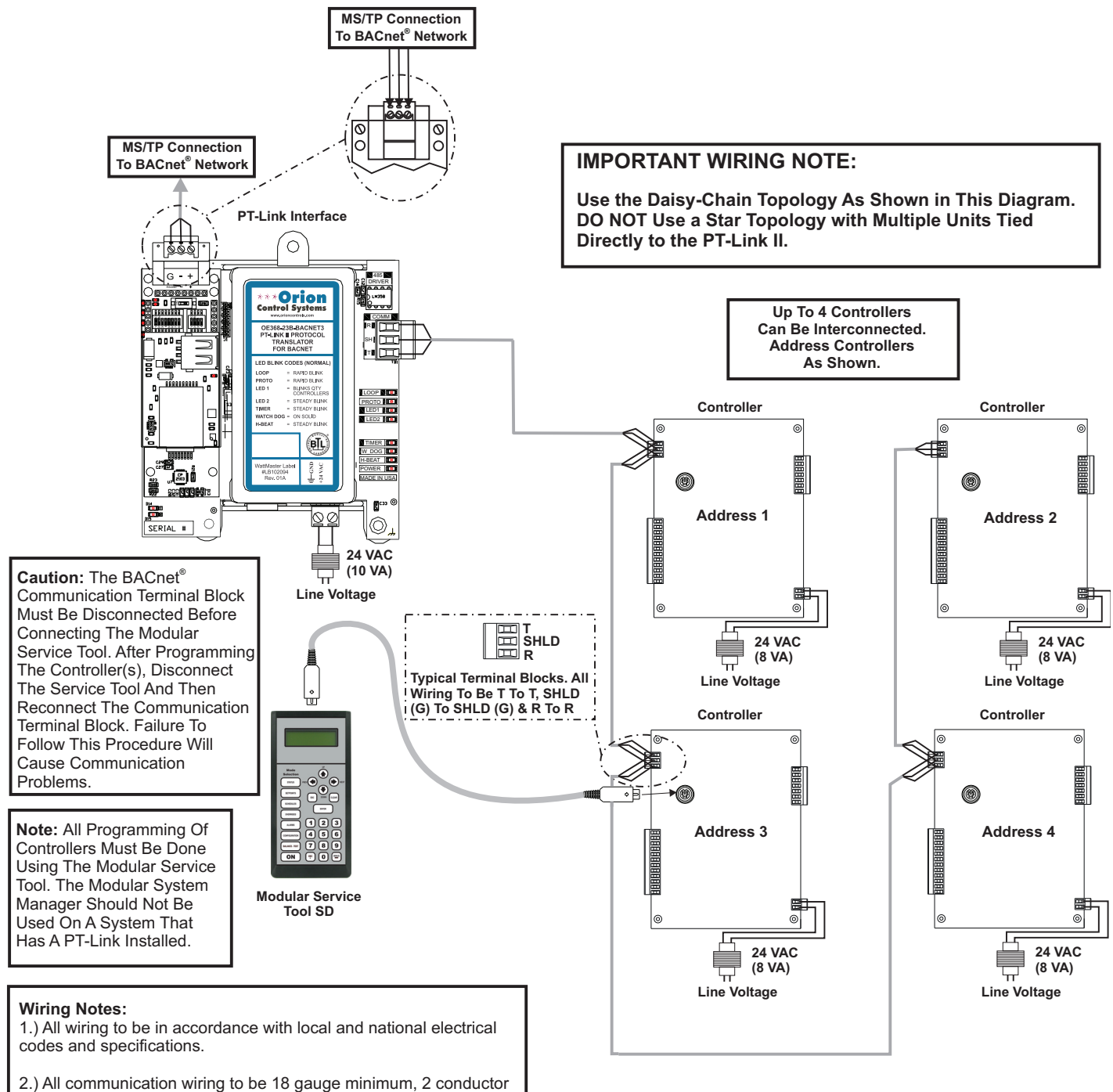

twisted pair with shield. Use Belden #82760 or equivalent.

#### **Figure 2: PT-Link II BACnet® Interface Wiring**

### 2. QUICK PT-LINK SET-UP

### 2.3 Configuring the PT-Link DIP Switches

The DIP Switches allow you to set the protocol between BACnet MS/ TP and BACnet IP **(WattMaster only supports BACnet MS/TP applications),** set the BACnet MS/TP Baud Rate, set the BACnet MS/ TP MAC address, and set the BACnet MS/TP device instance. You can obtain the MAC address, Device Instance, and baud rate from your Building Automation System (BAS) Integrator. The DIP Switches are shown in **Figure 3**.

NOTE: You must cycle power after making changes to the DIP Switch Settings for the settings to take effect.

#### 2.3.1 Set the BACnet MS/TP Baud Rate

"B" bank DIP switches B1 – B4 is used to set the BACnet MS/TP baud rate of the PT-Link. This matches the baud rate required by the Building

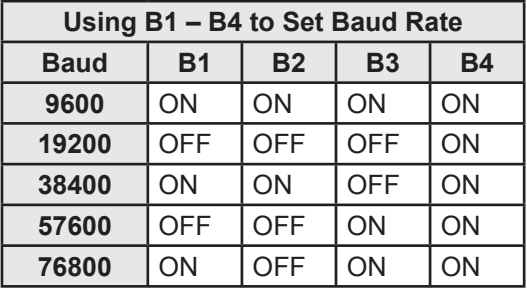

**Table 2: Baud Rate Settings**

#### 2.3.2 Set the BACnet MS/TP MAC Address

1. Only (1) MAC address is set for the PT-Link regardless of how many devices are connected to it.

2. Set the BACnet MS/TP MAC addresses of the PT-Link to a value between 1 and 127 (MAC Master Addresses). This is so that the BMS Front End can find the PT-Link via the BACnet auto discovery function. MAC addresses from 128 to 255 cannot be auto discovered by the BMS Front End.

3. Set "A" bank DIP switches A1 – A7 to assign a MAC Address to the PT-Link for BACnet MS/TP. Please refer to **Section 9**, **page 65**  for the complete range of MAC Addresses and DIP switch settings.

NOTE: The BACnet Device's Instance is generated by adding the MAC address to the Node Offset, which defaults to 50,000. If the Device Instance must be set to something other than in the range of 50,001 to 50,127, see **Section 3.3.2**, **page 12** to change the Node Offset value.

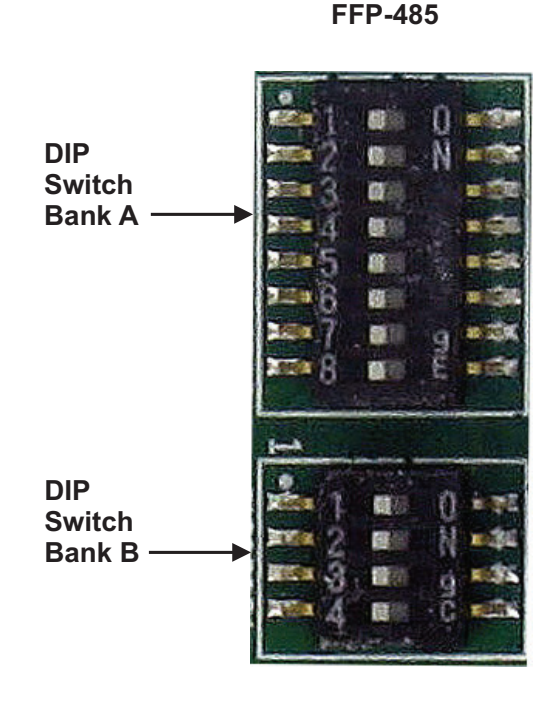

#### **Figure 3: DIP Switches**

**CAUTION:** DIP Switch 8 in Bank A must always remain off for proper operation.

## **3. PT-LINK CONFIGURATION**

### 3.1 Graphical User Interface

The PT-Link is configured using a Graphic User Interface (GUI) which is a password protected web browser-based interface that uses a combination of technologies and devices to provide a platform from which you can gather and process information. The GUI allows you to do the following:

- Change the BACnet Device Instance to something other than 50,001 to 50,127
- Check the status and diagnostics of the PT-Link, such as network settings, connection information, node information, map descriptors, and error messages
- Monitor the PT-Link's internal data and parameters
- Change or update the PT-Link's internal data and parameters
- Restart the PT-Link

The following items are needed to be able to run the GUI:

**PC Requirements**—a computer with a web browser that connects over the Ethernet on port 80\*

\*NOTE: Computer and network firewalls must be opened for Port 80 to allow the GUI to function.

**Software Requirements**—Mozilla Firefox 13.0 and up, Microsoft Internet Explorer 8 & 9\*\*, Google Chrome 19.0 and up, Opera 11 and up, or Safari 4.1 and up

 \*\*NOTE: Internet Explorer 8 does have some limitations in terms of graphical features. Some effects such as rounded corners and semi-opaque backgrounds are not supported. So, although technical functionality is operational, the looks might be slightly different

### 3.2 PT-Link II Ethernet Connection

- 1.) Connect the PT-Link II directly to your computer by using a standard CAT5 or crossover cable (by others) as shown. See **Figure 4** for details.
- 2.) Locate a CAT5 cable and plug one end into your computer's Ethernet port. Plug the other end of the Cable into the Ethernet port on the PT-Link II.
- 3.) Power up the PT-Link II by plugging in the power cable. The PT-Link II may take up to three minutes to power up completely. Once the PT-Link II is powered up, you should notice that the RUN LED is blinking continuously on the ProtoCessor Board. **See Figure 18, page 21** for a diagram showing the location of the ProtoCessor RUN LED.

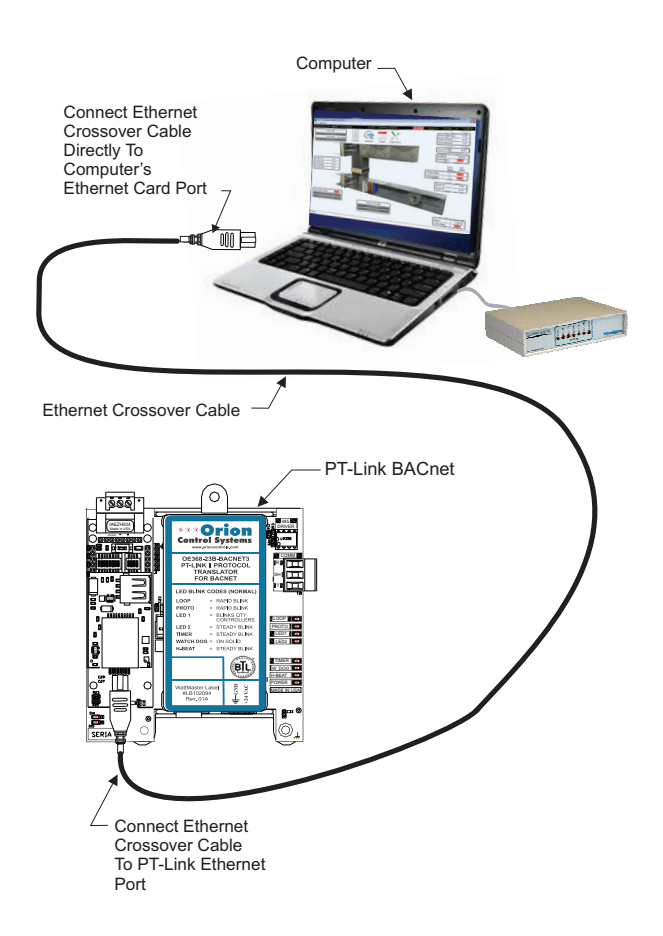

**Figure 4: Connecting With Crossover Cable**

## **3. PT-LINK CONFIGURATION**

## **3.3 IP Address Configuration**

### 3.3.1 Computer IP Address Set-up for Windows XP, Vista, 7, 8 & 10

In order for the PT-Link II to communicate properly, it is imperative to set the IP address of both the PT-Link II as well as the computer to be within the same netmask. You need to change the IP address on your computer. The following instructions will explain how to configure the IP address for Microsoft® Windows XP, Vista, 7, 8, & 10 operating systems.

NOTE: Consult your IT Specialist to ensure that your Firewall and anti-virus software are turned off before proceeding.

### 3.3.1.1 Computer IP Address Set-up for Windows XP

- 1.) *Click* <start>; then *click* <Control Panel>.
- 2.) *Double-click* on the **Network Connections** icon.
- The *Network Connections Window* will appear (**Figure 5**).

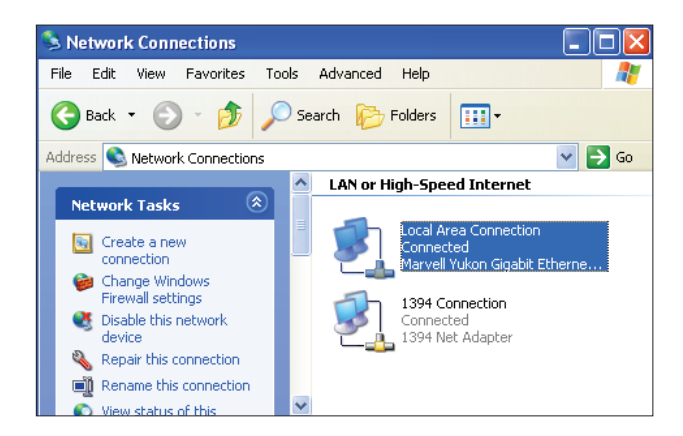

#### **Figure 5: Network Connections Window**

- NOTE: If any wireless connections are listed, disable them by *right-clicking* the connection and *selecting*  <Disable>.
	- 3.) In the *Network Connections Window*, *double-click* the **Local Area Connections** entry. The *Local Area Connection Status Window* will appear (**Figure 6**).

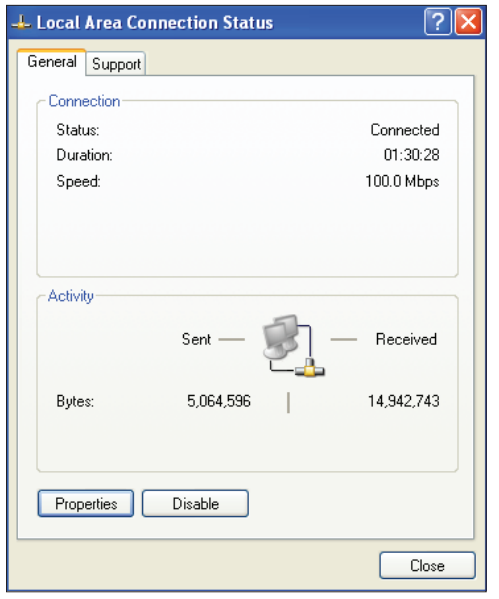

#### **Figure 6: Local Area Connection Status Window**

4.) As shown in **Figure 6**, *click* <Properties> in the lower left of the window. The *Local Area Connection Properties Window* will appear.

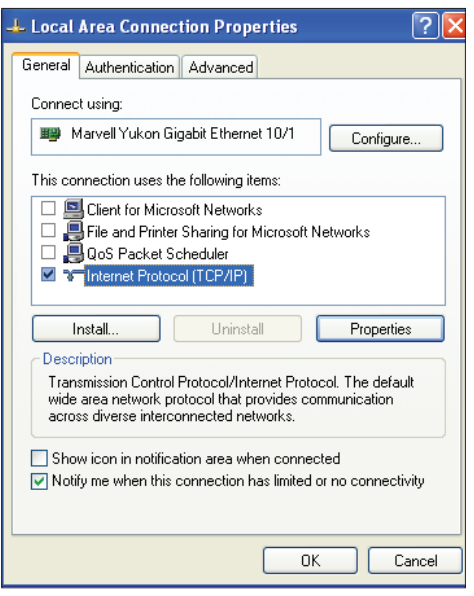

#### **Figure 7: Local Area Connection Properties Window**

5). As shown in **Figure 7**, in the Connection Items list box, be sure the **Internet Protocol (TCP/IP)** is checked. *Select* the **Internet Protocol (TCP/IP)** item to highlight it and then *click* <Properties>. The *Internet Protocol Properties Window* will appear.

### **3.3 IP Address Configuration**

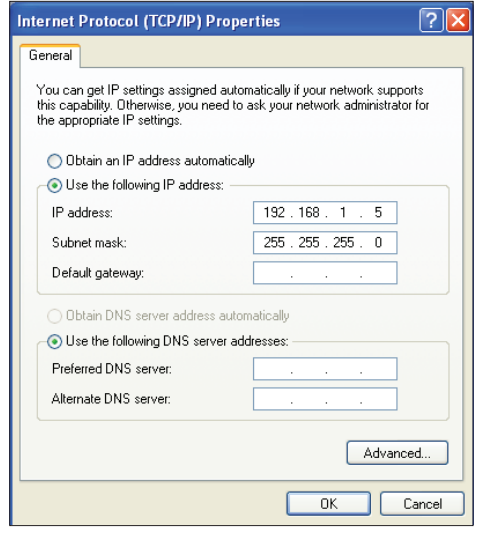

#### **Figure 8: Internet Protocol Properties Window**

- 6). *Select* the radio button in front of **Use the following IP address** (**Figure 8**) and *write down* the current defaults so that you can re-enter them when you finish configuring the PT-Link and then *type in* the following information:
	- a.) IP address 192.168.1.5
	- b.) Subnet mask 255.255.255.0
	- c.) Default Gateway is blank

7.) *Click* <**OK**> until all of the above network configuration windows are closed. You may have to *reboot* the computer before the new values are valid.

#### 3.3.1.2 Computer IP Address Set-up for Windows Vista, 7, 8 & 10

1.) *Click* <start>; then *click* <Control Panel> (Vista & Windows 7). *Click* <start>; then *right-click for* <All apps>. *Click* <All apps> and then *click* <Control Panel> (Windows 8).

- 2.) *Click* on the **Network and Internet** icon.
- 3.) *Click* **Network and Sharing Center**.

4.) From the shaded box in the left side of the window, select **Manage Network Connections** (Vista) or **Change adapter settings** (Windows 7).

5.) *Right-click* on the **Local Area Connection** icon and *select* <Properties> for the drop down window.

6.) *Choose* **Internet Protocol Version 4 (TCP/IPv4)** by highlighting it and then *click* <Properties>. The *Internet Protocol Properties Window* will appear (**Figure 8**).

- 7.) *Select* the radio button in front of **Use the following IP address** (**Figure 8**) and write down the current defaults so that you can re-enter them when you finish configuring the PT-Link and then type *in* the following information:
	- a.) IP address 192.168.1.5
	- b.) Subnet mask 255.255.255.0
	- c.) Default Gateway is blank

8.) *Click* <**OK**> until all of the above network configuration windows are closed. You may have to *reboot* the computer before the new values are valid.

### **3. PT-LINK CONFIGURATION**

### **3.3 IP Address Configuration**

### 3.3.2 BACnet MS/TP - Setting Node\_ **Offset to Assign Specific Device** Instances

After setting your PC to be on the same subnet as the PT-Link, open a web browser on your PC and enter the IP address of the PT-Link; the default address is 192.168.1.24. (**Figure 9)**.

1. If the IP address of the PT-Link has been changed by previous configuration, you will need to get the assigned IP address from the network administrator or use the FieldServer ToolBox to find the IP Address.

2. The configuration page will be displayed as your landing page. (**Figure 9**)

3. The node offset can be changed on the configuration page.

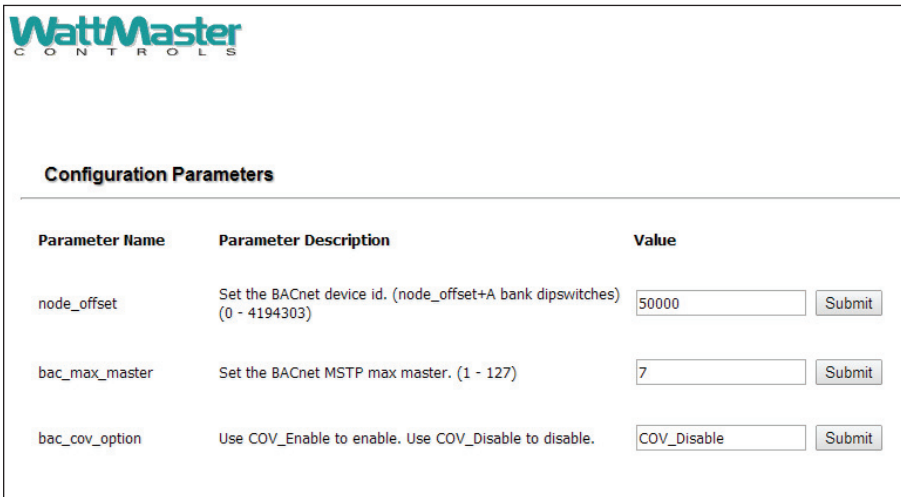

#### **Figure 9: BACnet MS/TP Settings for Node\_Offset**

4. The Node Offset field will be presented displaying the current value (default =  $50,000$ ).

5. Change the value of Node\_Offset to establish the desired Device Instance value, and *click* <Submit>.

> Device Instance  $=$  Node Offset + A bank DIP switch setting (A1-A7)

## 3.4 Verifying Communications

### 3.4.1 Verifying Communications

1. ) In the *Navigation Window* on the left of the *FS-GUI Main Screen*, *click* <View> and then *click* <Data Arrays>. See **Figure 10**.

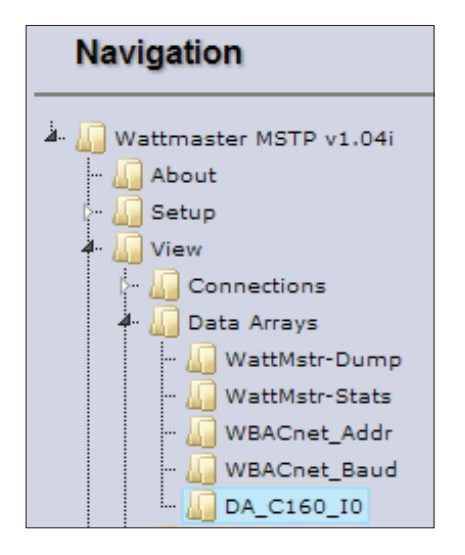

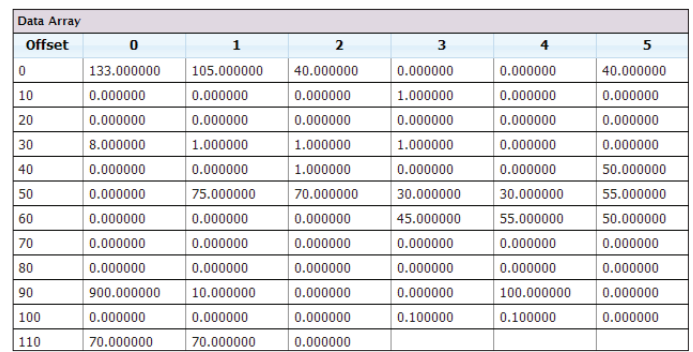

**Figure 11: VCM-X Data Array Table**

3 ) You can now cross reference the values shown in **Figure 11** with the listed parameter names in the appropriate Data Array Table for your controller type. These tables can be found on **pages 26-29**.

### 3.4.2 FS-GUI Reference Guide

**Figure 10: Navigation Window - View Data Arrays**

2. ) *Click* on the Controller name. In this case, it is DA\_C160\_I0, a VCM-X Controller. The Controller's Data Array Table will display. See **Figure 11**.

An *FS-GUI Reference Guide* can be found in **Section 8**, **page 62**.

### UPDATING THE SOFTWARE

### 4.1 Updating the PT-Link II Controller

### 4.1.1 Updating the PT-Link II with Prism 2

The PT-Link II is equipped with the ability to update its software with the use of a computer. You will need the following before you begin:

- PT-Link II in need of an update (powered up, no other connections necessary)
- Computer running Microsoft Windows™ operating system
- Prism 2 software from www.orioncontrols.com
- Latest version of PT-Link II software (e-mailed from our tech support staff or downloaded from any of our websites) and software sheet
- USB Driver Setup.exe file from PT-Link II CD or downloaded from any of our websites.
- USB cable

#### Follow these simple steps to update the PT-Link II:

1.) Power up the PT-Link II.

2.) Turn on your computer and download the latest Prism 2 software from www.orioncontrols.com.

3.) Either download and unzip the PT-Link II update file from http:// techsupport.wattmaster.com or unzip and save the file to your computer from the e-mail you received from Tech Support. Record the path and name of the file for later use. You will need to know where the file is located for Step 16. Also, print the software sheet provided for future reference. **NOTE**: You must unzip the file in order for Prism to recognize the hex file.

4.) Run the USB Driver Setup.exe file (found on the PT-Link II CD or downloaded from any of our websites) so that Prism can communicate to the PT Link II. Unzip the file to the directory where you saved your PT-Link II software.

5.) Plug the USB cable into the computer's and PT-Link II's USB ports.

6.) A message will pop-up from the lower menu bar of Windows that reads, "Found New Hardware." Click on this message and follow the instructions that appear to install the USB drivers.

7.) Open Prism 2 and Login with the User Name, **admin** and the Password, **admin**. If successful, "Administrator Access" will appear at the lower right of the Prism program. **NOTE:** If using a Prism 2 version prior to 4.0, the Login is **fl ash**. If successful, "Level 4 Access" will appear at the lower right of the Prism program.

8.) *Click* on the <Job-Site> icon. The *Job-Sites Window* will appear. In the *Type of CommLink Dialog Box*, *select* "CommLink 5 or USB Link II."

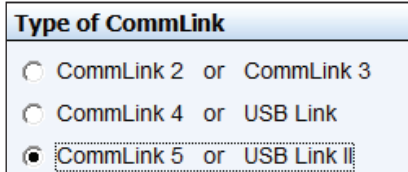

**Zone**

**Zone**

9.) In the *Job-Sites Window*, from the Serial Port drop down list, *select*  the correct COM port. If you don't know the COM port number or if the number is 10 or higher, follow the directions on **pages 16 and 17**.

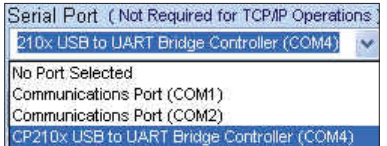

10.) From Prism 2's Communications tab, *select* "Flash Selected Controller", and then select "Manual Program Flash."

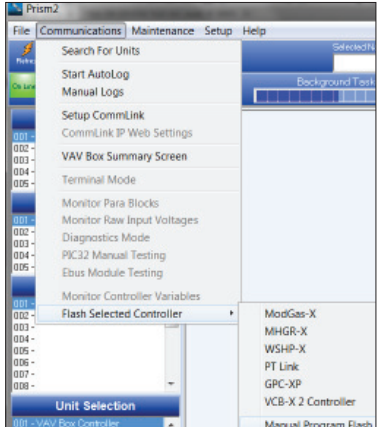

11.) The *Flash Controller Window* will appear.

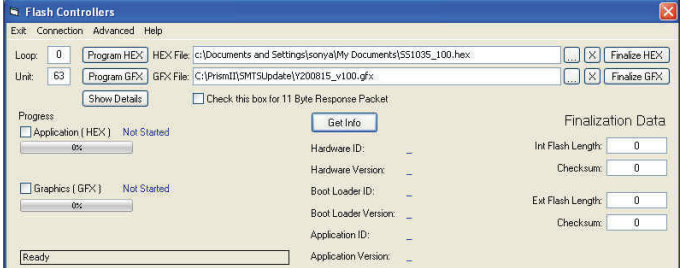

12.) From the *Flash Controller Window*'s Connection tab, *select* "Direct". Keep the *Flash Controller Window* open.

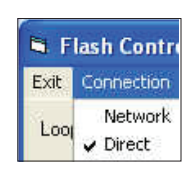

### 4.1 Updating the PT-Link II Controller

13). In the *Flash Controller Window*'s Loop and Unit fields, enter 0 for the Loop and 63 for the Unit, and then *press* <ENTER>.

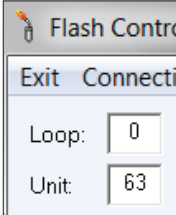

14.) Cycle power to the PT-Link II and within 5 seconds, *click* the <Get Info> button in the *Flash Controller Window*. The PT-Link II information will now appear in the window under the <Get Info> button.

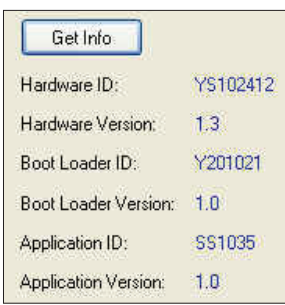

15.) The Application ID should be SS1035 and the Application Version should match the software version you will be updating to.

16.) In the HEX File field, enter the path and name of the HEX file you downloaded and/or copied to your hard drive. Use the Browse button (...) to the right of the field if you need help in locating the file.

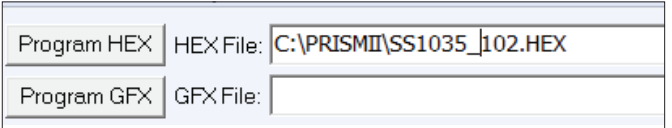

17.) Now, cycle power to the PT-Link II once again and within 5 seconds *click* on the **<Program HEX>** button (shown above). If successful, you should see the Progress Application HEX bar showing the progress percentage.

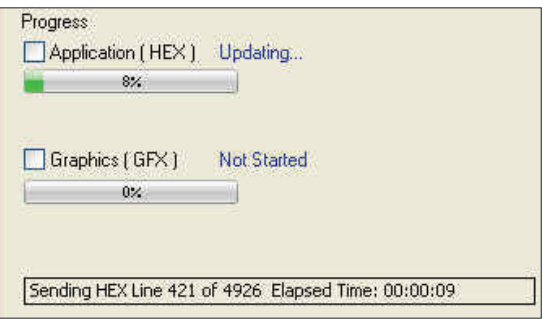

18.) When the bar shows 100% completed, verify the PT-Link II's software is running by observing the Timer LED blinking.

19.) Verify the PT-Link II's Application Version by once again cycling power to the PT-Link II and within 5 seconds *clicking* the <Get Info> button.

20.) Verify all fields are correct in the information below the  $\leq$ Get Info> button and under "Finalization Data." The "Int Flash Length" and "Checksum" values should match the values provided with the software sheet.

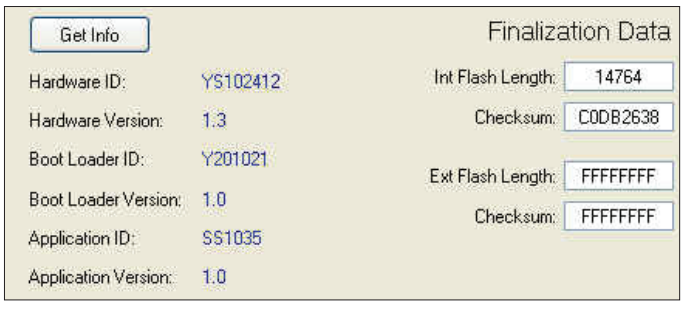

## 4. UPDATING THE SOFTWARE

### 4.1 Updating the PT-Link II Controller

### 4.1.2 Finding What COM Port Number the PT-Link II is Using

1. *Left-click* on <Start>, located on the bottom left of the Windows Tool Bar.

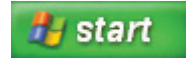

2. *Select* <Control Panel>.

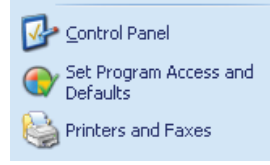

3. *Double-click* the System Icon.

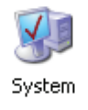

6. *Click* on the plus sign next to Ports to see all of the common ports.

**Zone**

**Zone**

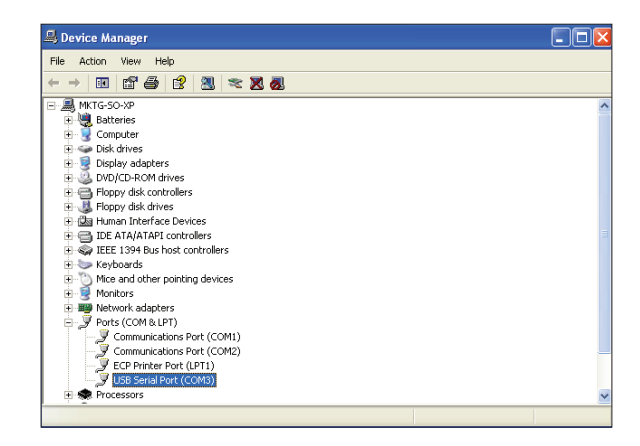

- 7. *Locate* the USB Serial Port (COM#). The COM# in parentheses is the port it is located on. *Write* this COM port number down. You will need to know this when setting up the Prism software.
- 8. If the COM port number is 10 or greater, go to "Changing the USB COM Port Number" on **page 17**.

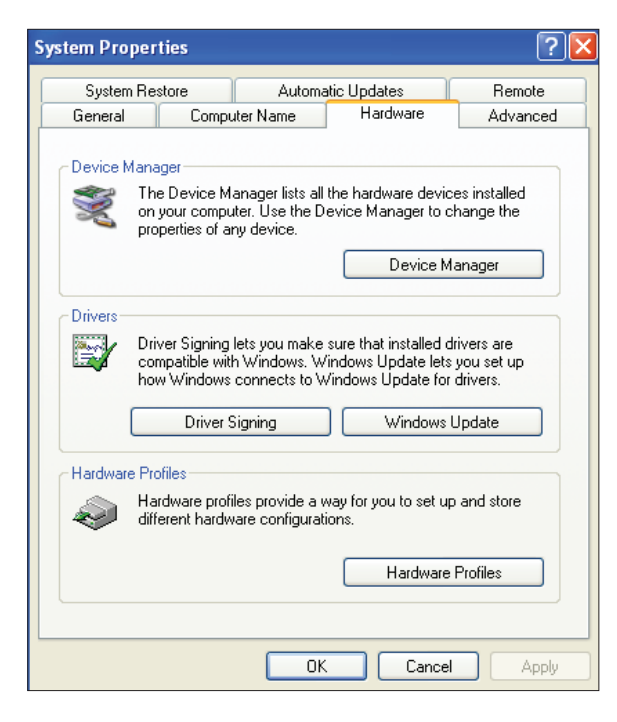

5. *Click* the **<Device Manager>** button.

4. *Click* the <Hardware> tab.

### 4.1.3 Changing the USB COM Port Number

When the PT-Link II is first plugged in, it will be assigned a COM port number to be used for communicating with the Prism software. If the port number is 10 or greater, it needs to be changed to a value less than 10 to be recognized by Prism.

- 1. *Click* <Start>, *click* <Control Panel>, *click* <System>, *click* the <Hardware> tab, and then *click* <Device Manager> to get to the *Device Manager Window*.
- 2. *Click* on the plus sign next to Ports to see all of the COM ports.

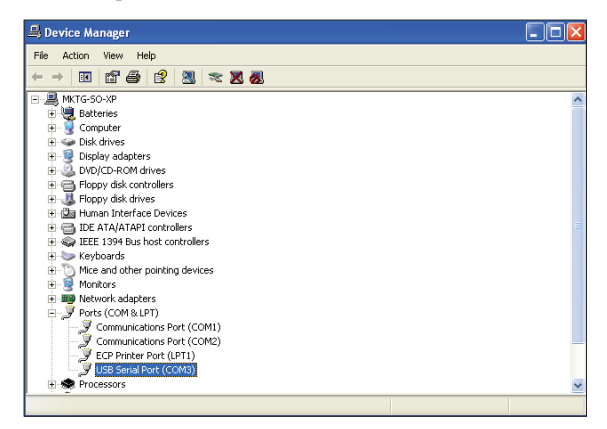

3. *Right-click* on "USB Serial Port (COM#)" and *select* <Properties>. In the *Properties Window*, *select* the <Port Settings> tab.

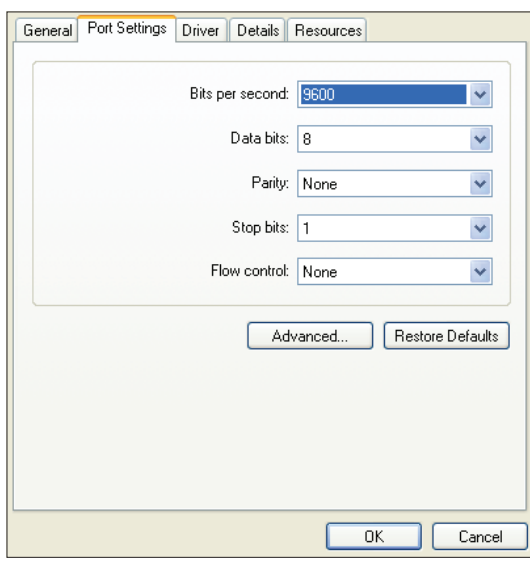

4. To assign a port number less than 10, *click* on <Advanced>. The *Advanced Settings Window* will appear.

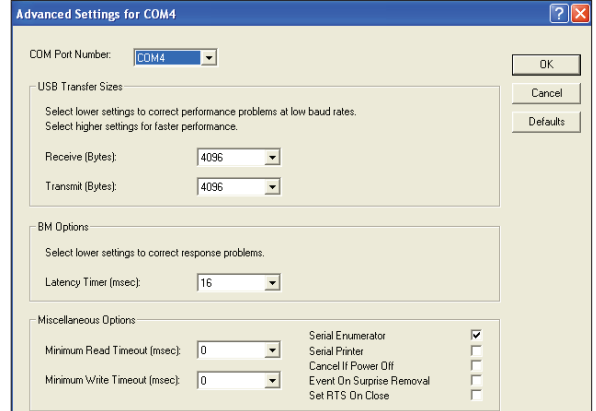

- 5. In the COM Port Number drop box, *select* which COM port you wish to use. Make sure you select a COM port number that is not currently in use (you can see the ports in use in the *Device Manager Window*). *Select* a port that is less than 10.
- **NOTE:** Windows<sup>®</sup> will assign a port number to every device that has ever been installed on your computer. So if there are no available ports below 10, choose a port number less than 10 for a device listed that you know you are not currently using.
	- 6. Once you select the correct COM port number, *click*  <OK> and close any windows opened in the process of changing the port number. Make note of this number because you will need it for your Prism setup.

## 4. UPDATING THE SOFTWARE

### 4.2 Updating the Field Server Software

1.) Extract and save the update file you receive from Field Server onto your PC.

2.) *Open* your web browser, and *type* the IP Address of the PT-Link, which defaults to <192.168.1.24>, and *press* <**ENTER**>. The GUI will launch. *Click* <Diagnostic and Debugging>. The *Main Screen* will appear. See **Figure 12**.

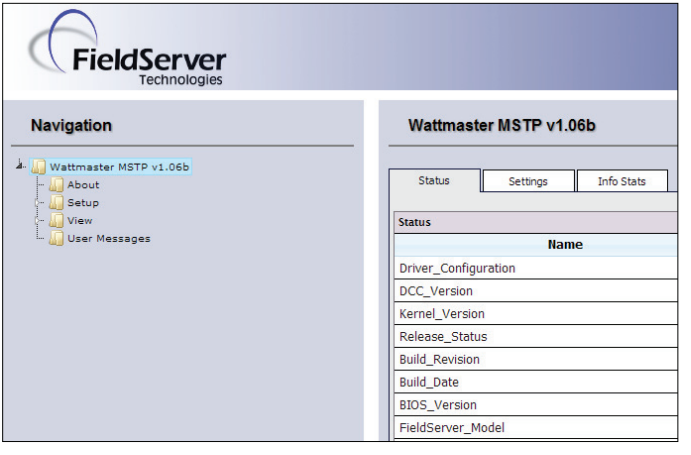

4.) Refer to the *File Transfer Window* below (**Figure 14**). In the *General Tab*, *click* <Browse> and locate the file you saved in Step 1. Then click on <Submit>. When the download is complete, *click* on the <System Restart> button.

**Zone**

**Zone**

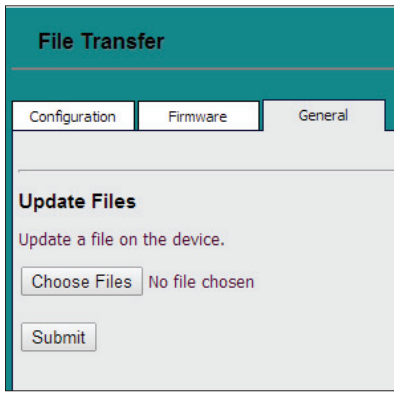

**Zone**

**Zone**

**Figure 14: File Transfer - General Tab**

**Figure 12: The FS-GUI Main Screen**

3.) In the *Navigation Window* on the left of the *FS-GUI Screen*, *click* <Setup> and then *click* <File Transfer>. See **Figure 13**.

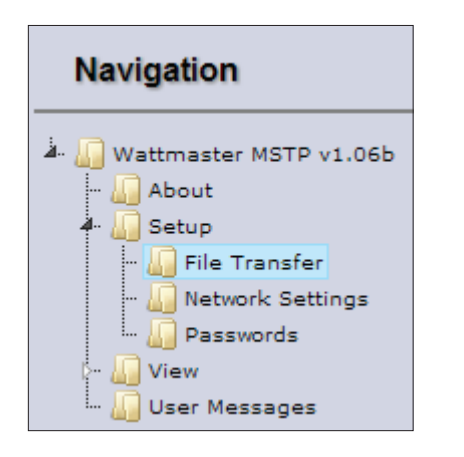

**Figure 13: Navigation Window - File Transfer**

## 5.1 Troubleshooting Communications

### 5.1.1 Check Wiring and Settings

#### No COMS on WattMaster side

If TX/RX are not flashing rapidly, then there is a COM issue on the WattMaster side and you need to check the following things:

- Visual observations of LEDs on ProtoNode. (**Figure 18, page 21**)
- Check baud rate, parity, data bits, stop bits
- Check WattMaster device address
- Verify wiring
- Verify all the WattMaster devices that were discovered in FST Web Configurator. (page 12)

NOTE: If the problem still exists, a Diagnostic Capture needs to be taken and sent to WattMaster Technical Support. See **page 24**.

### 5.1.2 Verifying Communications

1. ) In the *Navigation Window* on the left of the *FS-GUI Main Screen*, *click* <View> and then *click* <Data Arrays>. See **Figure 15**.

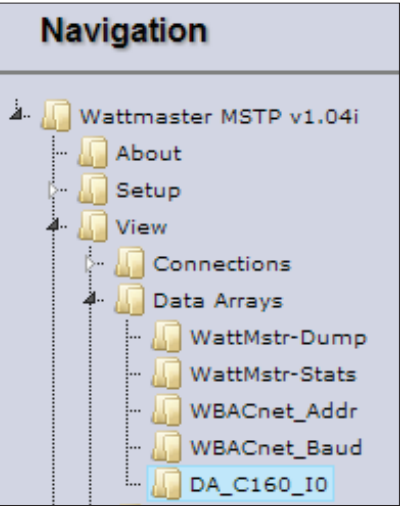

#### **Figure 15: Navigation Window - View Data Arrays**

#### Field COM problems

- Visual observations of LEDs on PT-Link. (**Figure 17**, **page 20**)
- Visual dipswitch settings (using correct baud rate and device instance)
- Verify IP address setting
- Verify wiring
- NOTE: If the problem still exists, a Diagnostic Capture needs to be taken and sent to WattMaster Technical Support. See **page 24**.

2. ) *Click* on the Controller name. In this case, it is DA\_C160\_I0, a VCM-X Controller. The Controller's Data Array Table will display. See **Figure 16**.

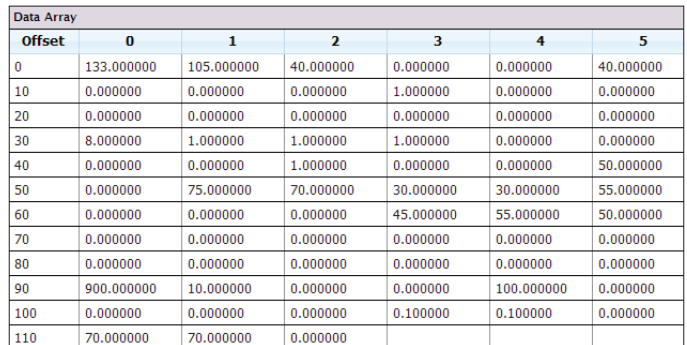

#### **Figure 16: VCM-X Data Array Table**

3 ) You can now cross reference the values shown in **Figure 16** with the listed parameter names in the appropriate Data Array Table for your controller type. These tables can be found on **pages 26-29**.

## **Zone** 5. TROUBLESHOOTING

### 5.2 Troubleshooting LEDs

### 5.2.1 PT-Link II Board LEDs

The PT-Link II BACnet® is equipped with LEDs that can be used for troubleshooting. There are eight LEDs on the PT-Link board. **See Figure 17** for the locations of the LEDs on the PT-Link board. The LED descriptions and functions are listed in the following paragraphs.

#### POWER LED

When the PT-Link II BACnet® is powered up, the "**POWER**" LED should light up and stay on continuously. If it does not light up, check to be sure that you have 24 VAC connected to the board, that the wiring connections are tight, and that they are wired for correct polarity. The 24 VAC power must be connected so that all ground wires remain common. If after making all these checks the "**POWER**" LED still does not light up, please contact WattMaster Controls Technical Support at our Toll Free number—866-918-1100—for assistance.

#### LOOP LED

When power is applied to the PT-Link II BACnet®, the "**LOOP**" LED will also light up. The LED should flicker rapidly, indicating that the PT-Link is trying to communicate with the controllers on the loop. A "flicker" is defined as a brief moment when the LED turns off and back on. If the "LOOP" LED does not operate as indicated above, first power down the unit and then reapply power. If this does not work, please contact WattMaster Controls Technical Support at our Toll Free number—866-918-1100—for assistance.

#### LED 1

When power is first applied, "LED 1" will be off temporarily and then will blink one time for each controller it is communicating with. For example, if you have 4 controllers on the loop connected to the PT-Link, "**LED 1**" will blink 4 times. If the amount of blinks does not match the number of controllers connected to the loop, it indicates there is a communications problem. The best way to find out which board is not communicating is to go to each controller and look at its "**COMM**" LED. The "**COMM**" LED should be solid and will flicker occasionally indicating communication with the PT-Link II BACnet®. If the "**COMM**" LED does not flicker, there is no communication with that controller.

#### LED 2

When power is first applied, "LED 2" will be off temporarily and then will blink slowly indicating that the PT-Link baseboard is communicating with the ProtoCessor Module. If "**LED 2**" does not blink, check that the ProtoCessor Module is installed correctly on the PT-Link baseboard and that the "**PWR**" LED is lit up on the ProtoCessor Module.

#### PROTO LED

When the PT-Link II is first powered up, the "PROTO" LED should blink rapidly and may appear to be on solid. This LED verifies communication with the board and the ProtoCessor. If the LED doesn't light up, check that the ProtoCessor is installed correctly and firmly connected to the Base Board. The "**PWR**" LED should also be lit on the ProtoCessor Module.

#### TIMER LED

The "**TIMER**" LED is used for troubleshooting by WattMaster Controls Technical Support. The **"TIMER"** LED should always be blinking steadily.

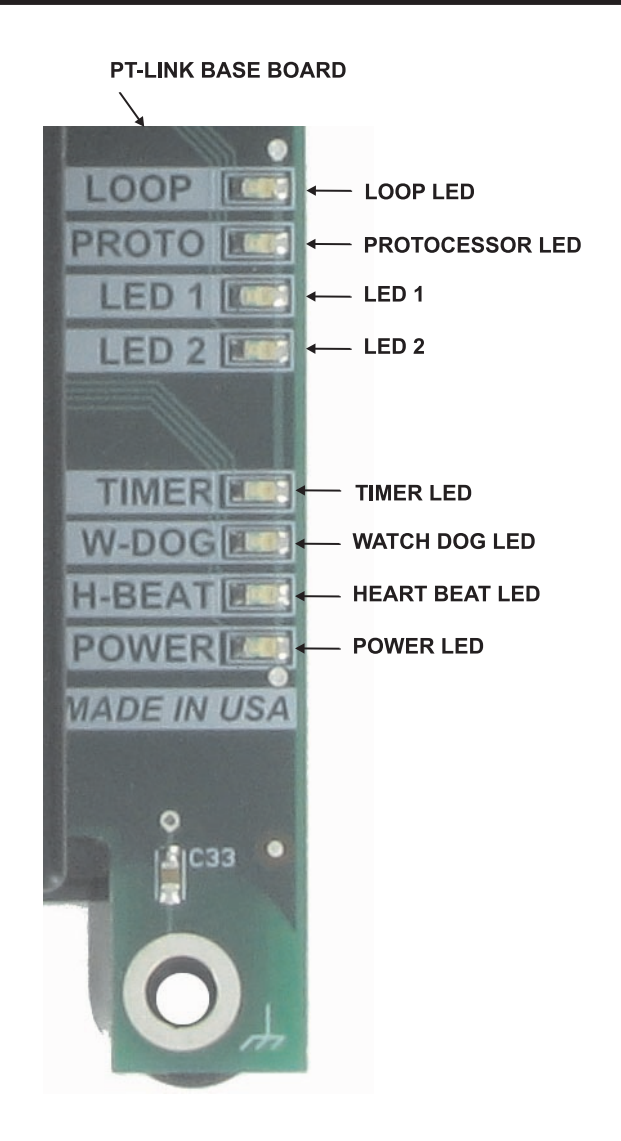

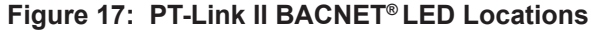

#### WATCH DOG LED

The "**W-DOG**" LED is used for troubleshooting by WattMaster Controls Technical Support. The "**W-DOG**" LED should always be on solid.

#### HEARTBEAT LED

The "**H-BEAT**" LED blinks to show the PT-Link II board software is running. If the LED doesn't light up, and all other checks have been made, please contact WattMaster Controls Technical Support at our Toll Free number—866-918-1100—for assistance.

### 5.2 Troubleshooting LEDS

### 5.2.2 PT-Link Module LEDs

Refer to **Figure 18** for LED locations.

#### PWR LED

When the PT-Link II is first powered up, the "PWR" green LED should light up and stay on continuously. If the LED doesn't light up, check that the ProtoCessor is installed correctly and firmly connected to the Base Board.

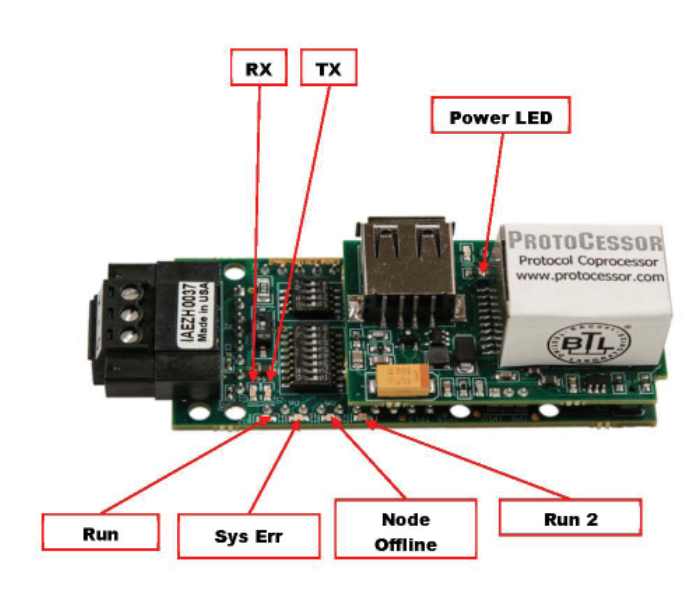

**Figure 18: PT-Link II BACnet3® LED Locations**

#### RX & TX LEDs

During normal operation, the "RX" LED will flash when a message is received on the field port of the ProtoCessor and the "TX" LED will flash when a message is sent on the field port of the ProtoCessor The "**TX**" and "**RX**" LEDs work together to indicate that communication is being established with the desired protocol network. If both LEDs are blinking, then communication is working properly. If not, check the protocol network wiring and the baud rate in the configuration file.

#### RUN LED

Upon powerup, the **"RUN"** LED should light up and stay solid for 15 seconds. It should then blink steadily, signifying normal operation. The Protocessor will be able to access RUINET once this LED starts flashing.

#### RUN2 LED

The **"RUN2"** LED should blink steadily after power up, signifying normal operation. The Protocessor will be able to access RUINET once this LED starts flashing.

#### SYS ERR LED

The **"SYS ERR"** LED will go on solid 15 seconds after power up and then shut off. A steady red light will indicate there is a system error on the ProtoCessor. If this occurs, immediately report the related "system error" shown in the error screen of the Remote User Interface to Field-Server Technologies for evaluation.

#### NODE OFFLINE LED

The **"NODE OFFLINE"** amber LED will go on solid 15 seconds after power up and then shut off. A steady amber light indicates the ProtoCessor is not communicating with a device that it is polling.

NOTE: If all of these tests are made and the controller still doesn't operate, please contact WattMaster Controls Technical Support at our Toll Free number—866-918-1100—for assistance.

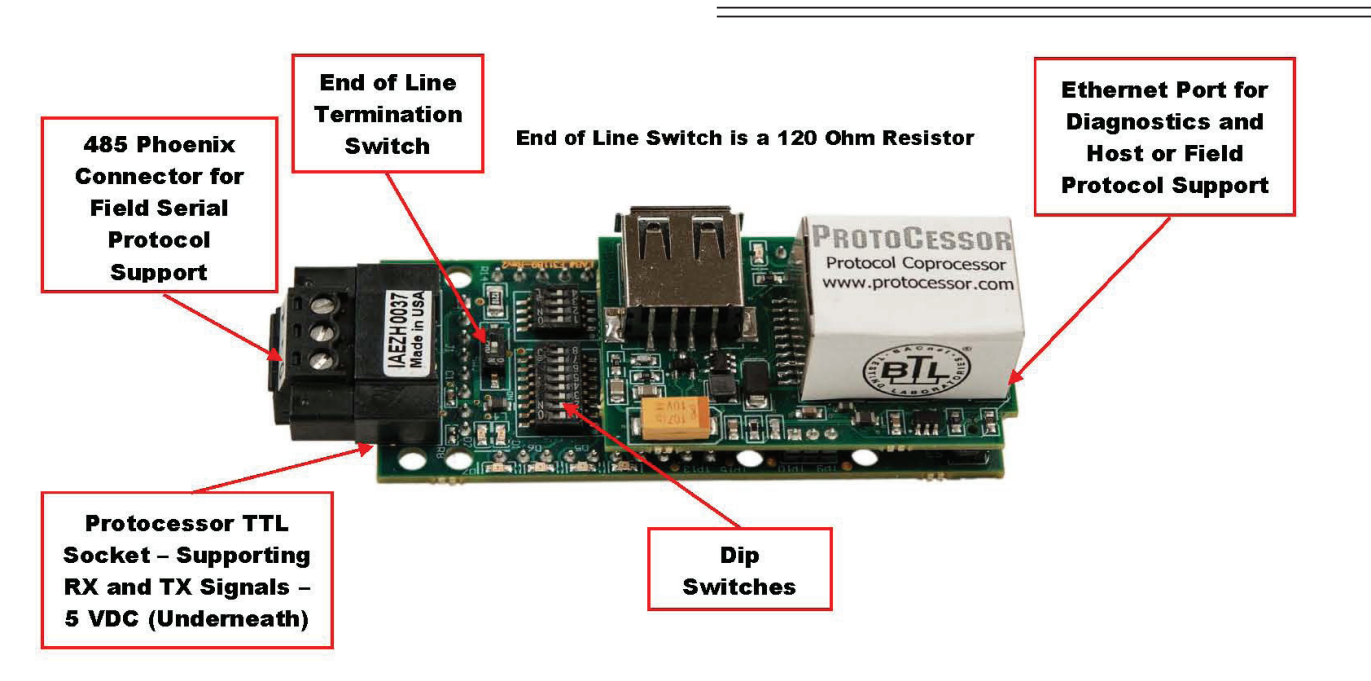

**Figure 19: PT-Link II BACnet3® Components**

### **Zone** 5. TROUBLESHOOTING

### 5.3 Troubleshooting the PT-Link Controller

#### 5.3.1 Addressing WattMaster Devices in a BACnet® Network

Each PT-Link II BACnet® generates only one BACnet® device regardless of the number of WattMaster controls connected to it. This device will have all the properties of all the WattMaster controls connected. The instance of the device is equal to the unit address. The properties of each control can be differentiated by an offset of 500.

*Examples:*

- 1.) Properties of the controller address as 1 will range from 0 to 499.
- 2.) Properties of the controller address as 2 will range from 500 to 999.
- 3.) Properties of the controller address as 3 will range from 1000 to 1499.

To search for the instance of a specific property, follow the next formula:

**Property Instance** =  $((\text{Controller Address} - 1) * 500) + \text{Instance}$ Number from table.

#### *Example:*

- 1.) The PT-Link II BACnet<sup>®</sup> has a Node ID equal to five.
- 2.) Two VCM controllers connected and addressed to one and four.
- 3.) Searching for the Outdoor Temperature of each controller.
- 4.) Instance of the Outdoor Temperature in the VCM table equal to AI: 54.
- 5.) Client will only see Device 5.
- 6.) Under Device 5 it will see AI: 54 for the Outdoor Temperature of the unit addressed as 1 and AI: 1554 for the Outdoor Temperature of the unit addressed as 4.
- NOTE: To simplify the calculation, we recommend that the WattMaster controllers be addressed in sequential order from one to the last controller without any unused address(es) in between.

#### 5.3.2 BACnet® Explorer for Validating PT-Link in the Field

Sierra Monitor Corporation offers a tool, BACnet® Explorer, that can be used to validate BACnet® MS/TP communications of the PT-Link in the field without having to have the BMS Integrator on site.

For instructions on downloading BACnet® Explorer, go to www. sierramonitor.com/customer-care/resource-center and download *BACnet*® *Explorer Start-up Guide*.

For purchasing information, go to the BACnet® Explorer page on the Sierra Monitor website (www.sierramonitor.com/connect/allprotocol-gateway-products/bacnet-explorer) and *click* on the "BUY NOW" tab.

### 5.3 Troubleshooting the PT-Link Controller

### 5.3.3 Viewing Diagnostic Information

1. Type the IP address of the PT-Link into your web browser or use the FieldServer Toolbox to connect to the PT-Link

2. *Click* on <Diagnostics and Debugging> then *click* on <View>, and then *click* on <Connections>. See **Figure 20**.

3. If there are any errors showing in the *Connections Window*, please refer to **Section 5.1.1**, **page 19** for the relevant wiring and settings.

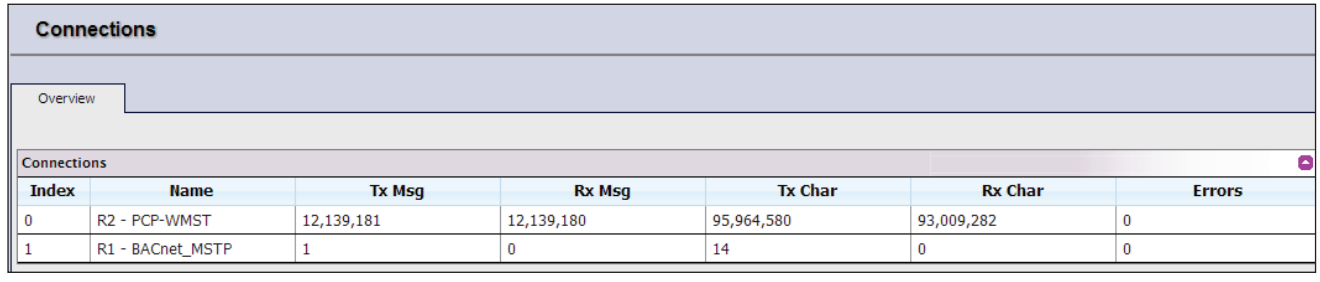

**Figure 20: Connections Window**

### **Zone** 5. TROUBLESHOOTING

### 5.4 FieldServer Diagnostic Utilities

### 5.4.1 Diagnostic Capture Procedures

- 1. Once the Diagnostic Capture is complete, email it to support@protocessor.com. The Diagnostic Capture will allow us to rapidly diagnose the problem.
- 2. Ensure that FieldServer Toolbox is Loaded on the PC that is currently being used, or download FieldServer- Toolbox.zip at http://sierramonitor.com/customer-care/ resource-center
- 3. Extract the executable file and complete the installation.
- 4. Disable any wireless Ethernet adapters on the PC/Laptop. See **Figure 21**.

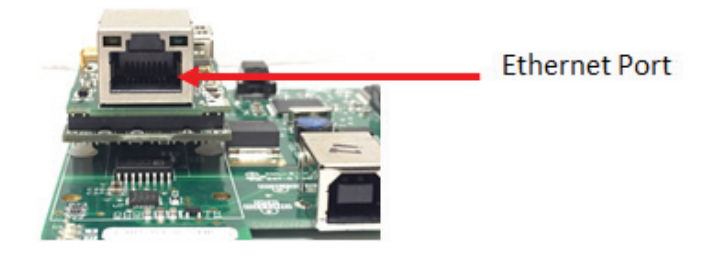

**Figure 21: Ethernet Port Location**

- 5. Disable firewall and virus protection software if possible.
- 6. Connect a standard Cat 5 Ethernet cable between the PC and ProtoNode.
- 7. *Double-click* on the FS Toolbox Utility. Refer to **Figure 26, page 25** for Toolbox components.
- 8. *Click* on the diagnose icon  $\left|\frac{\mathcal{A}}{\mathcal{A}}\right|$  of the desired device. See **Figure 22**.
- 9. *Select* Full Diagnostic. See **Figure 23**.

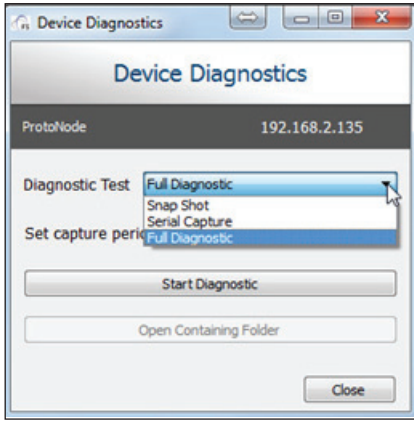

#### **Figure 23: Full Diagnostic**

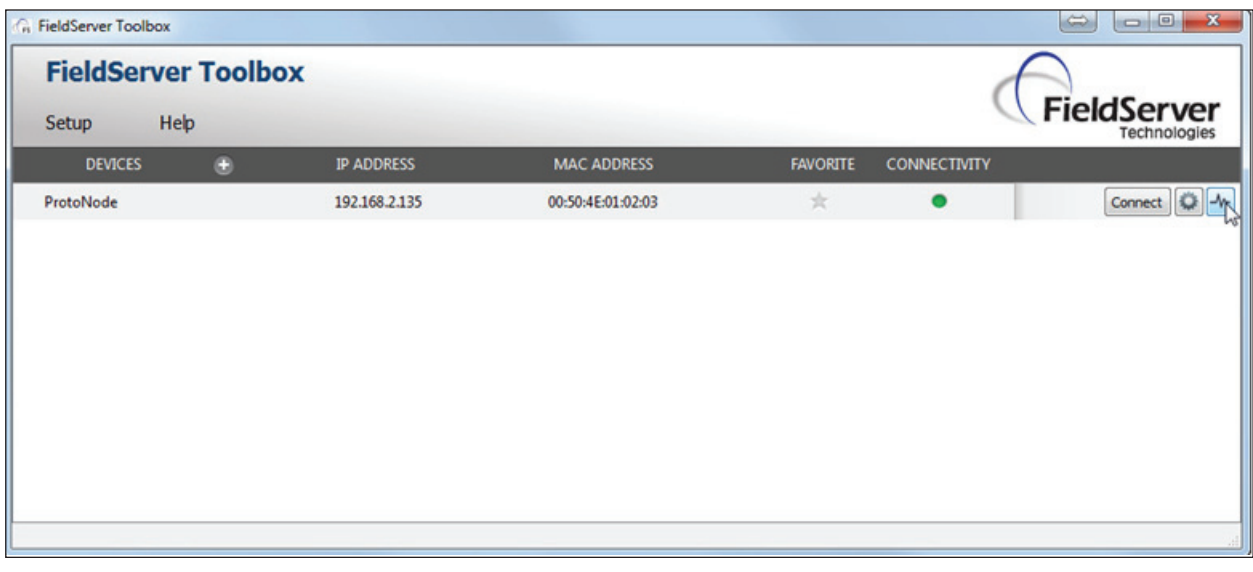

#### **Figure 22: FieldServer Toolbox - Diagnostic Icon**

### 5.4 FieldServer Diagnostic Utilities

- 10. If desired, the default capture period can be changed. See **Figure 24**.
- 11. *Click* on <Start Diagnostic>. **Figure 24**.

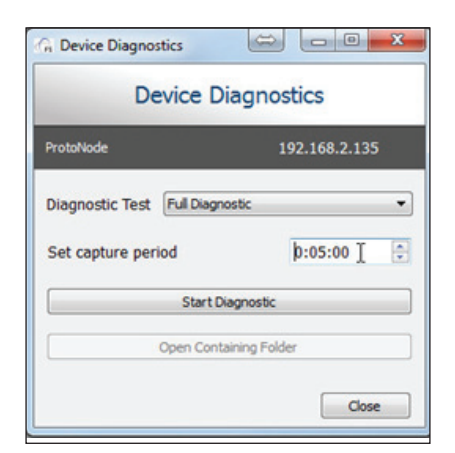

**Figure 24: Set Capture Period and Start Diagnostic**

12. Wait for the Capture period to finish. The *Diagnostic Test Complete Window* will appear. **Figure 25**.

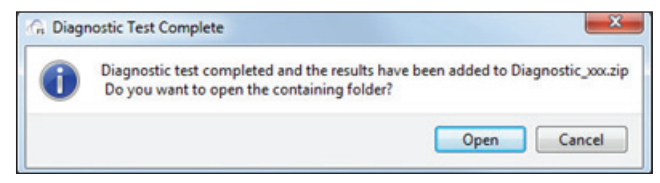

#### **Figure 25: Diagnostic Test Complete Window**

- 13. Once the Diagnostic test is complete, a .zip file will be saved on the PC.
- 14. *Click* <Open> in the *Diagnostic Test Complete Window* to launch explorer and have it point directly at the correct folder.
- 15. Send the Diagnostic zip file to support@fieldserver.com.

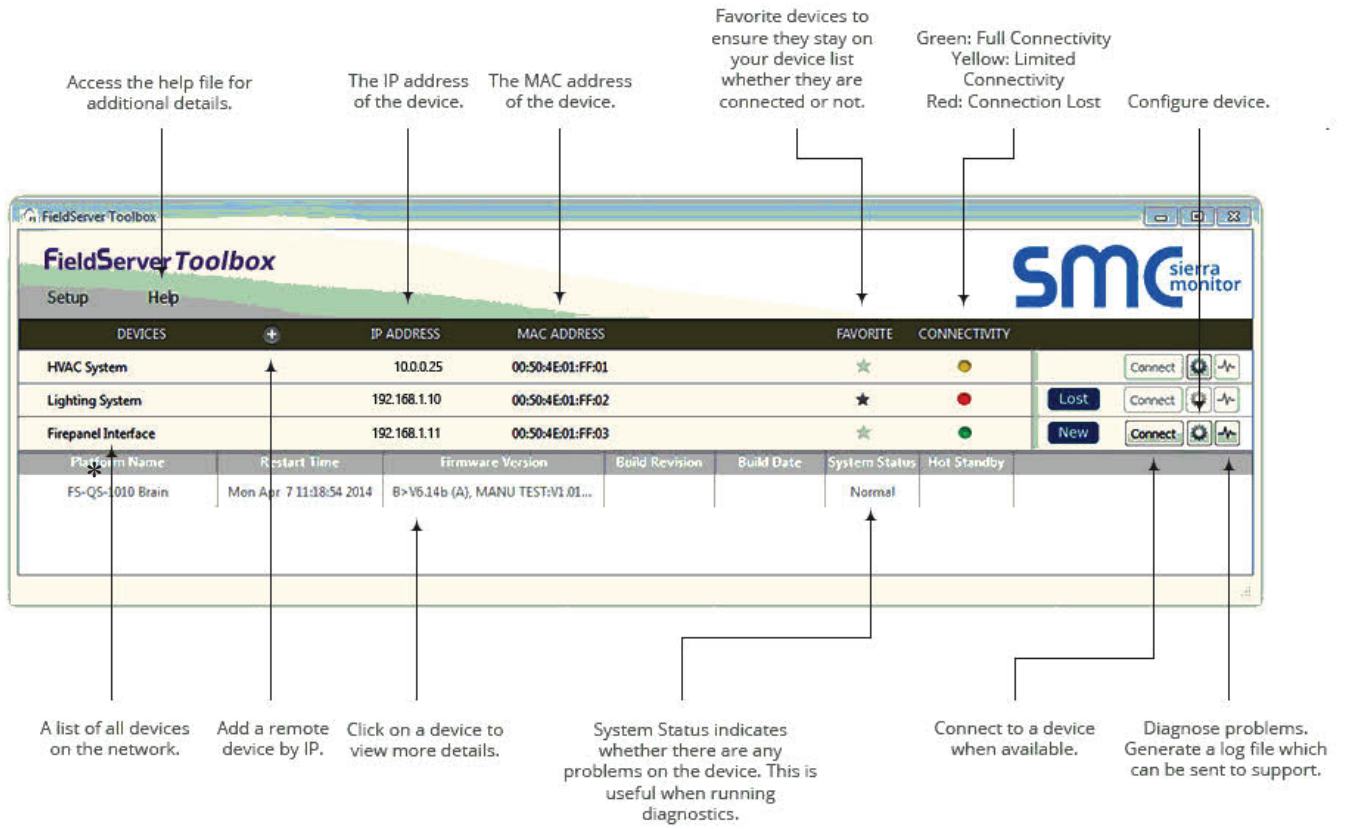

**\* Note:** Blue: Limited connectivity. You might have an older software version on the FieldServer protocessor. You would need to run the RUINET setup instead of using the FS-GUI interface.

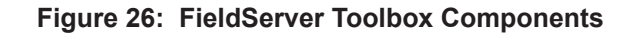

## 6. DATA ARRAYS

## 6.1 VCB-X & VCM-X Modular Data Arrays

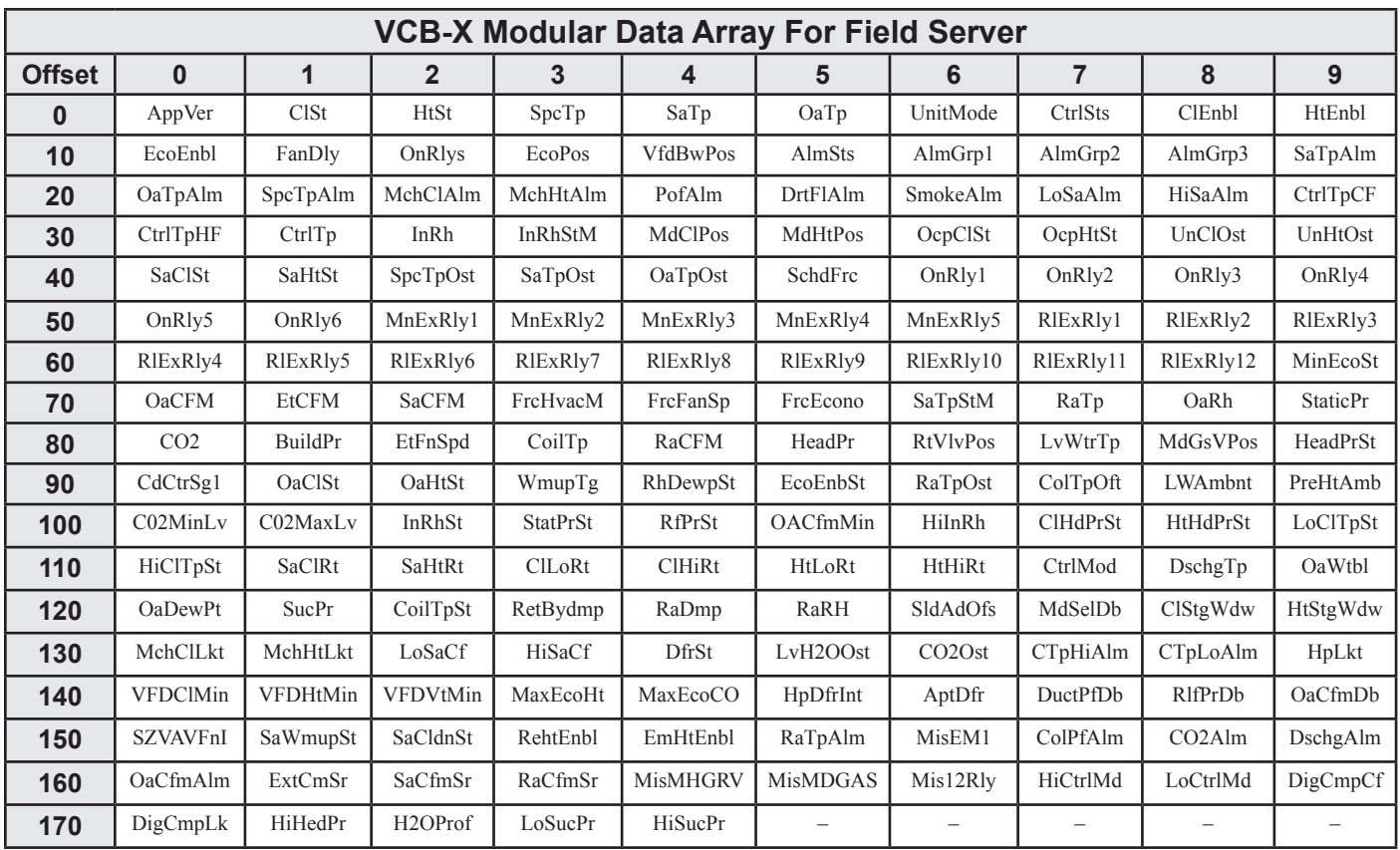

**Zone**

#### **Table 3: VCB-X Modular Data Array For Field Server**

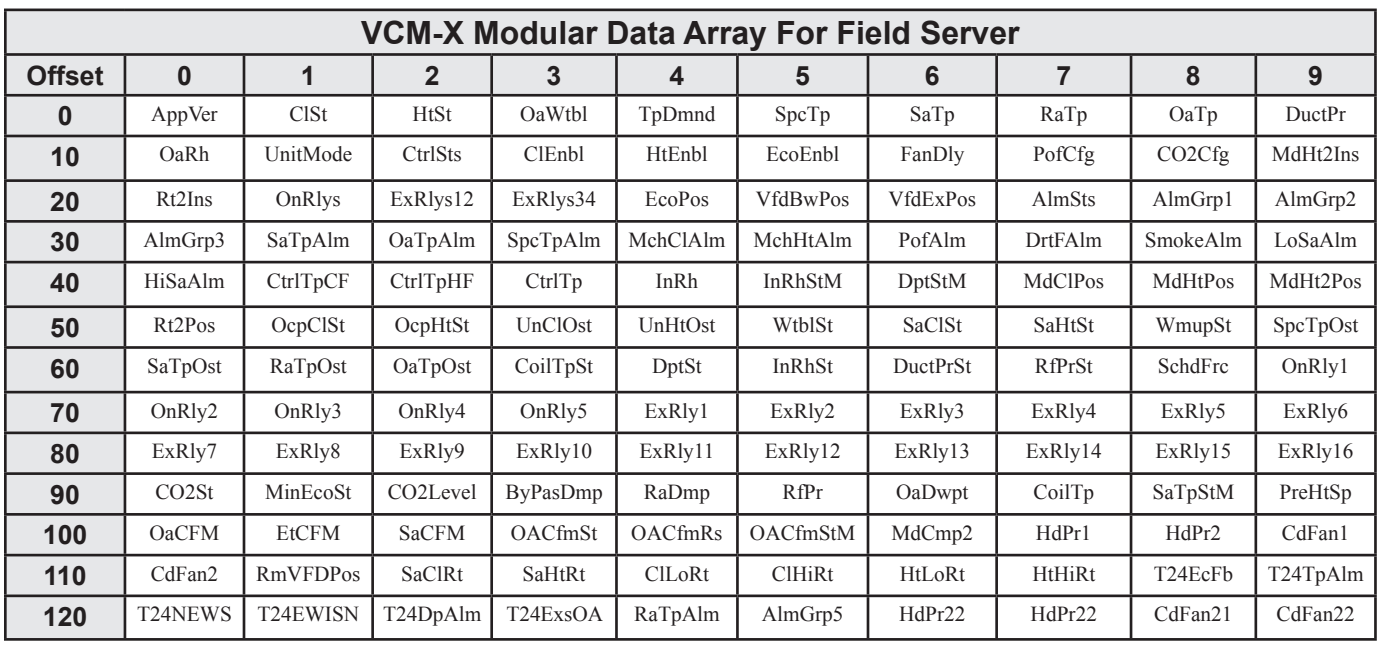

#### **Table 4: VCM-X Modular Data Array For Field Server**

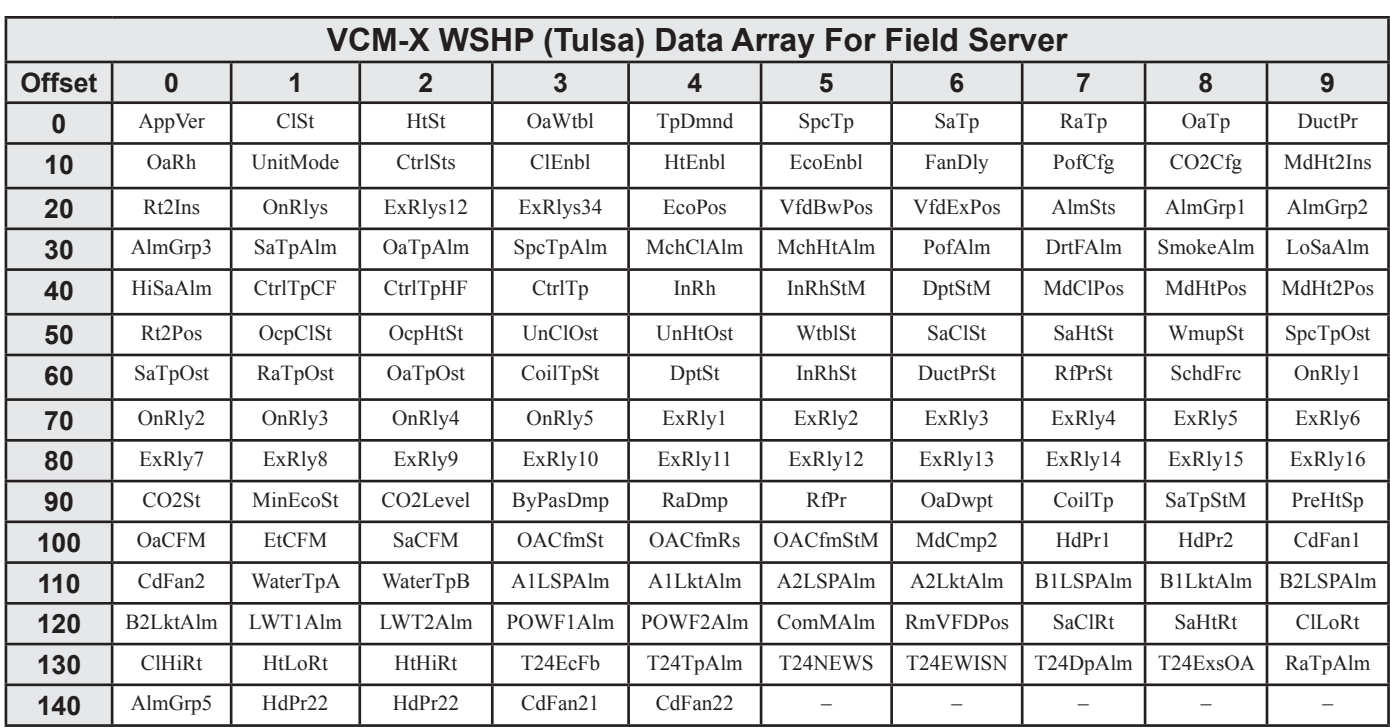

## 6.2 VCM-X WSHP Coil & VCM-X WSHP Tulsa Data Arrays

**Table 5: VCM-X WSHP (Tulsa) Data Array For Field Server**

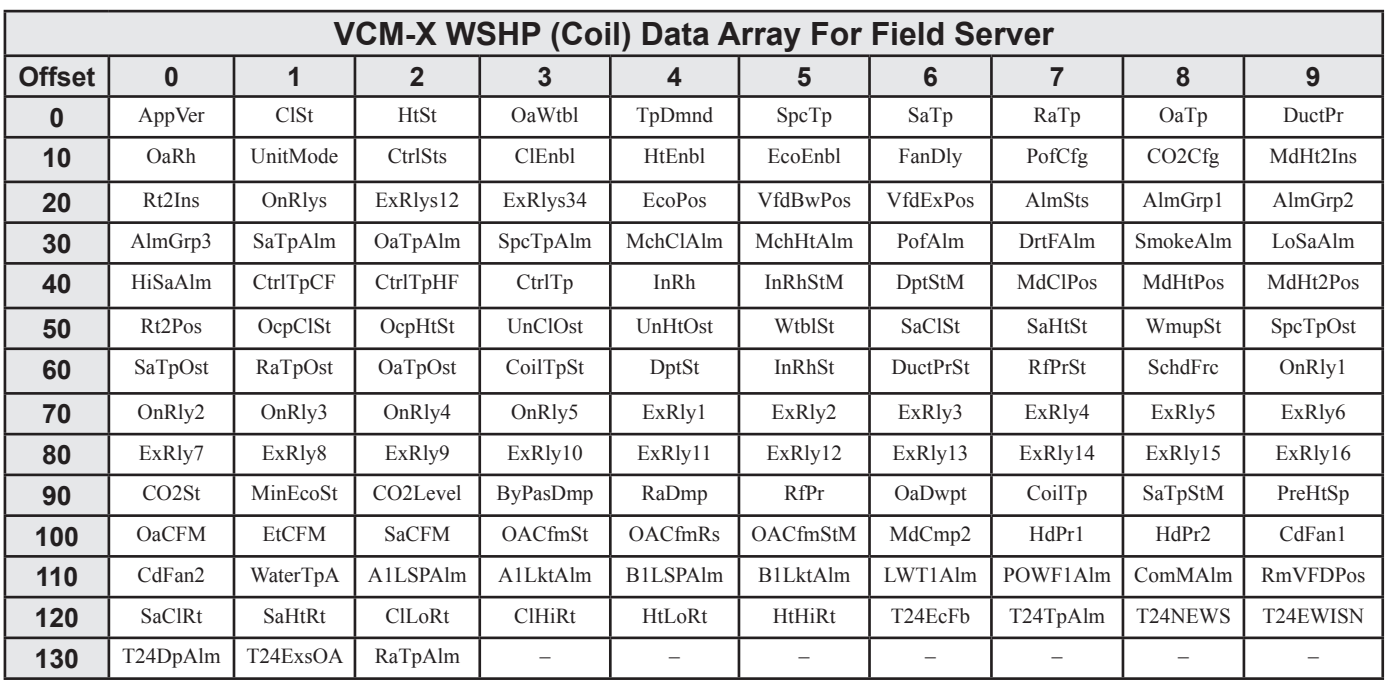

**Table 6: VCM-X WSHP (Coil) Data Array For Field Server**

## 6. DATA ARRAYS

## 6.3 VCM-X & SA Data Arrays

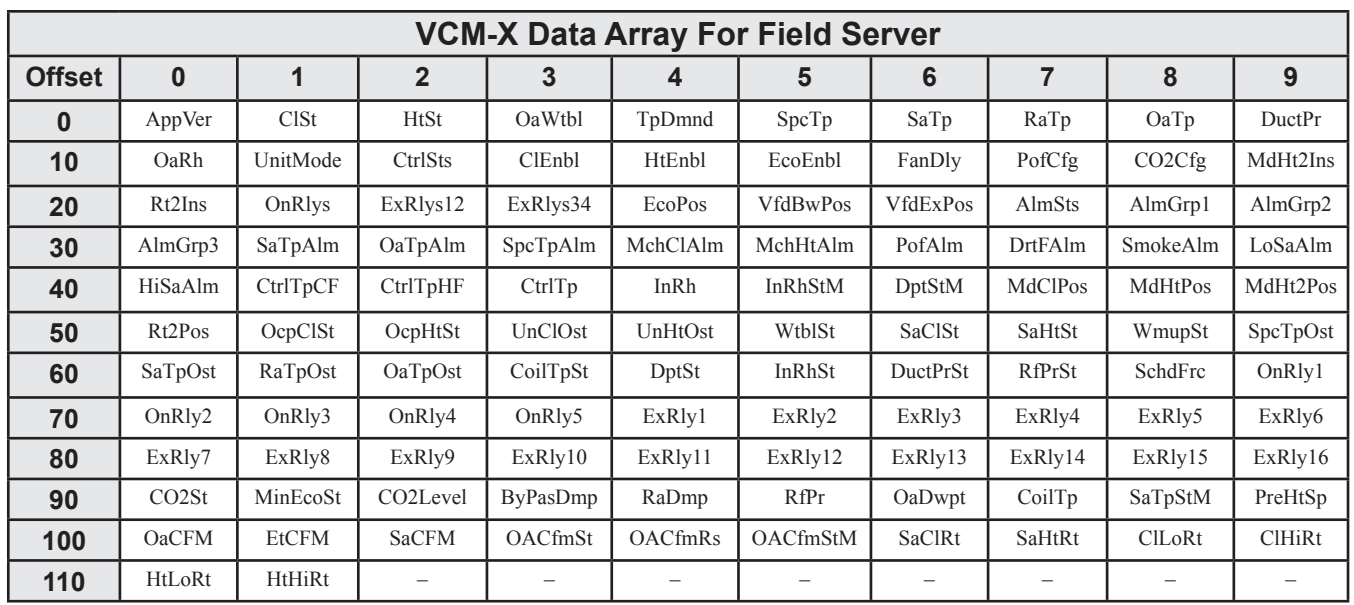

**Zone**

#### **Table 7: VCM-X Data Array For Field Server**

| <b>SA Controller Data Array For Field Server</b> |                     |         |                |          |               |               |                 |               |          |                    |
|--------------------------------------------------|---------------------|---------|----------------|----------|---------------|---------------|-----------------|---------------|----------|--------------------|
| <b>Offset</b>                                    | $\bf{0}$            | 1       | $\overline{2}$ | 3        | 4             | 5             | 6               | 7             | 8        | 9                  |
| 0                                                | AppVer              | ClSt    | HtSt           | TpDmnd   | SpcTp         | SaTp          | DuctPr          | UnitMode      | CtrlSts  | ClEnbl             |
| 10                                               | HtEnbl              | EcoEnbl | FanDly         | MdHt2Ins | Rt2Ins        | EcoPos        | <b>VfdBwPos</b> | SaTpAlm       | SpcTpAlm | MchClAlm           |
| 20                                               | MchHtAlm            | PofAlm  | DrtFAlm        | LoSaAlm  | HiSaAlm       | CtrlTpCF      | CtrlTpHF        | CtrlTp        | InRh     | InRhStM            |
| 30                                               | DptStM              | MdClPos | MdHtPos        | MdHt2Pos | Rt2Pos        | OcpClSt       | OcpHtSt         | UnClOst       | UnHtOst  | SaClSt             |
| 40                                               | SaHtSt              | WmupSt  | SpcTpOst       | SaTpOst  | CoilTpSt      | DptSt         | InRhSt          | DuctPrSt      | SchdFrc  | OnR <sub>ly1</sub> |
| 50                                               | OnR <sub>ly</sub> 2 | OnRly3  | OnRly4         | OnRly5   | ExRly1        | ExRly2        | ExRly3          | ExRly4        | ExRly5   | ExRly6             |
| 60                                               | ExRly7              | ExRly8  | ExRly9         | ExRly10  | ExRly11       | ExRly12       | ExRly13         | ExRly14       | ExRly15  | ExRly16            |
| 70                                               | CoilTp              | SaTpStM | PreHtSp        | EaTp     | EwTp          | EaRH          | HdPr1           | HdPr2         | CoilTp2  | EaDpt              |
| 80                                               | WSEByp              | WSEByp2 | MdCmp2         | CoilTpSt | CdPos1        | CdPos2        | EaTpAlm         | EmerAlm       | PoWFAlm  | DrnAlm             |
| 90                                               | EaTpOst             | EwTpOst | SaClRt         | SaHtRt   | <b>CILORt</b> | <b>CIHiRt</b> | HtLoRt          | <b>HtHiRt</b> |          |                    |

**Table 8: SA Controller Data Array For Field Server**

## 6.4 VCM Data Array

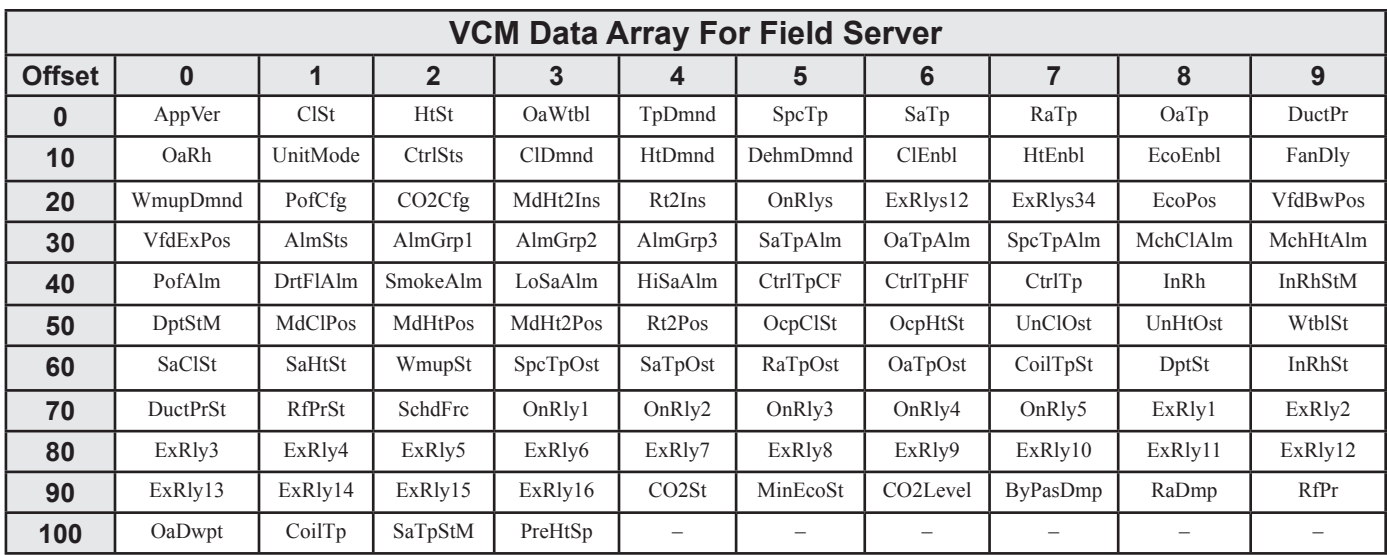

**Table 9: VCM Data Array For Field Server**

### 7.1 VCB-X BACnet Parameters

NOTE: Objects labeled AI and BI are read-only. Objects labeled AV are read/writeable. You cannot write directly to Sensor Inputs.

NOTE: When a new setpoint is received from BACnet, it is maintained and used in temporary memory until the unit goes unoccupied. It is then stored in permanent memory and will become the new default setpoint even if power is cycled. Therefore, if power is cycled prior to the unit going unoccupied, the setpoint will not have been stored in permanent memory.

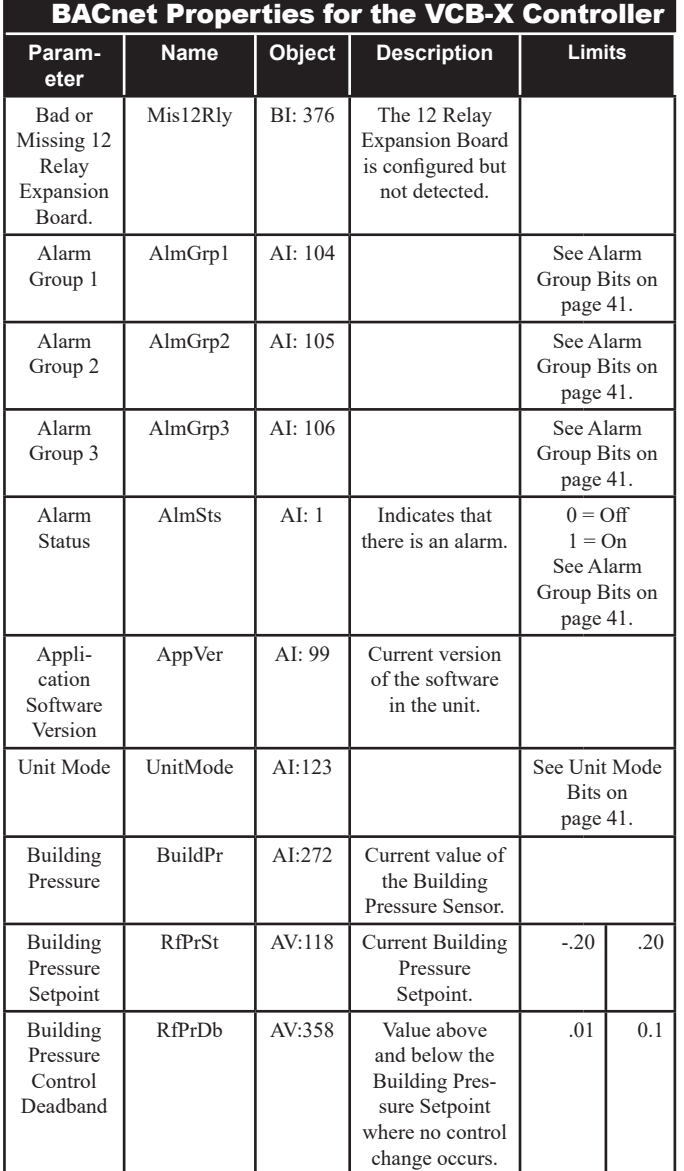

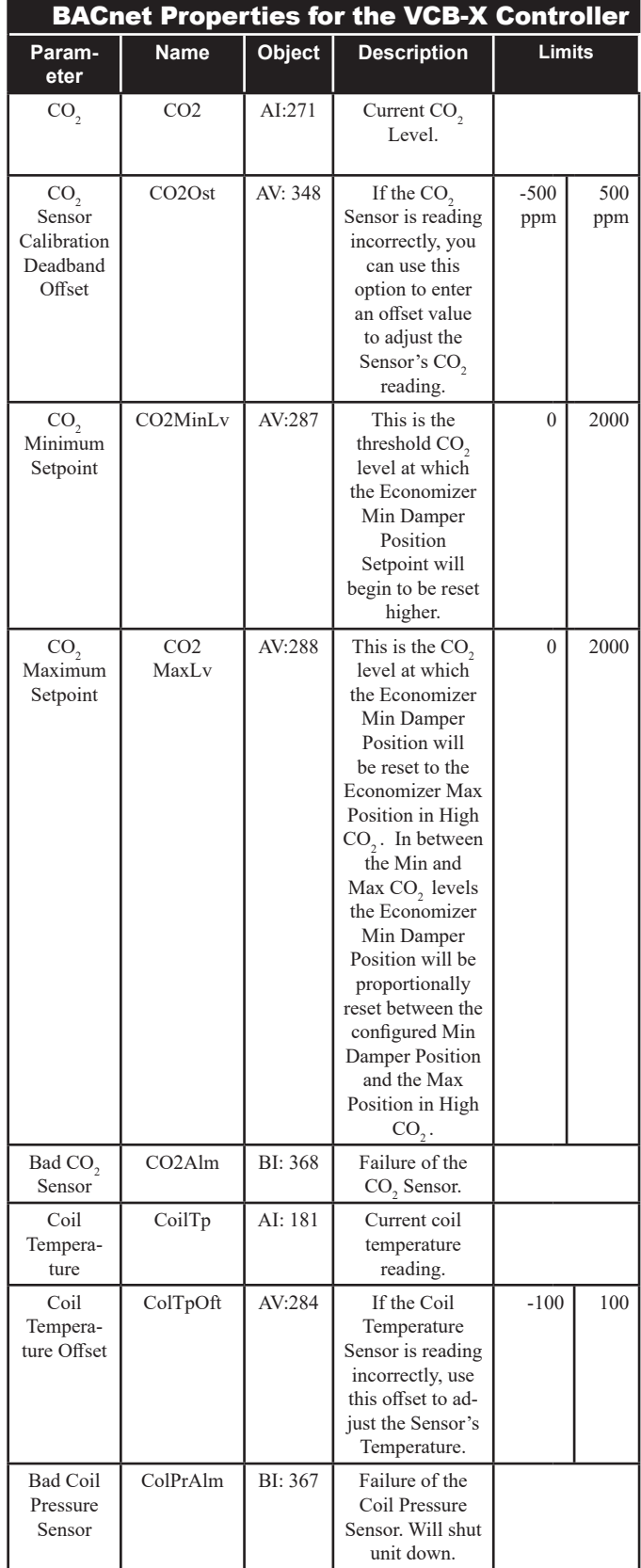

## 7.1 VCB-X BACnet Parameters

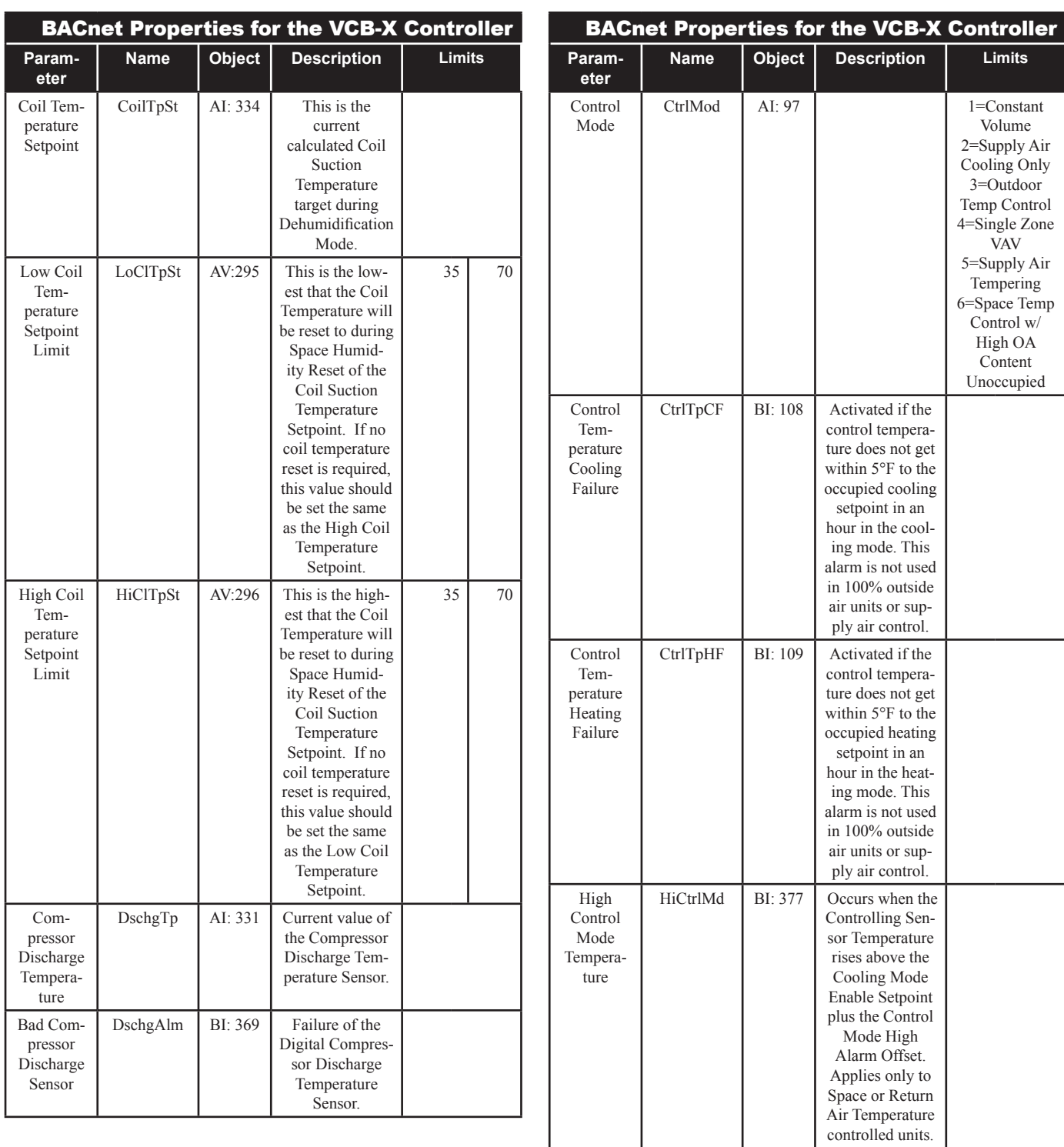

controlled units.

## 7.1 VCB-X BACnet Parameters

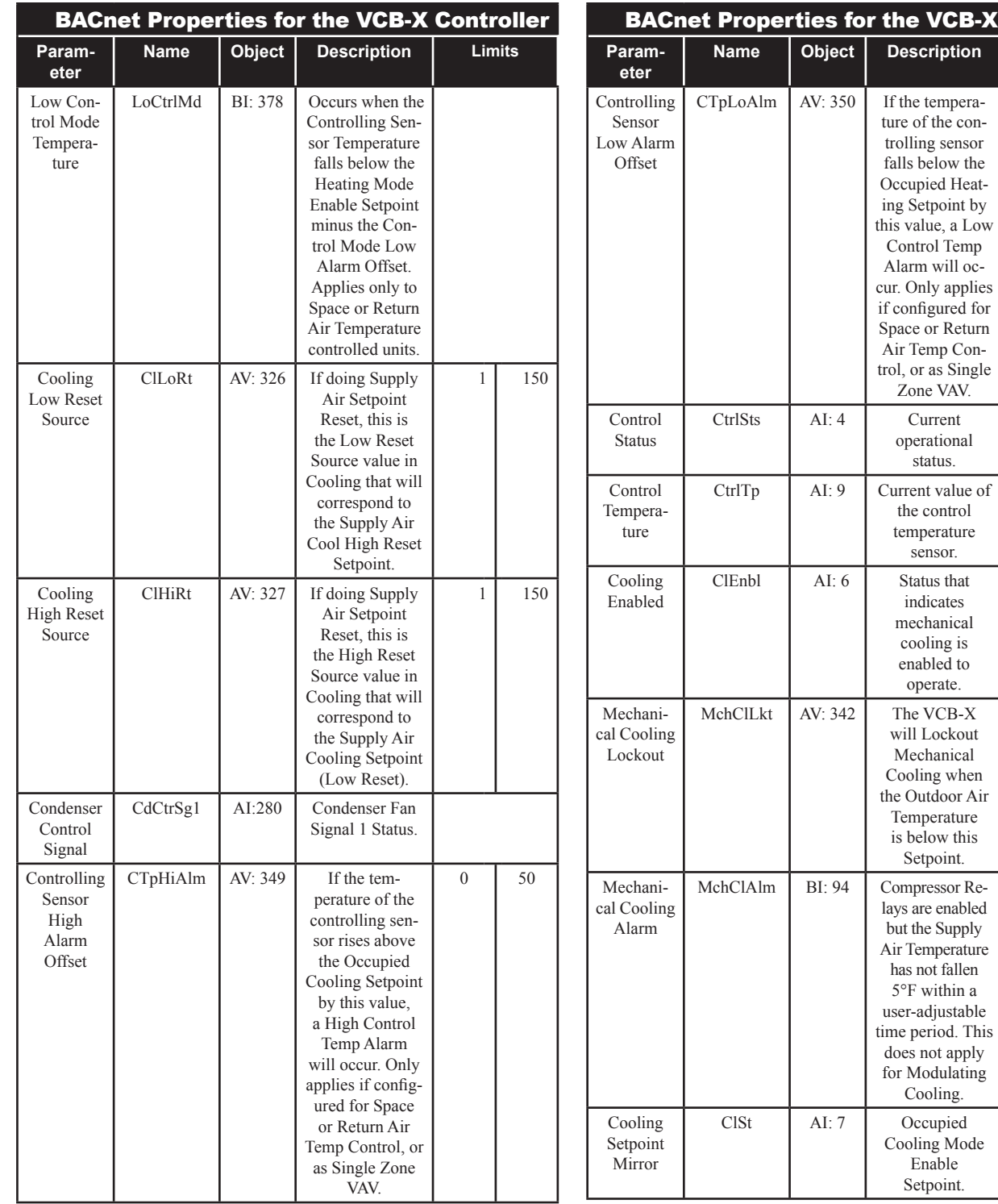

#### **Controller Name Object Description Limits**

0 50

See Control Status Bits on page 41.

 $-30$  100

## 7.1 VCB-X BACnet Parameters

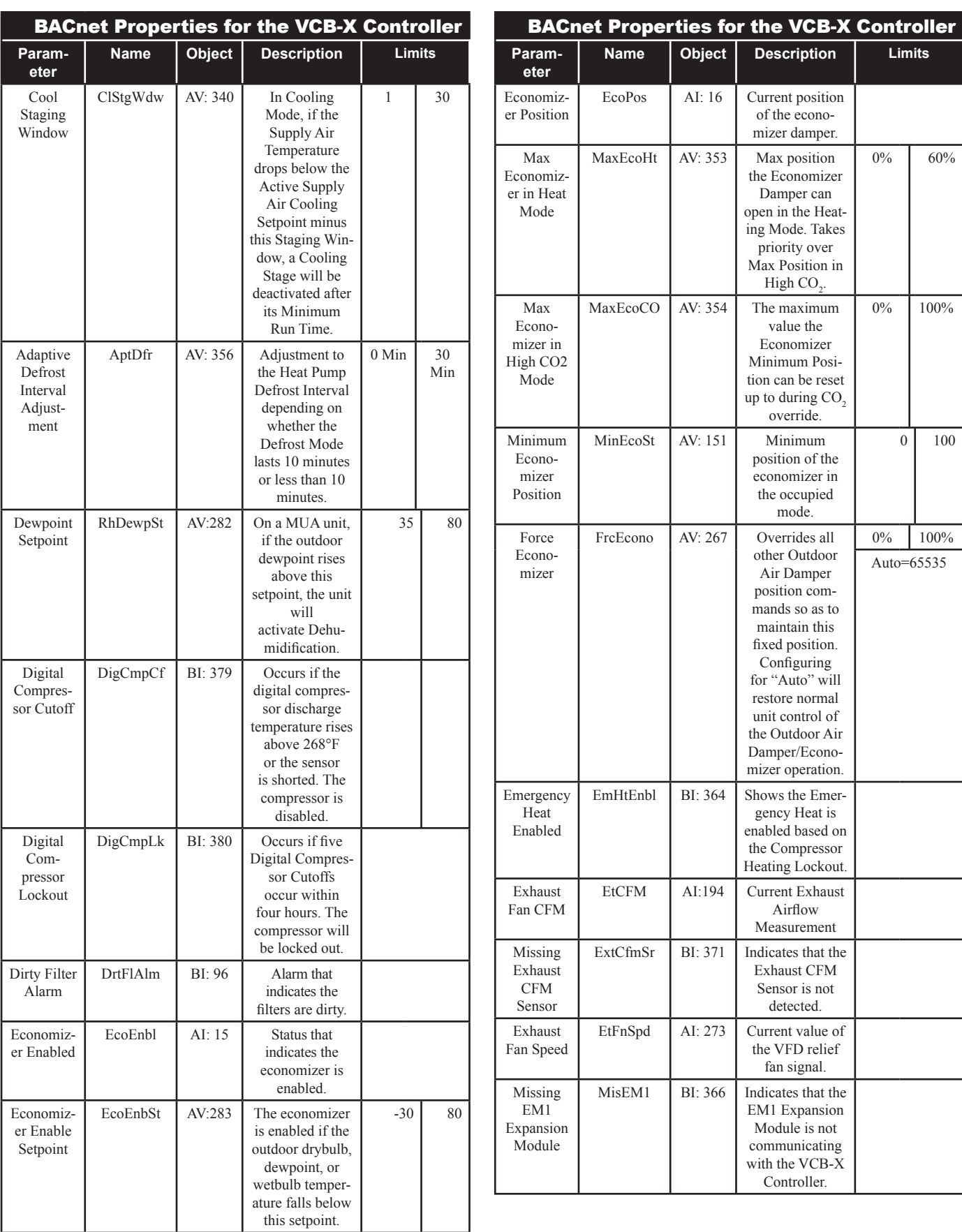

## 7.1 VCB-X BACnet Parameters

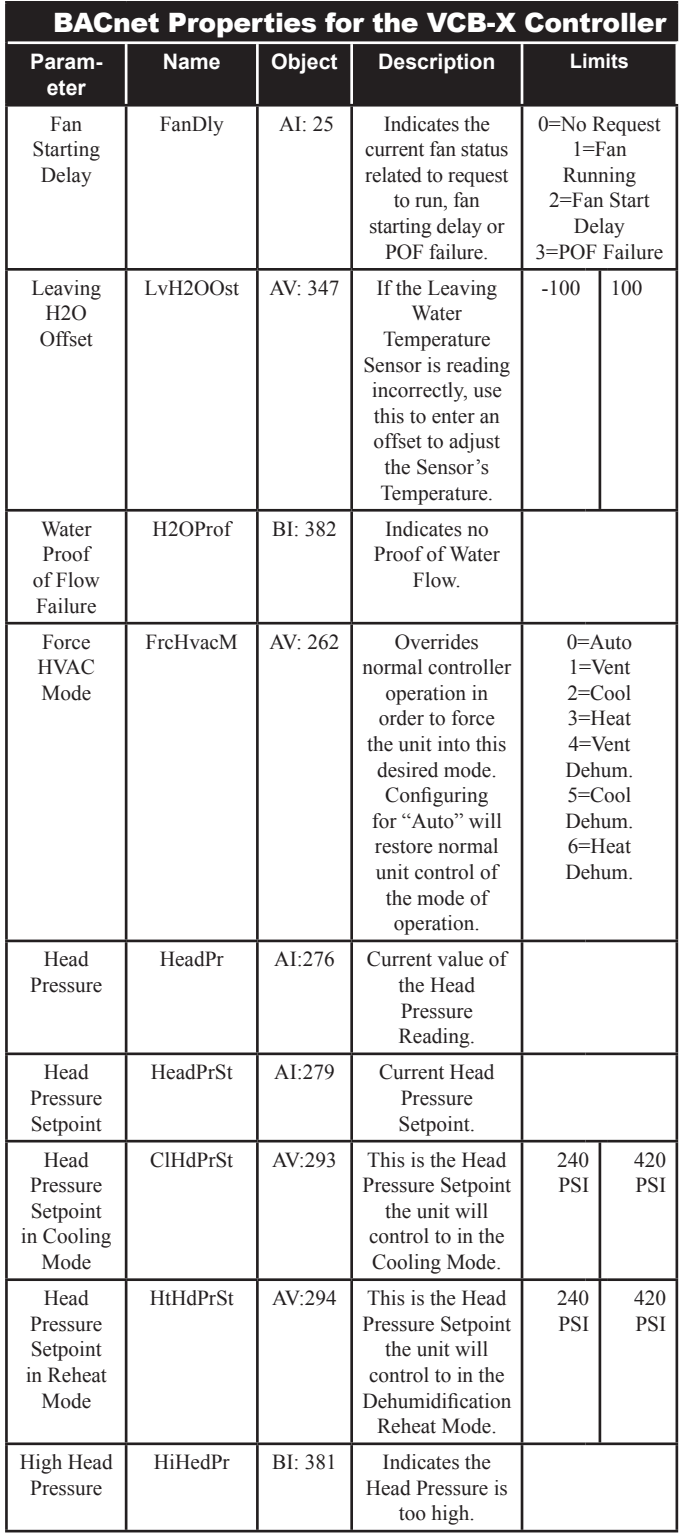

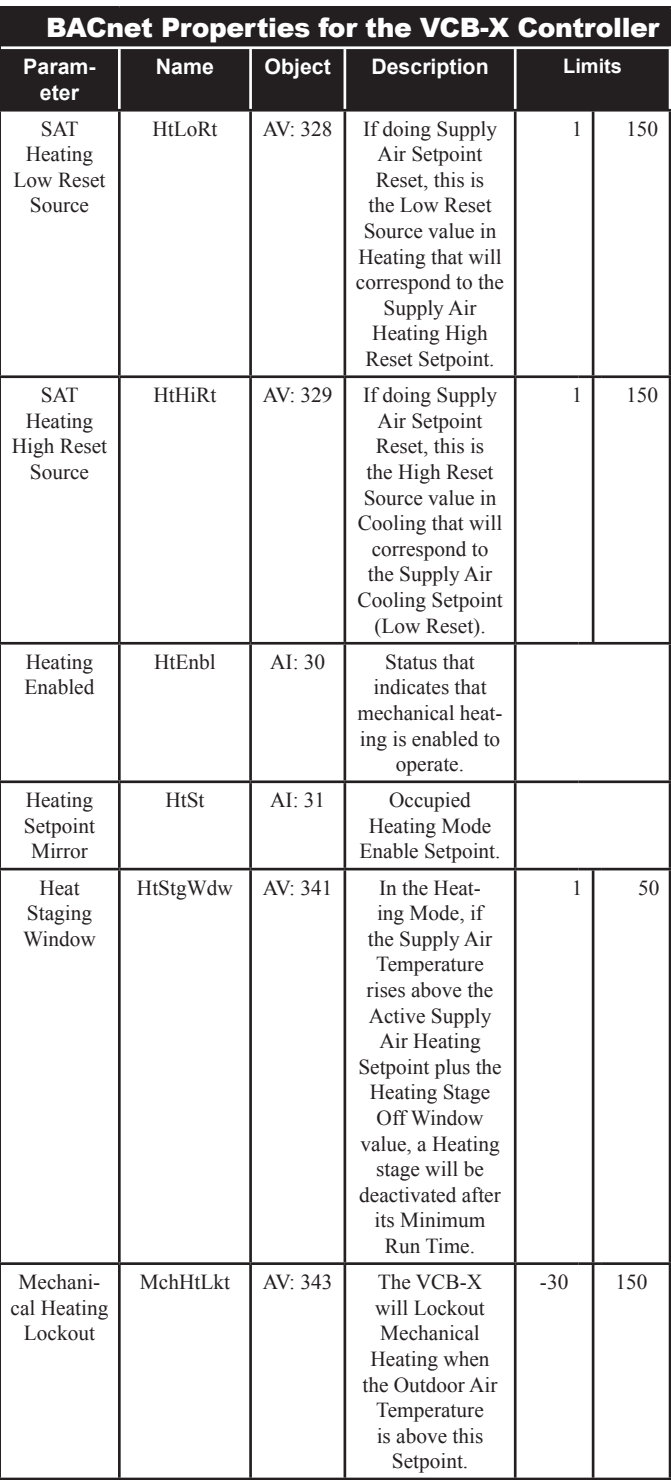

## 7.1 VCB-X BACnet Parameters

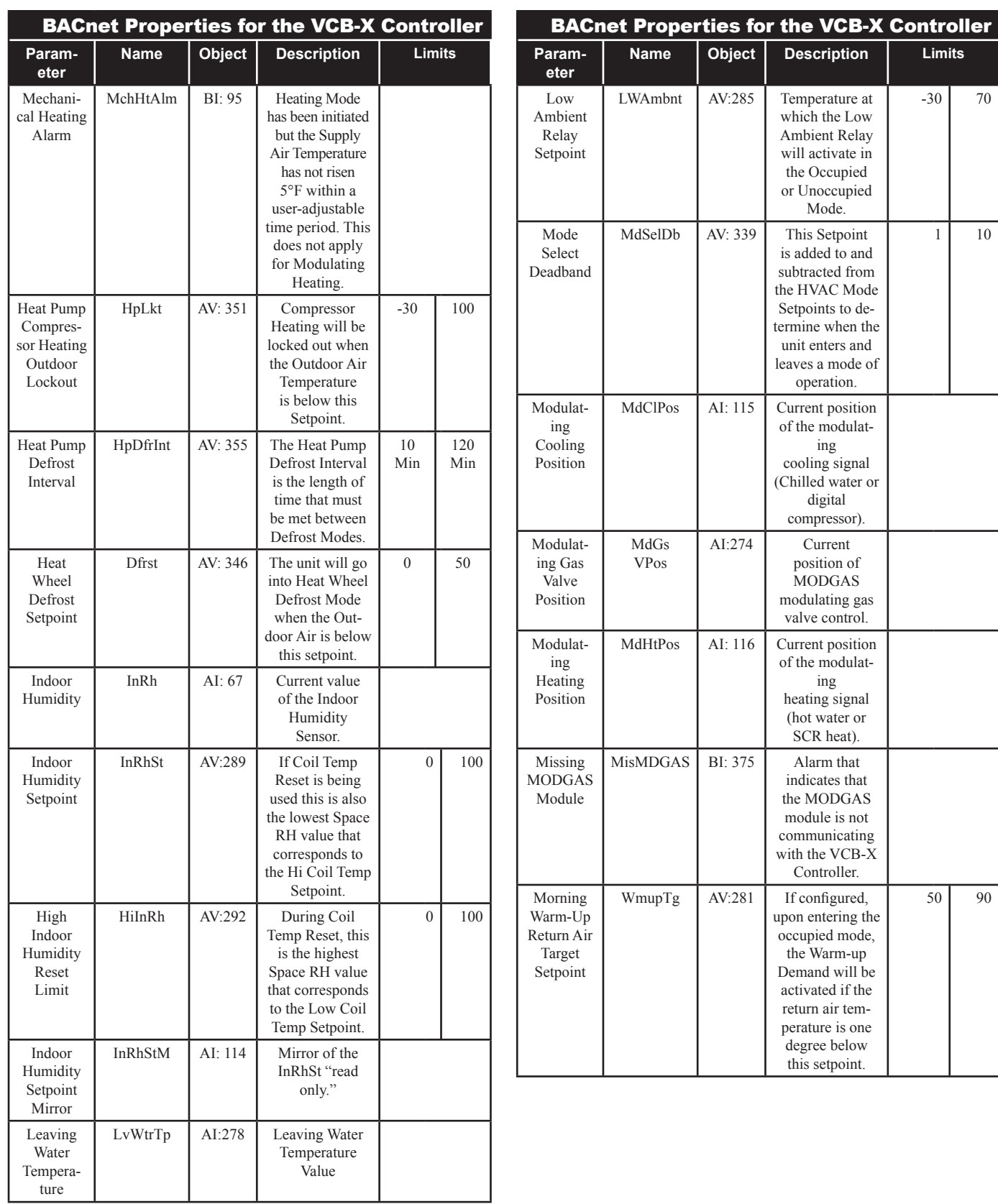

## 7.1 VCB-X BACnet Parameters

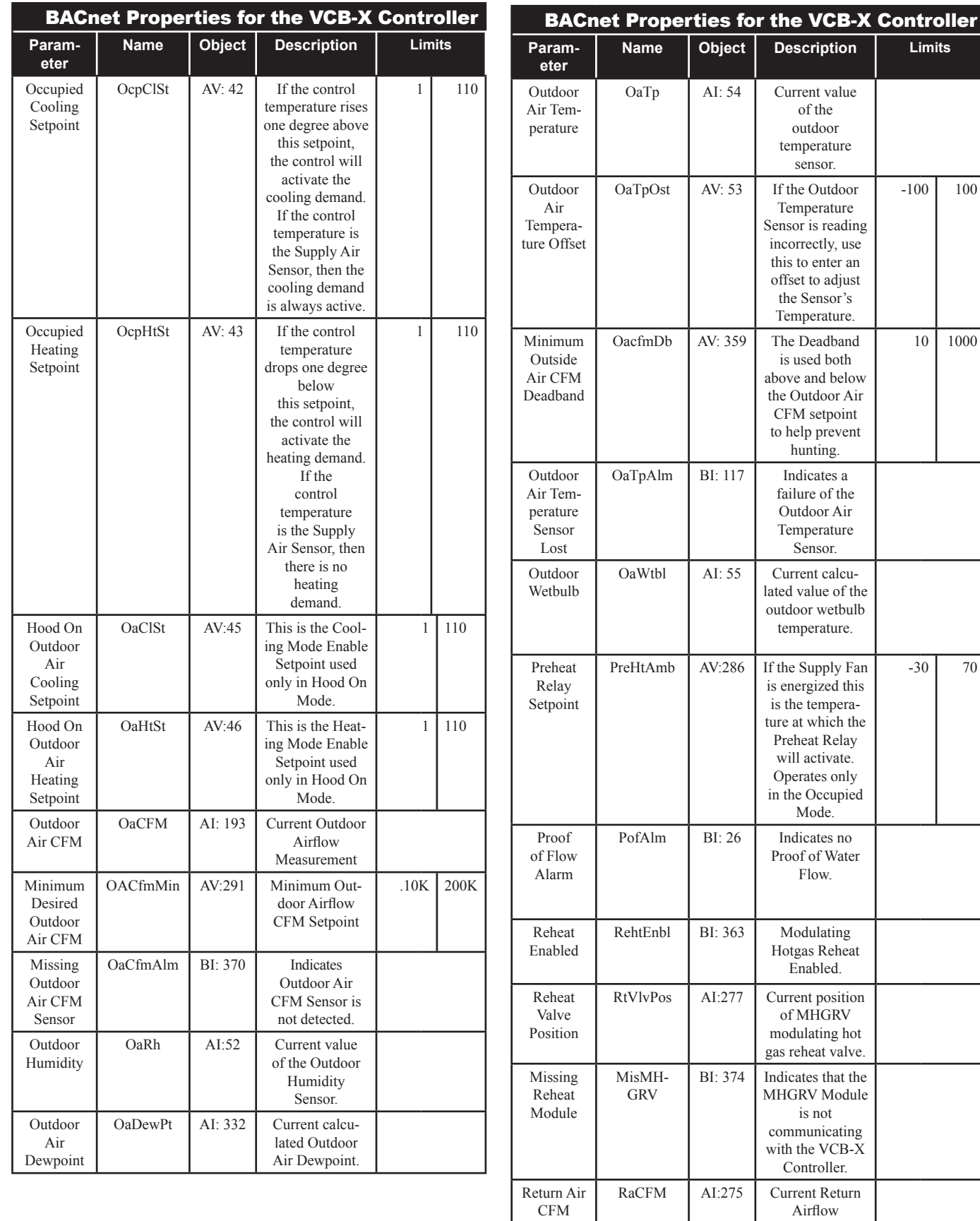

**Zone**

-100 100

10 1000

-30 70

Measurement.

### 7.1 VCB-X BACnet Parameters

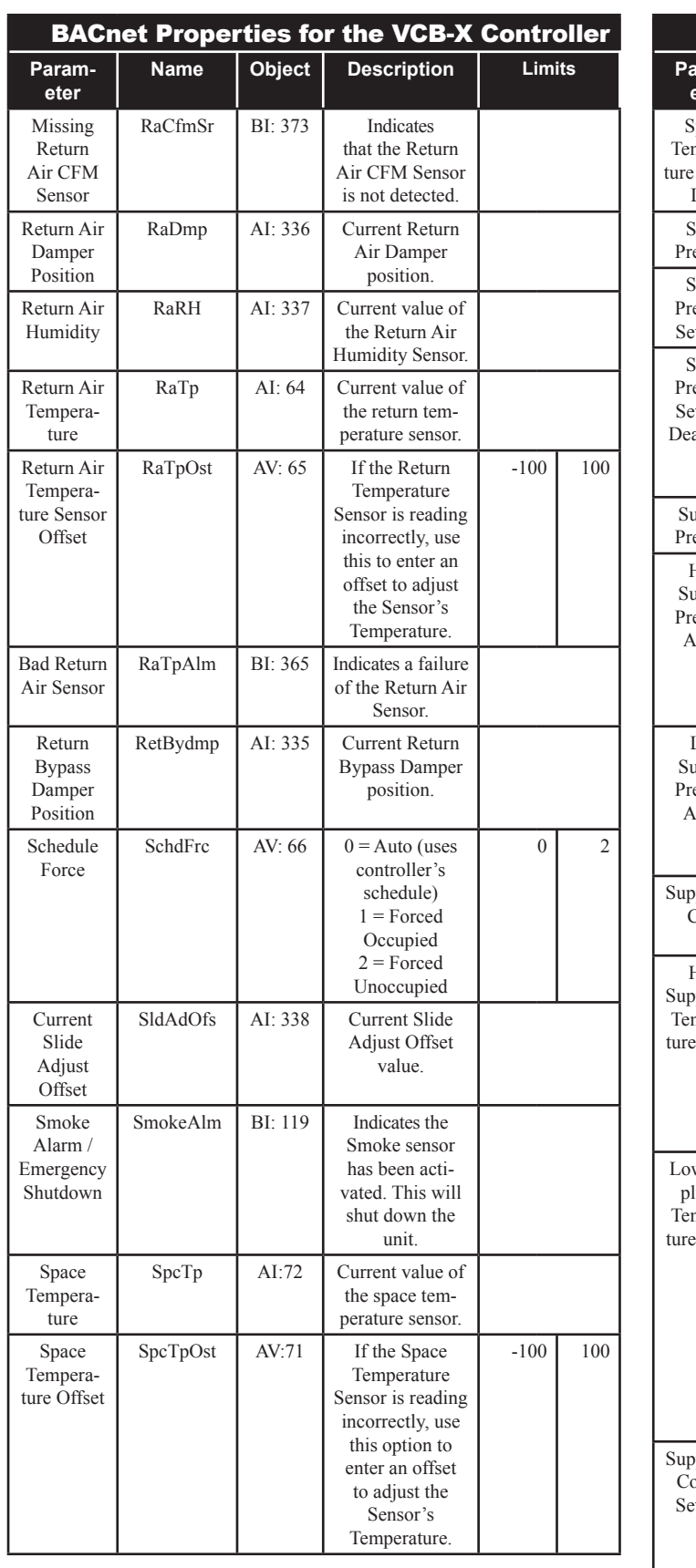

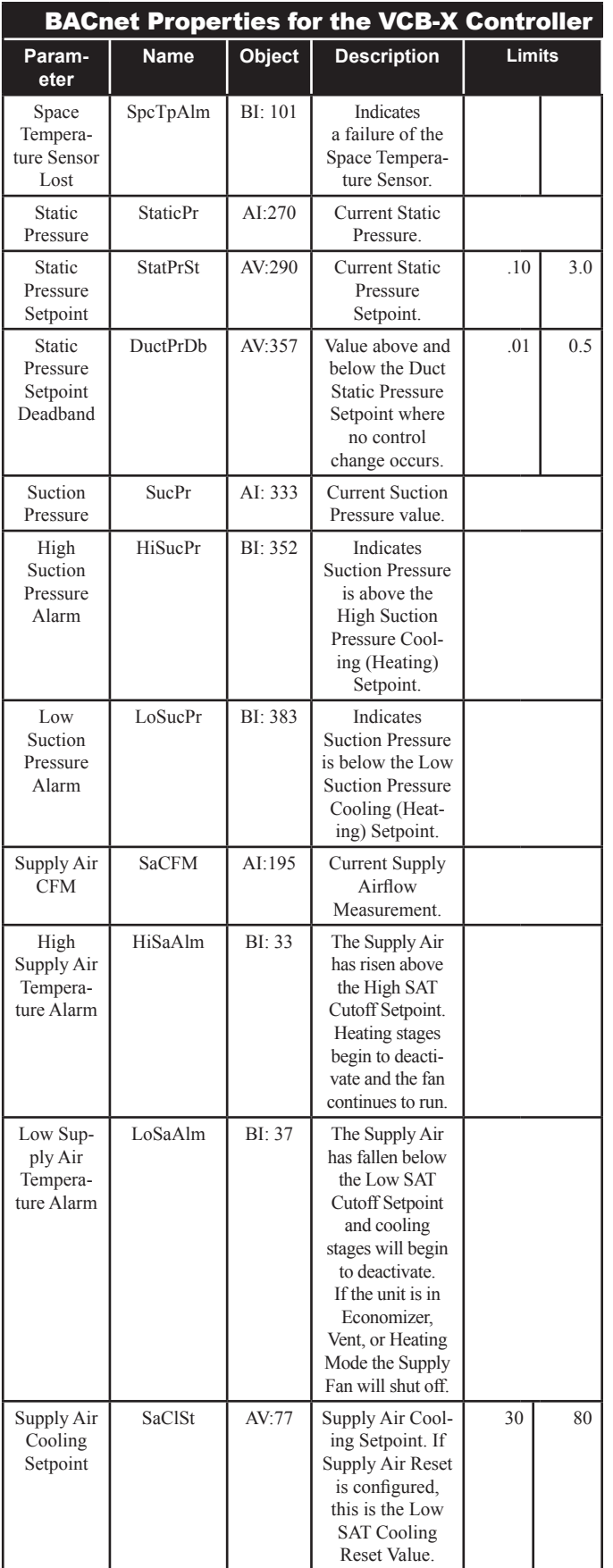

## 7.1 VCB-X BACnet Parameters

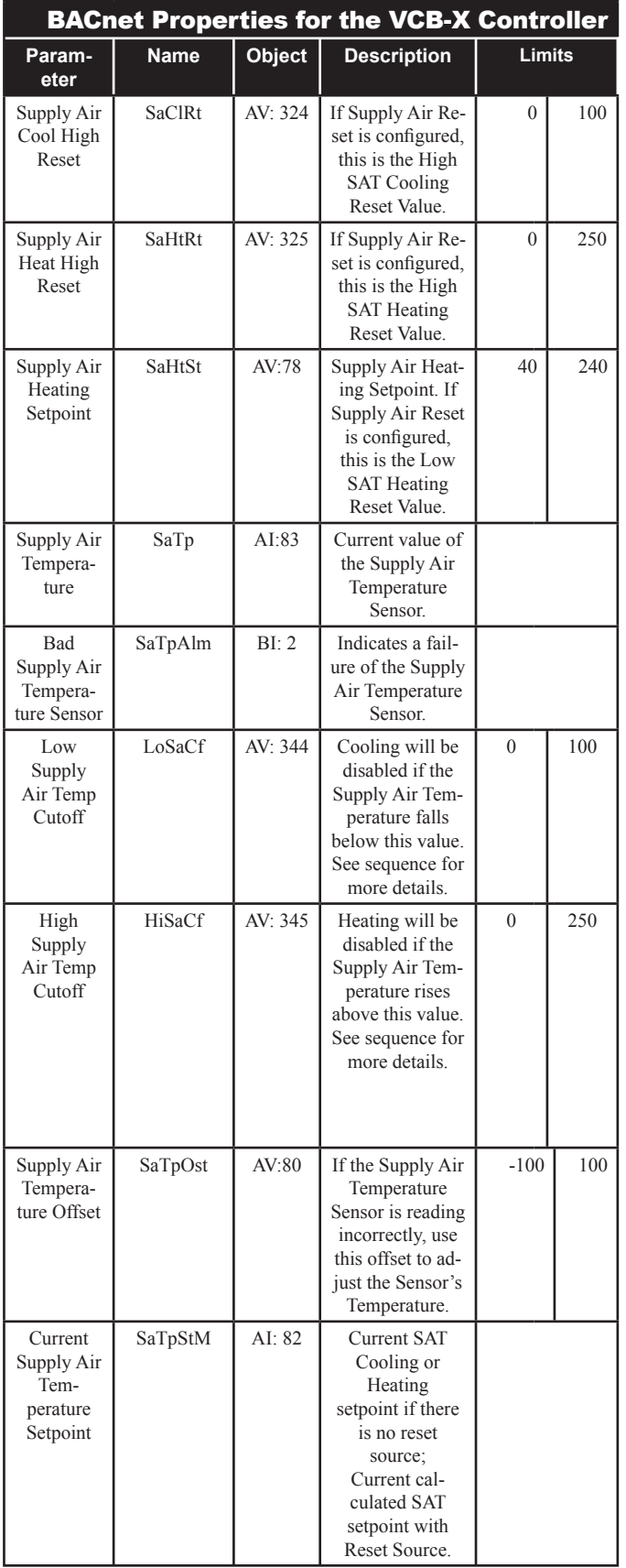

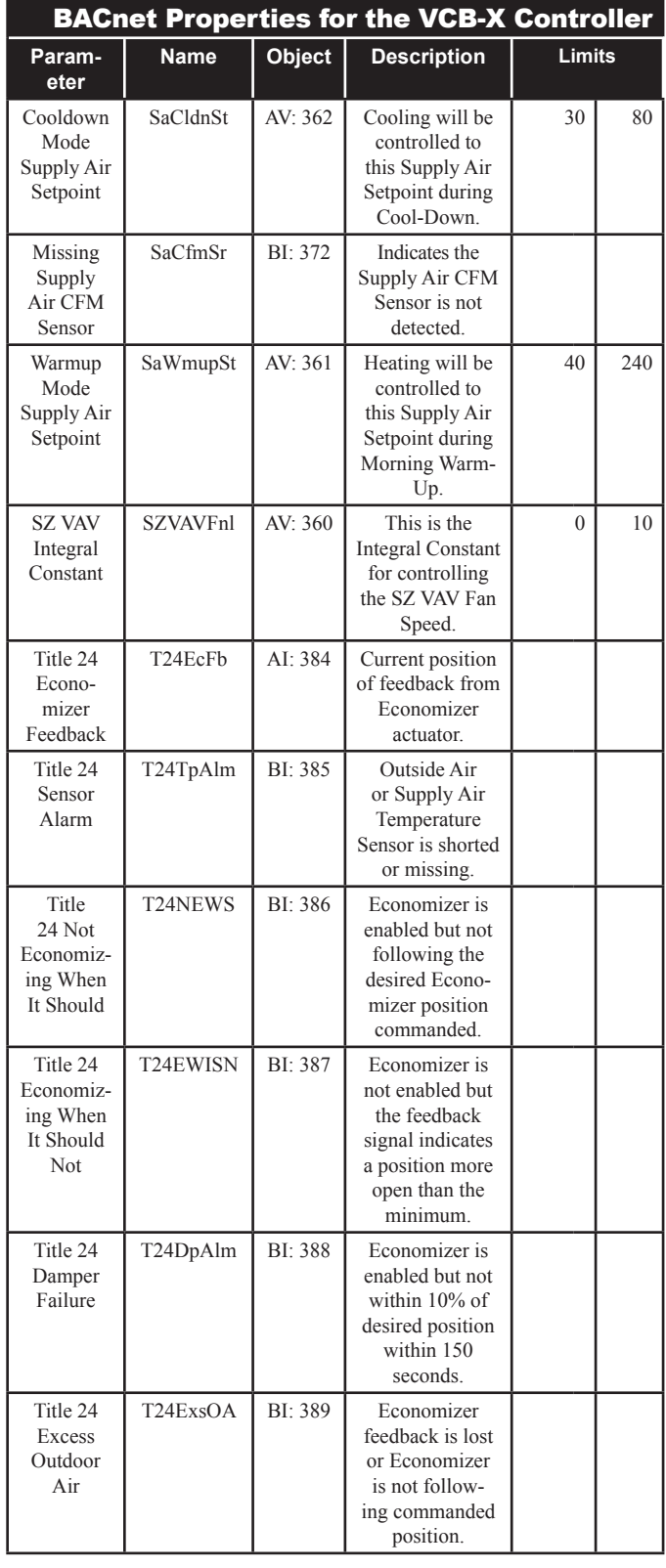

## 7.1 VCB-X BACnet Parameters

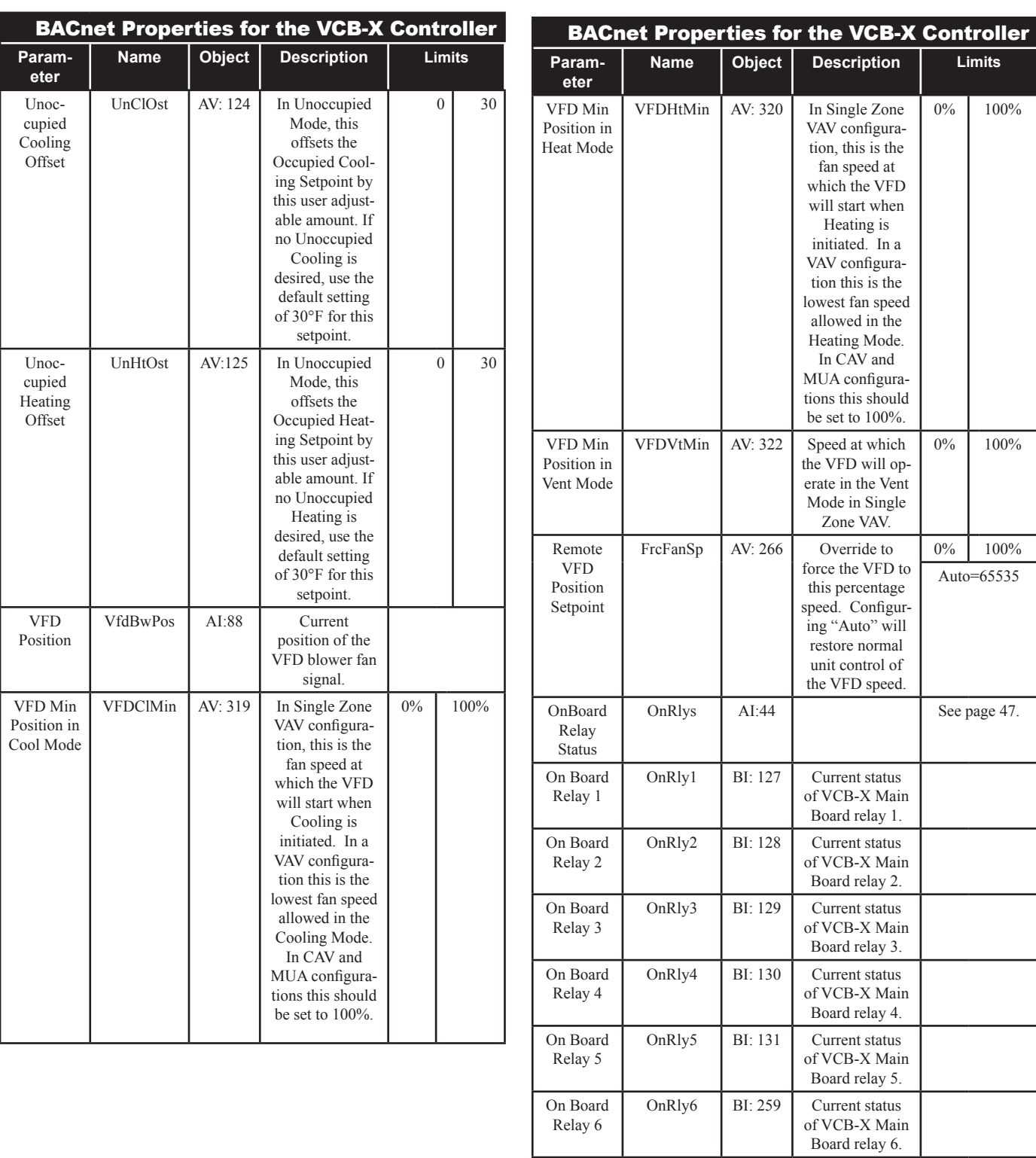

Expansion Module Relay 1

MnExRly1 | BI:311 | Current status of

Relay 1 on the EM1 Expansion Module.

## 7.1 VCB-X BACnet Parameters

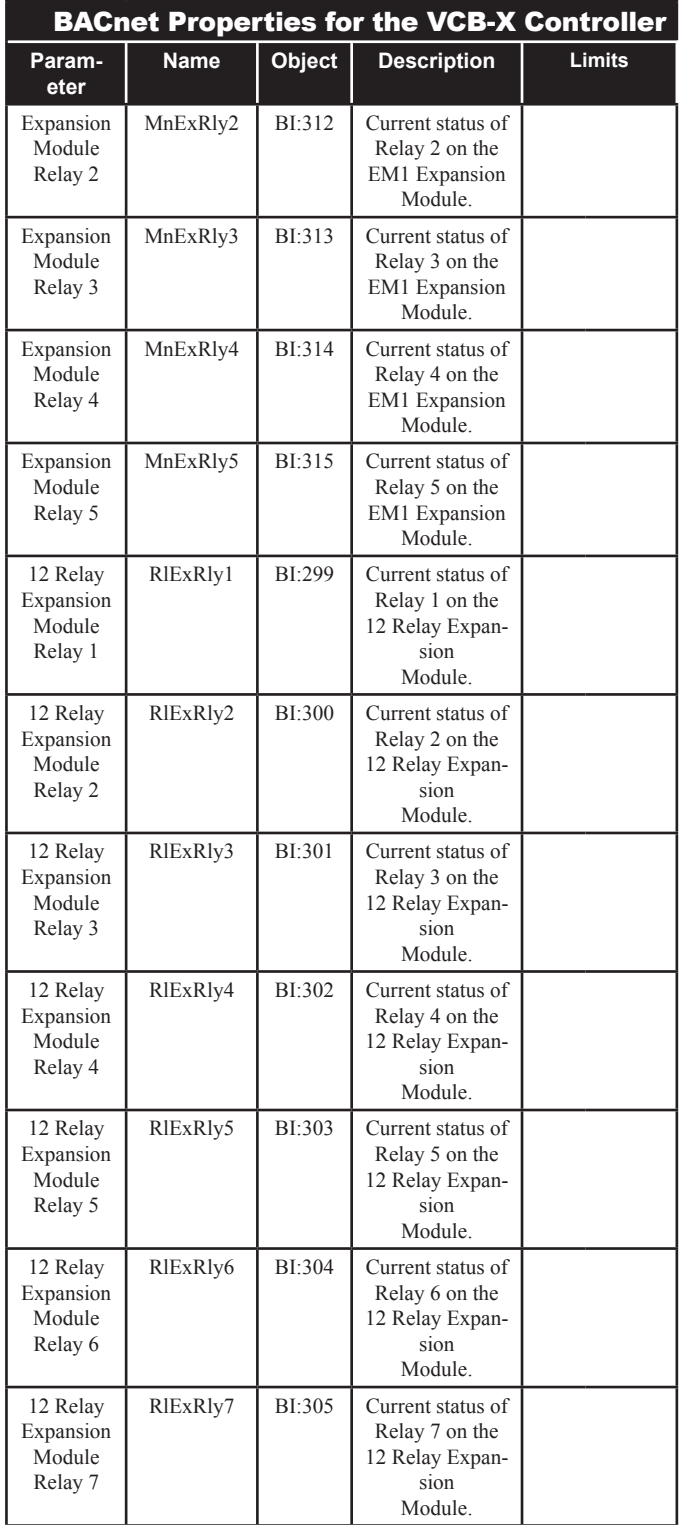

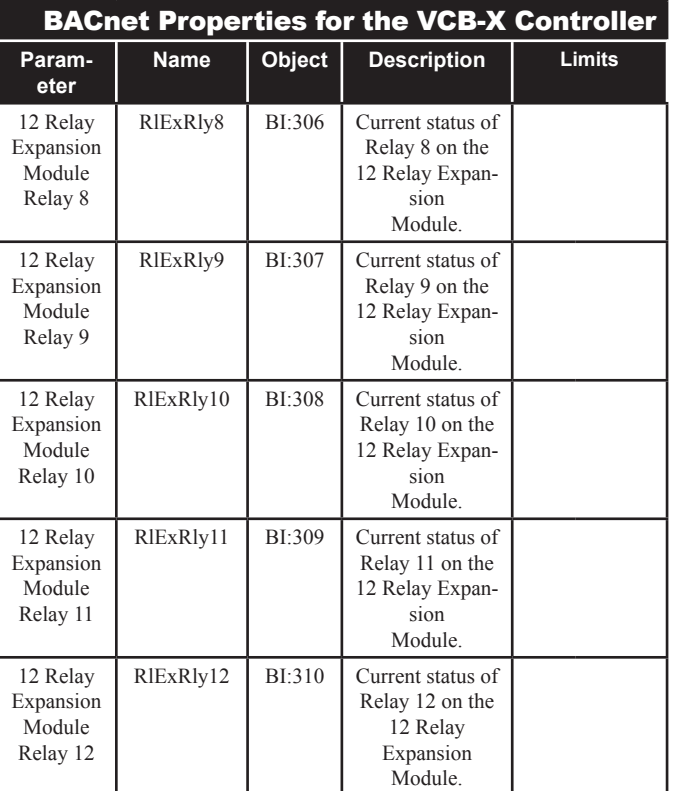

## 7.1 VCB-X BACnet Parameters

### 7.1.1 VCB-X PT-Link II BACnet® **Property Identifier:**

The PT-Link II BACnet® Link amends the following property identity to the BACnet® property identifier.

#### **BACNETPropertyIdentifi er :**

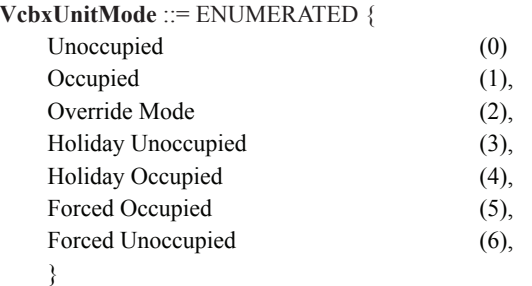

#### **VcbxControlStatusBits** ::= ENUMERATED {

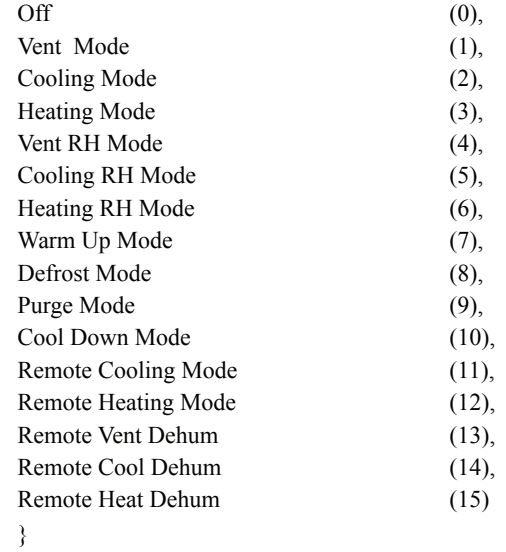

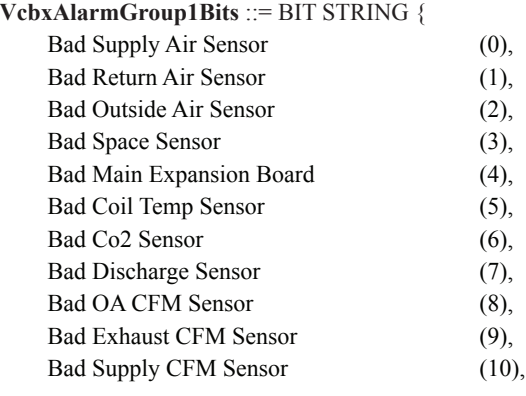

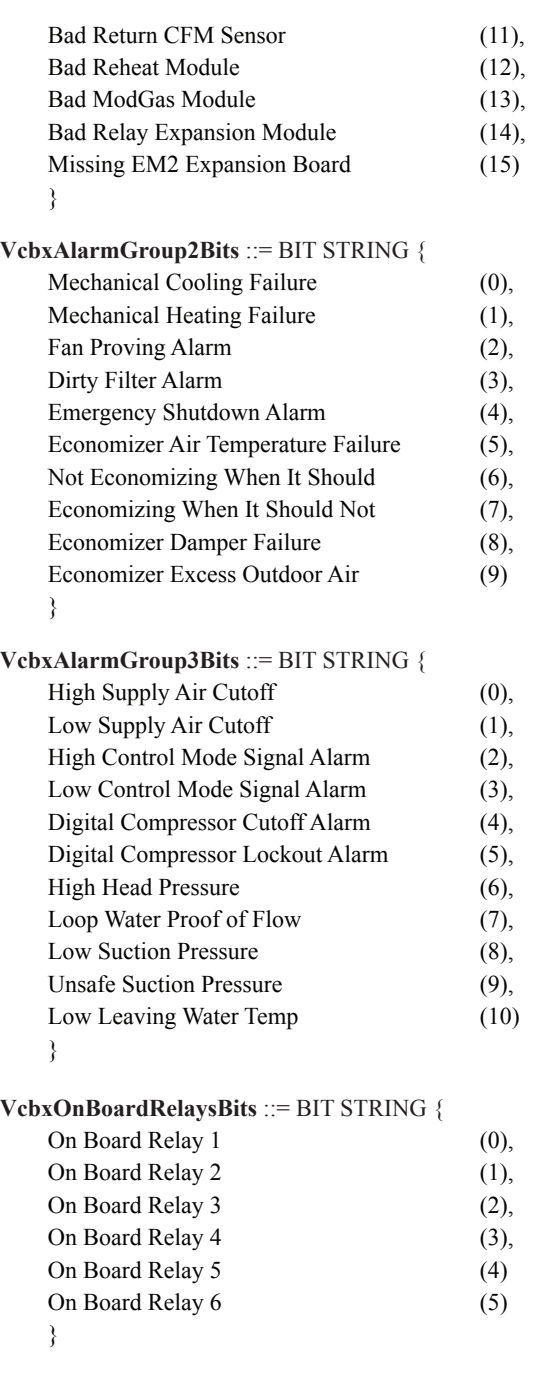

### 7.2 VCM-X Modular BACnet Parameters

- NOTE: Objects labeled AI and BI are read-only. Objects labeled AV are read/writeable. You cannot write directly to Sensor Inputs.
- NOTE: The following points for the VCM-X Modular, VCM-X & WSHP Controllers are additional points. All points and property identifiers in the VCM-X Controller table (**Section 7.5**, **page 46**) also apply to the VCM-X Modular, & VCM-X WSHP Controllers.
- NOTE: When a new setpoint is received from BACnet, it is maintained and used in temporary memory until the unit goes unoccupied. It is then stored in permanent memory and will become the new default setpoint even if power is cycled. Therefore, if power is cycled prior to the unit going unoccupied, the setpoint will not have been stored in permanent memory.

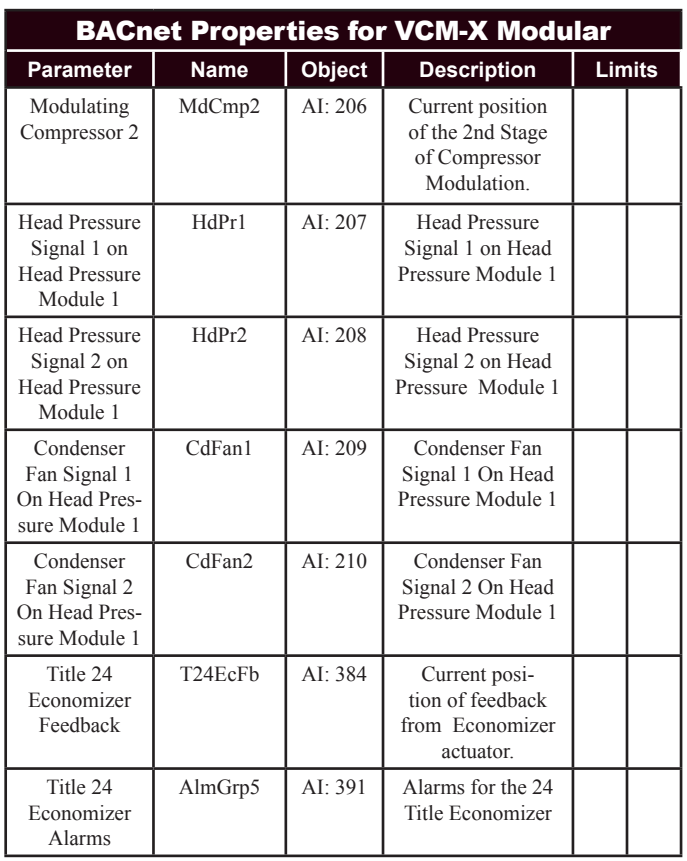

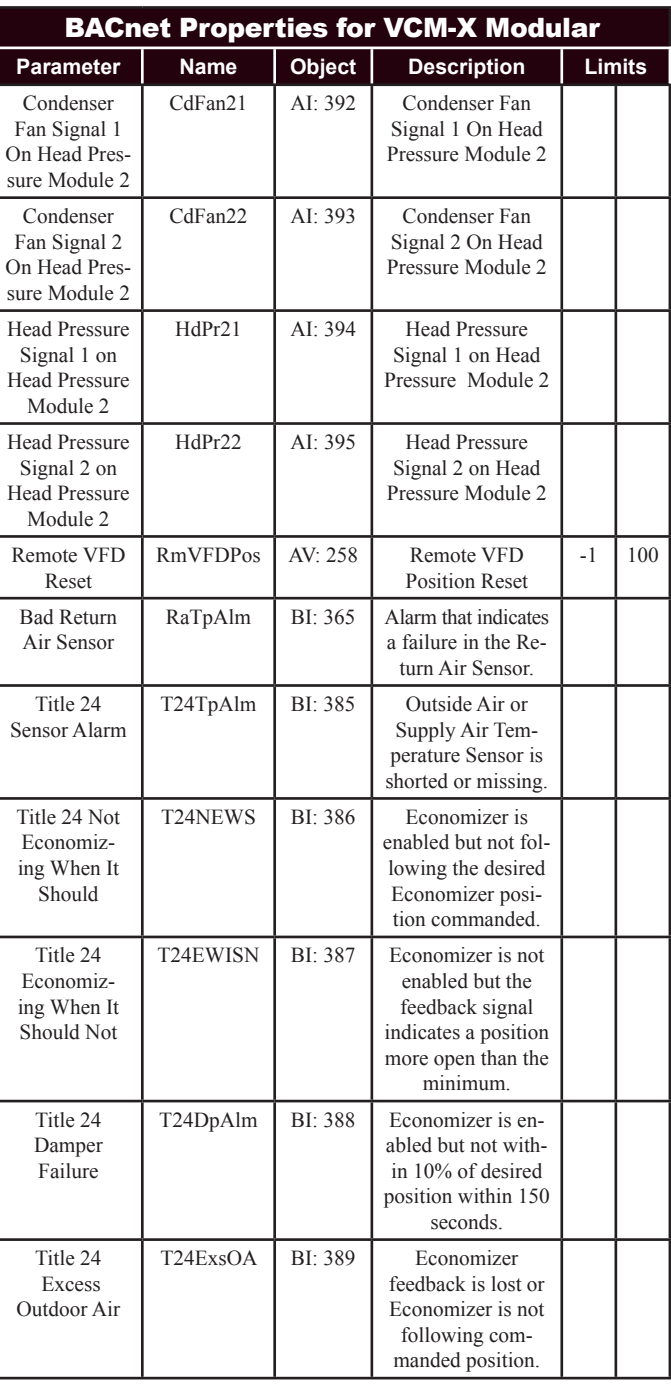

## 7.3 VCM-X WSHP (Tulsa) BACnet Parameters

NOTE: Objects labeled AI and BI are read-only. Objects labeled AV are read/writeable. You cannot write directly to Sensor Inputs.

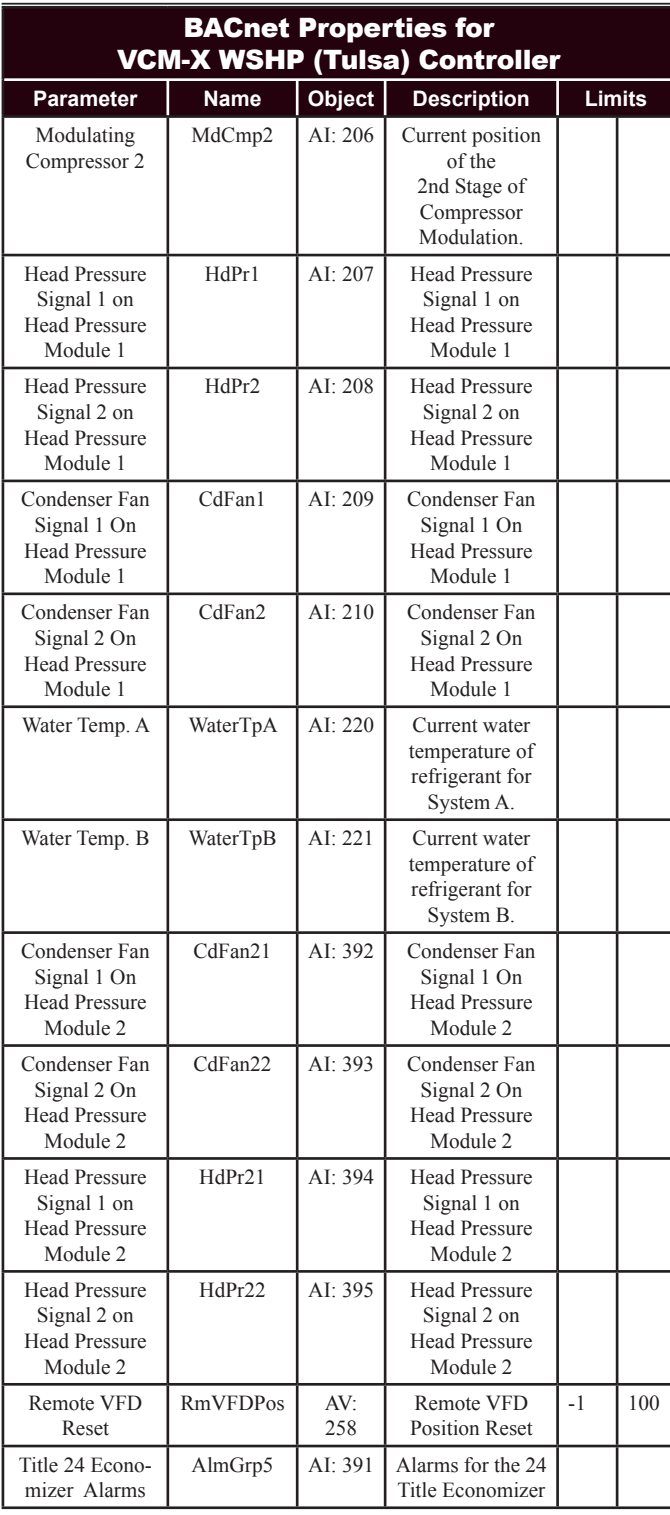

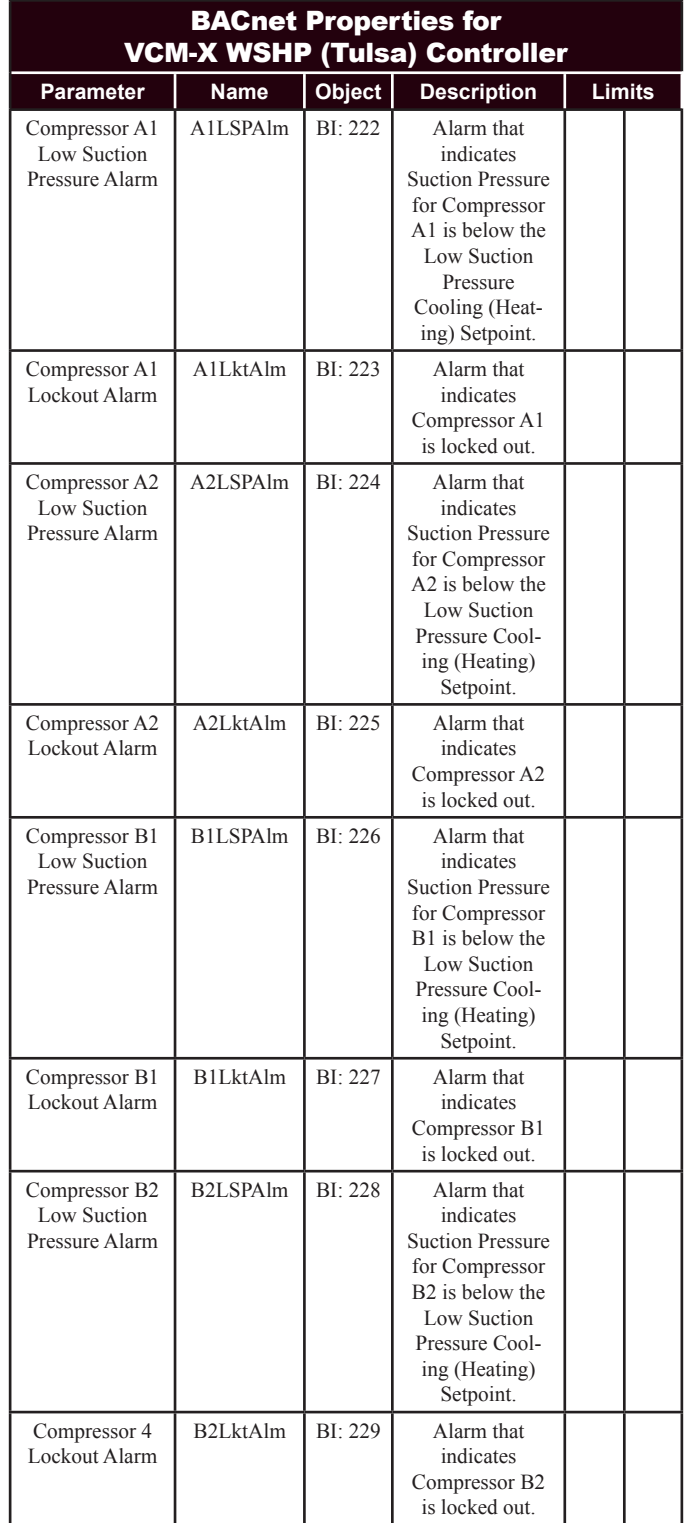

### 7.3 VCM-X WSHP Tulsa BACnet Parameters

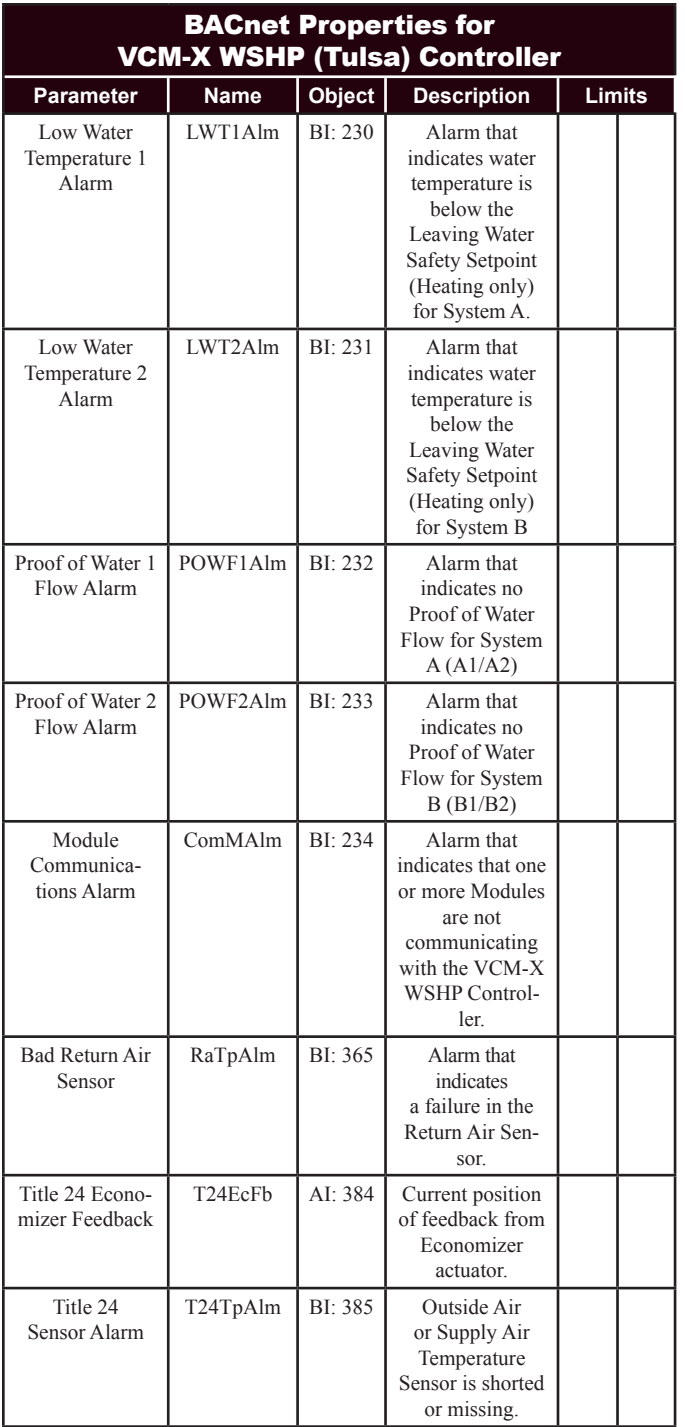

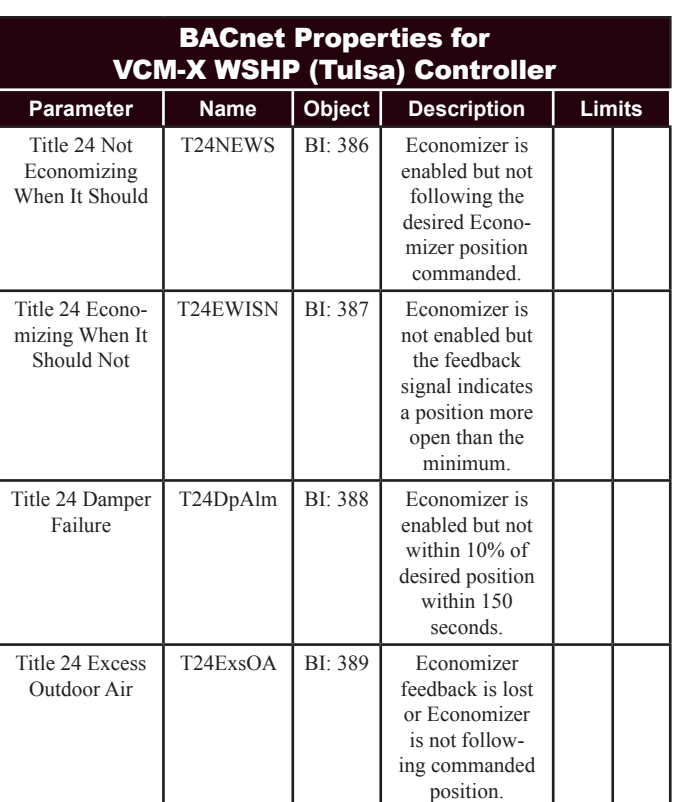

## 7.4 VCM-X WSHP (Coil) BACnet Parameters

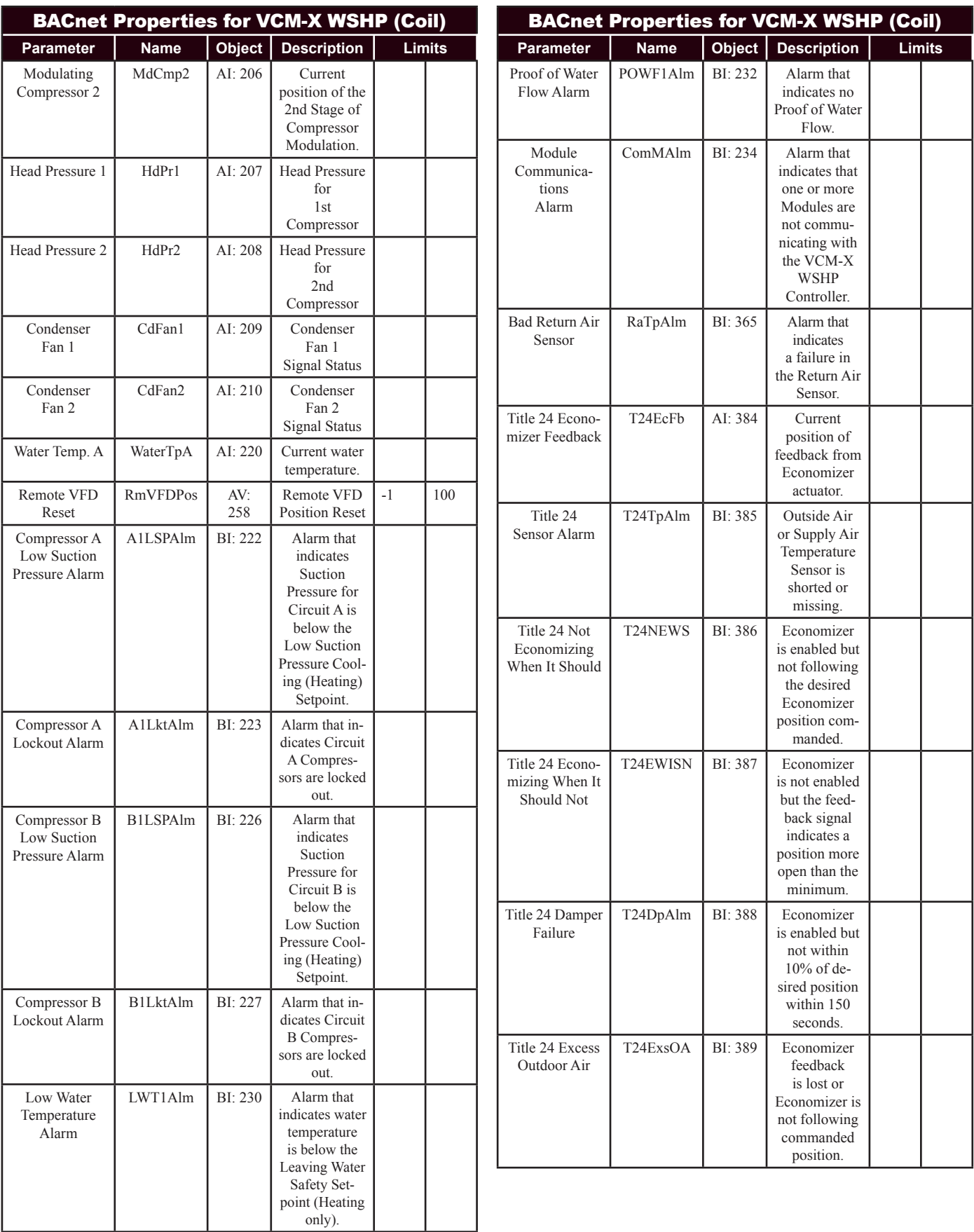

### 7.5 VCM-X BACnet Parameters

- NOTE: Objects labeled AI and BI are read-only. Objects labeled AV are read/writeable. You cannot write directly to Sensor Inputs.
- NOTE: When a new setpoint is received from BACnet, it is maintained and used in temporary memory until the unit goes unoccupied. It is then stored in permanent memory and will become the new default setpoint even if power is cycled. Therefore, if power is cycled prior to the unit going unoccupied, the setpoint will not have been stored in permanent memory.

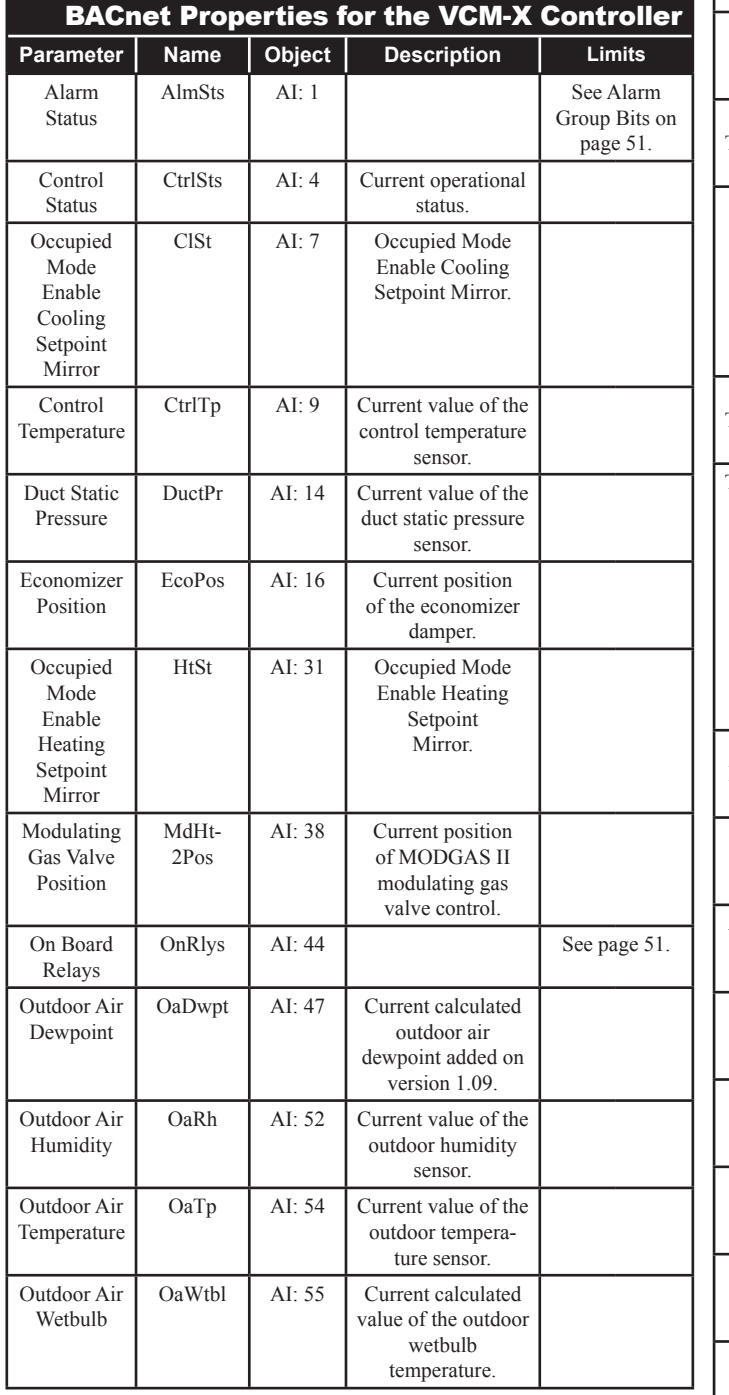

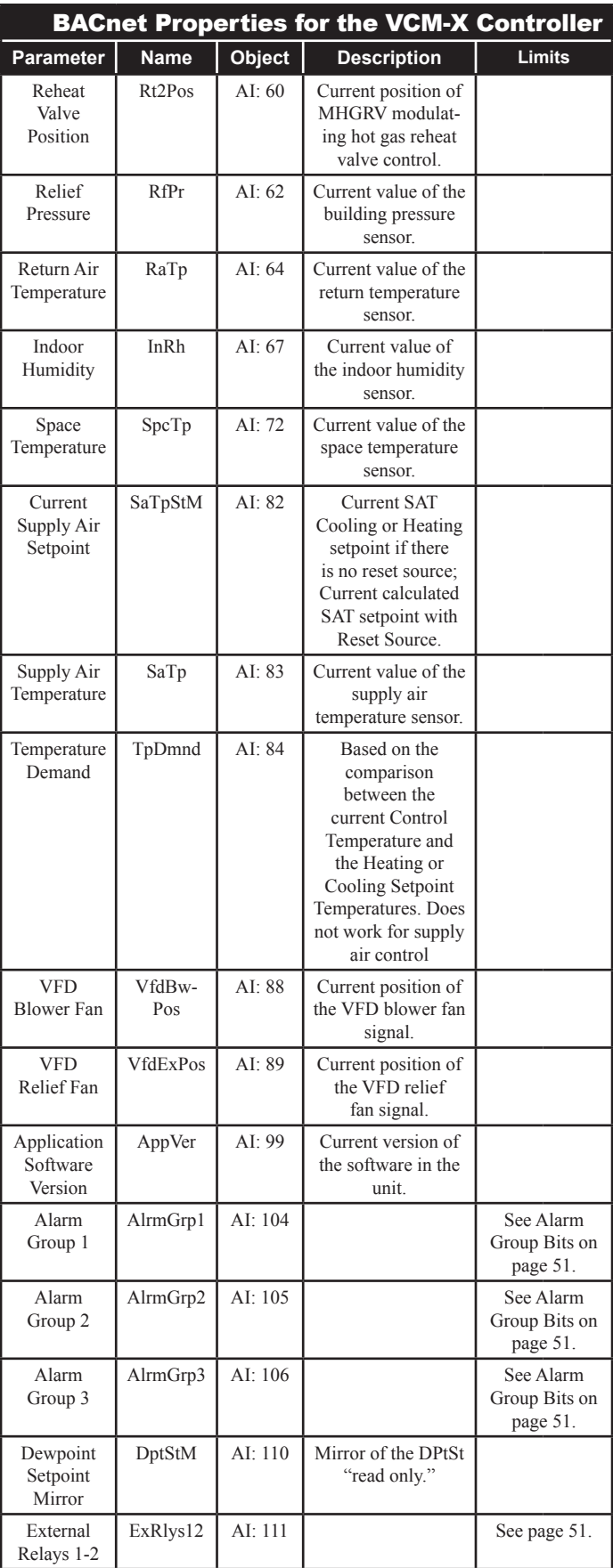

### 7.5 VCM-X BACnet Parameters

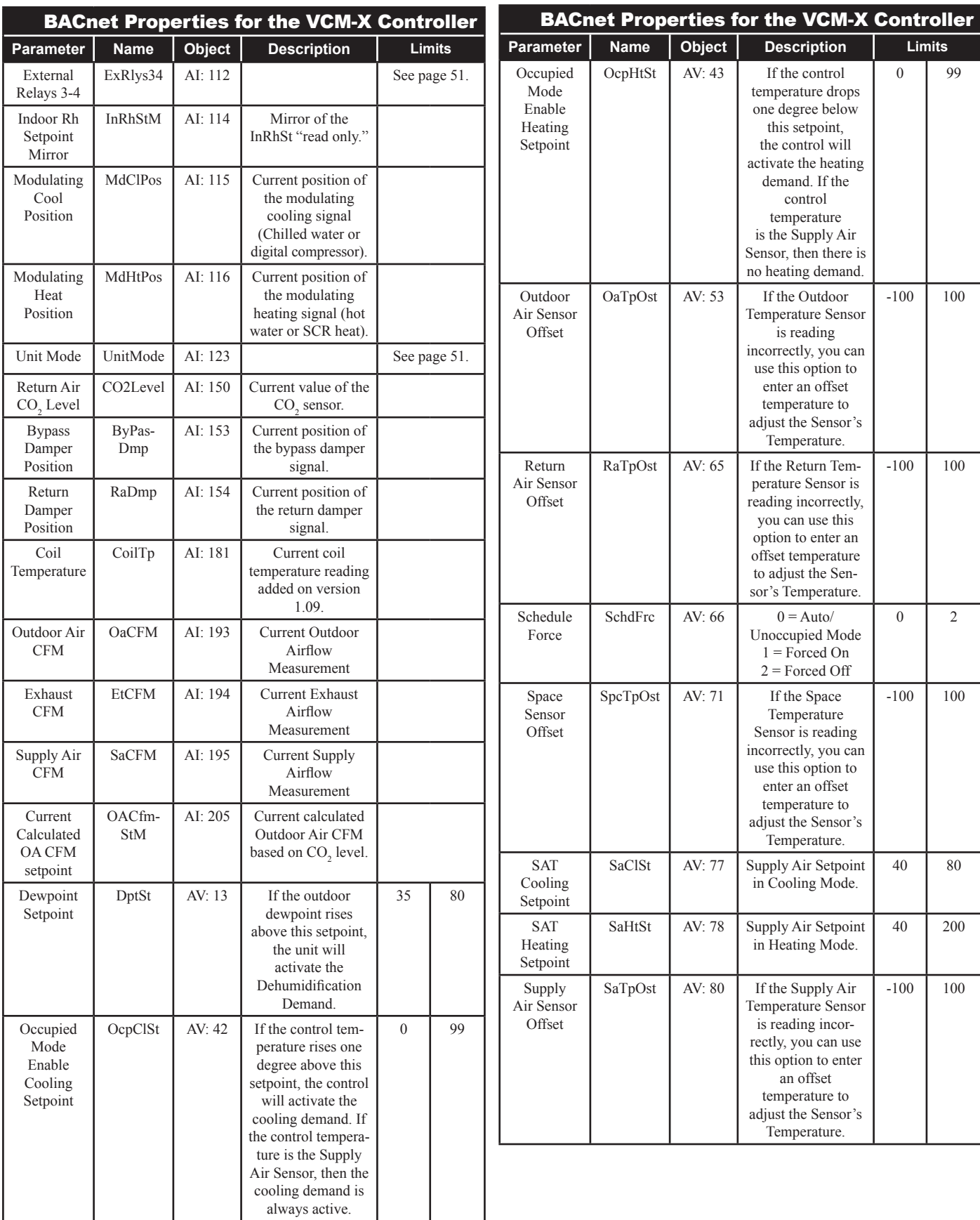

## 7.5 VCM-X BACnet Parameters

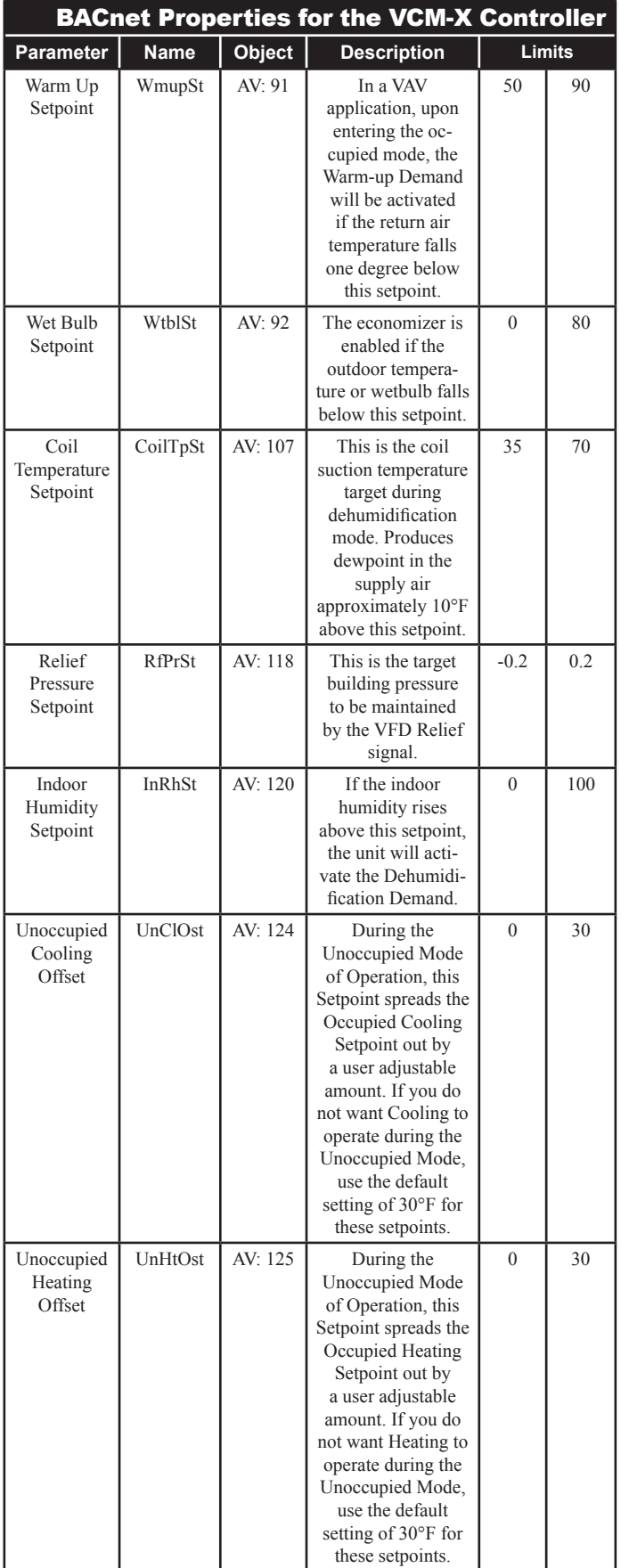

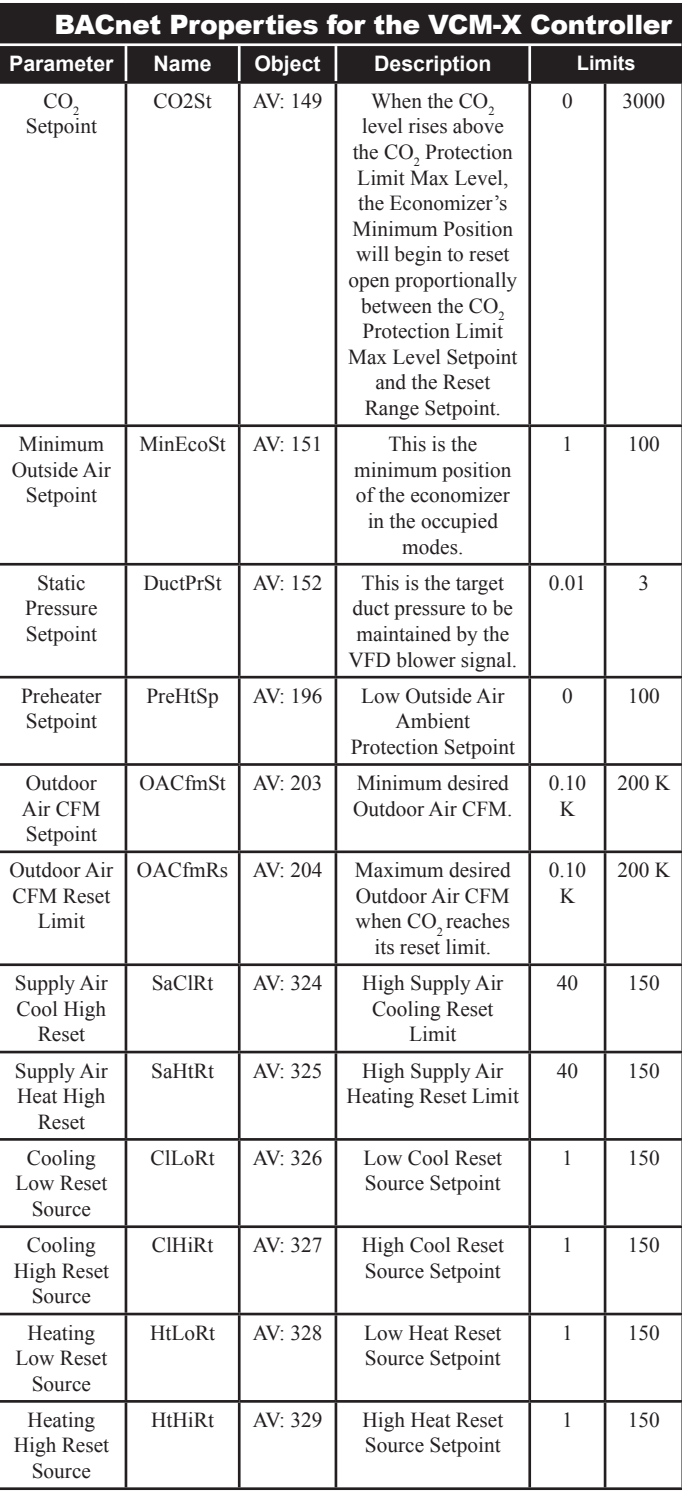

## 7.5 VCM-X BACnet Parameters

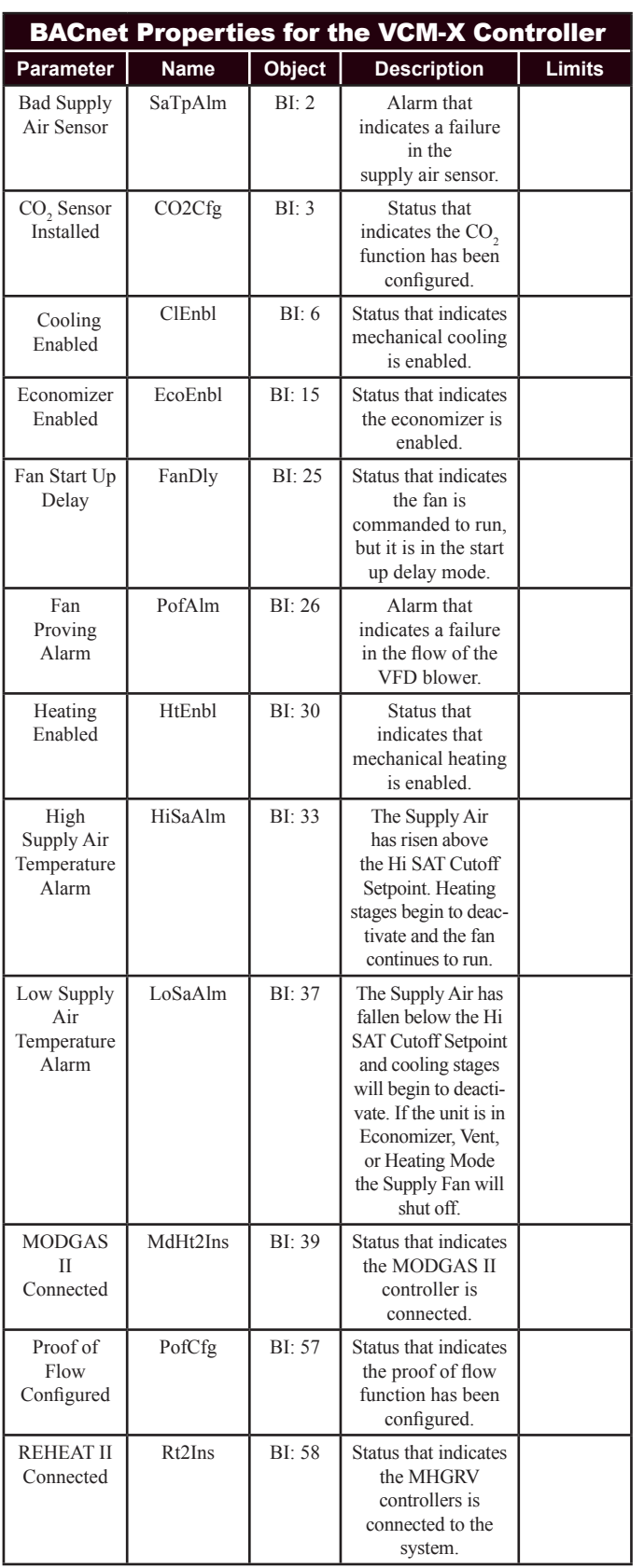

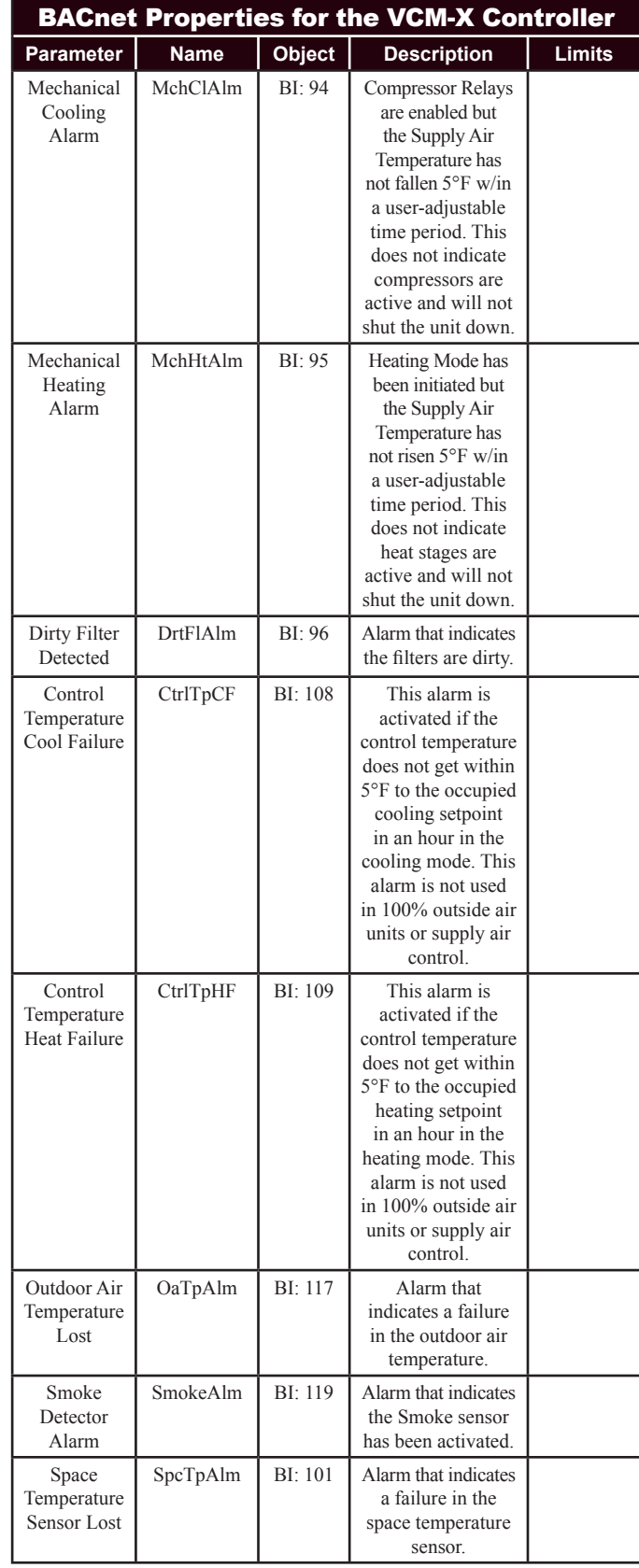

### 7.5 VCM-X BACnet Parameters

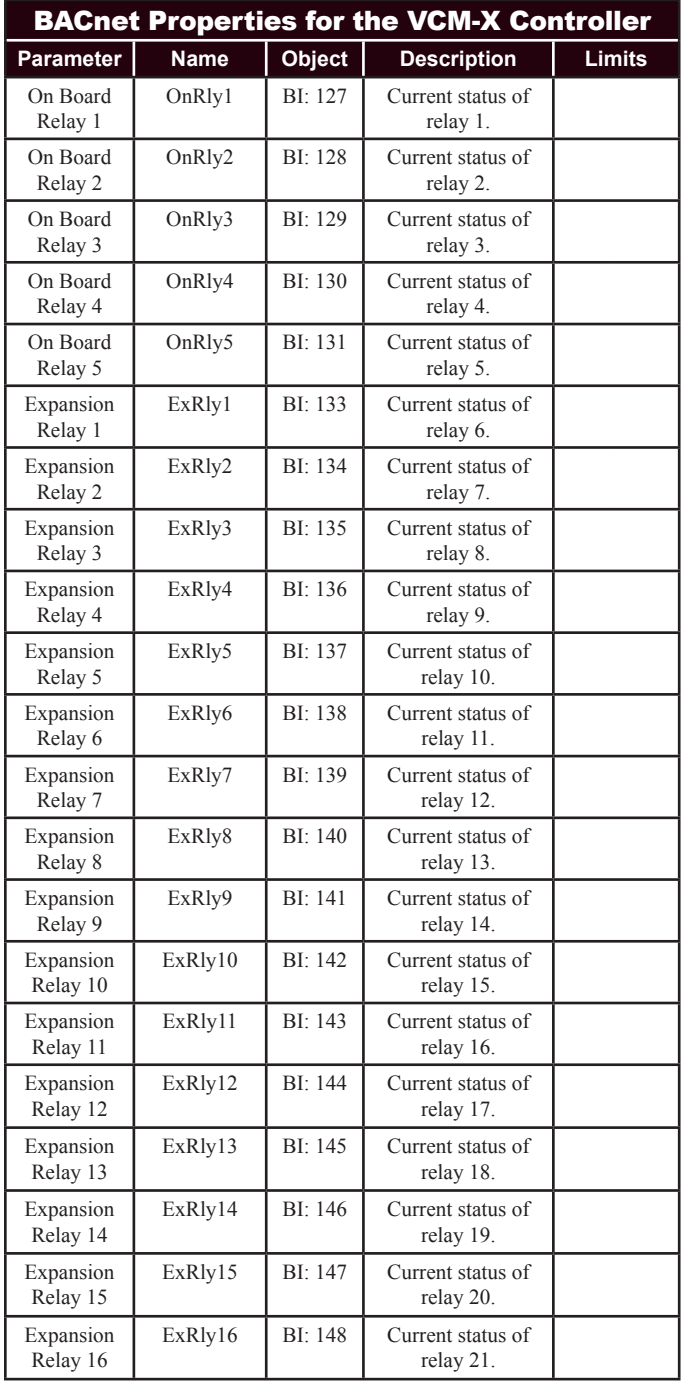

### 7.5 VCM-X BACnet Parameters

### 7.5.1 VCM-X PT-Link II BACnet® **Property Identifier:**

The PT-Link II BACnet® Link amends the following property identity to the BACnet® property identifier.

#### **BACNETPropertyIdentifi er :**

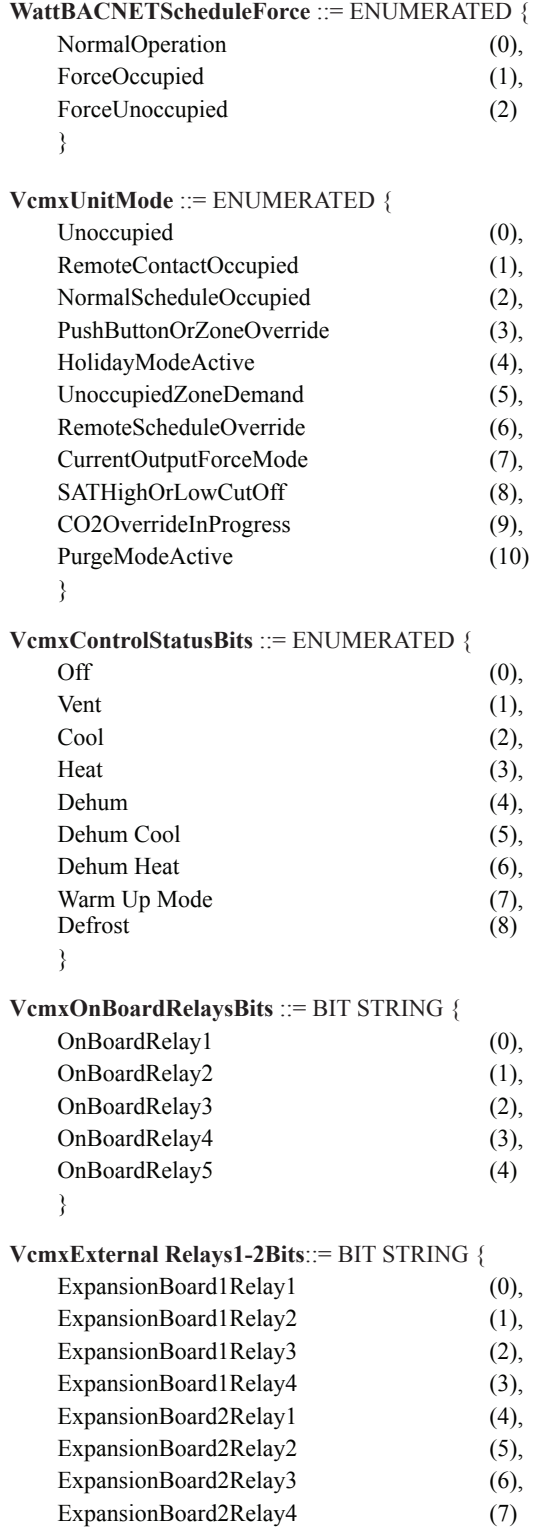

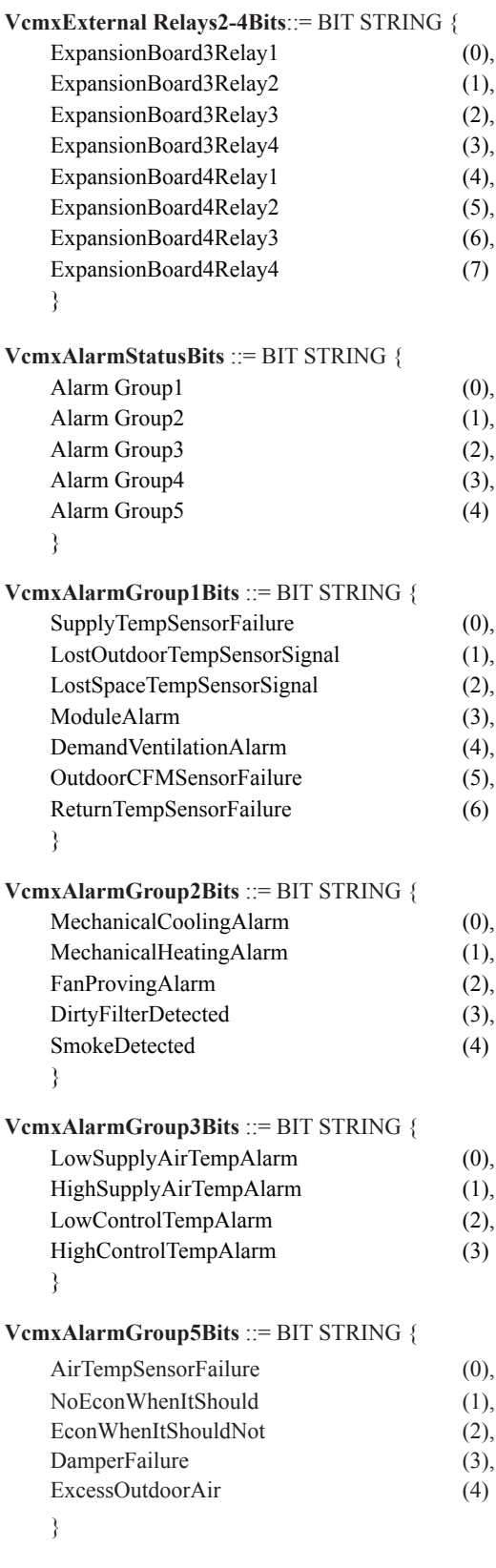

### 7.6 SA Controller BACnet Parameters

NOTE: Objects labeled AI and BI are read-only. Objects labeled AV are read/writeable. You cannot write directly to Sensor Inputs.

NOTE: When a new setpoint is received from BACnet, it is maintained and used in temporary memory until the unit goes unoccupied. It is then stored in permanent memory and will become the new default setpoint even if power is cycled. Therefore, if power is cycled prior to the unit going unoccupied, the setpoint will not have been stored in permanent memory.

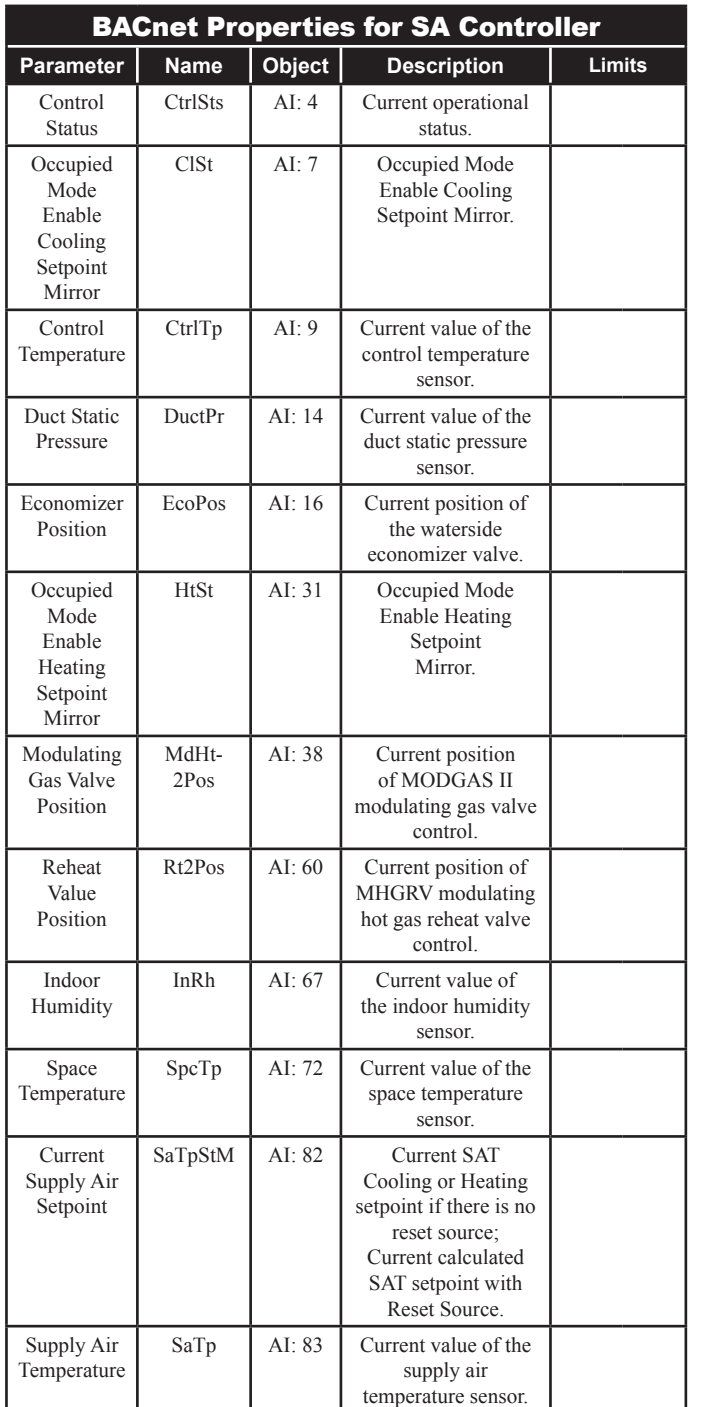

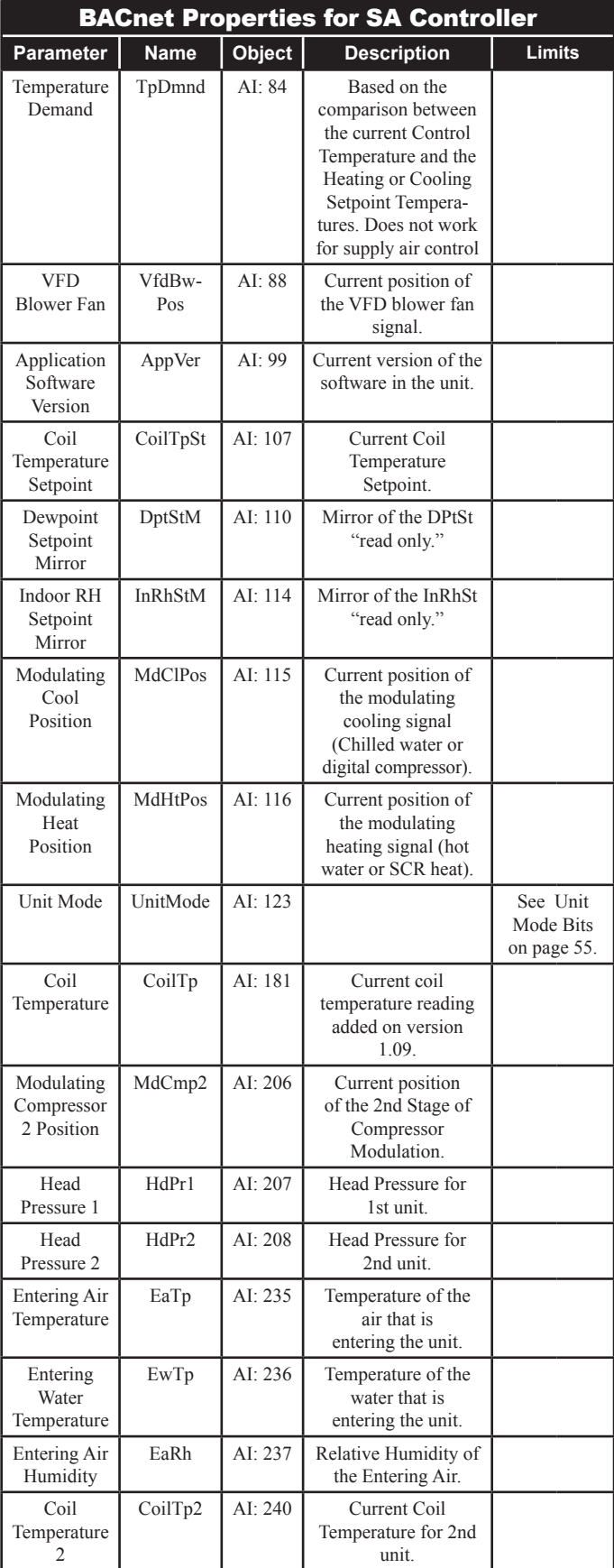

## 7.6 SA Controller BACnet Parameters

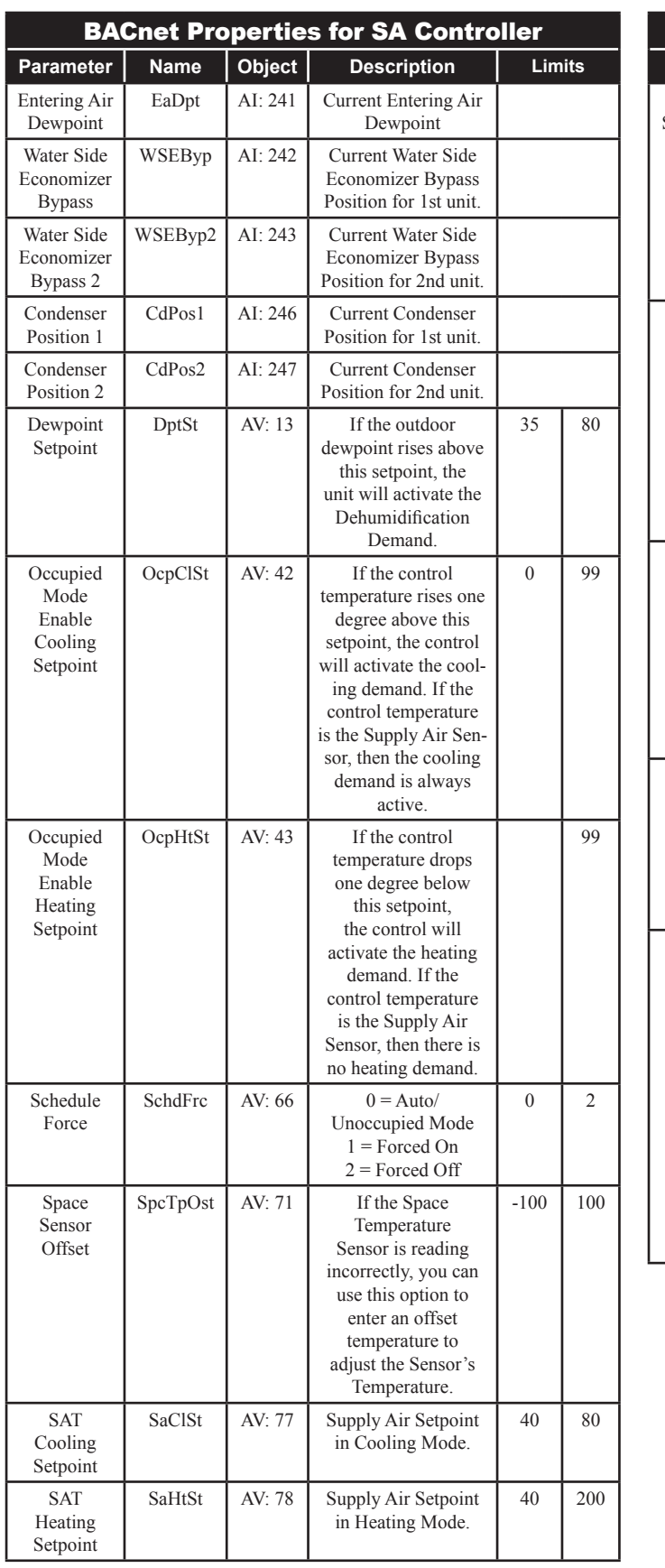

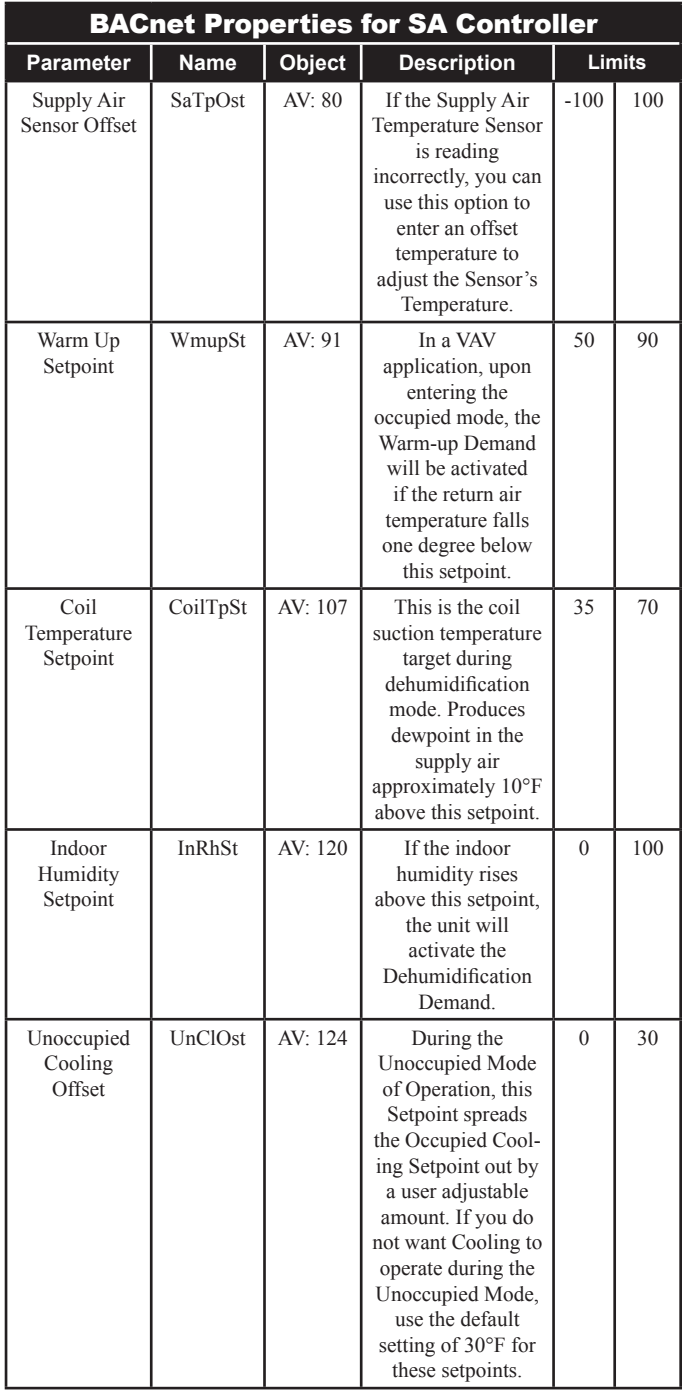

### 7.6 SA Controller BACnet Parameters

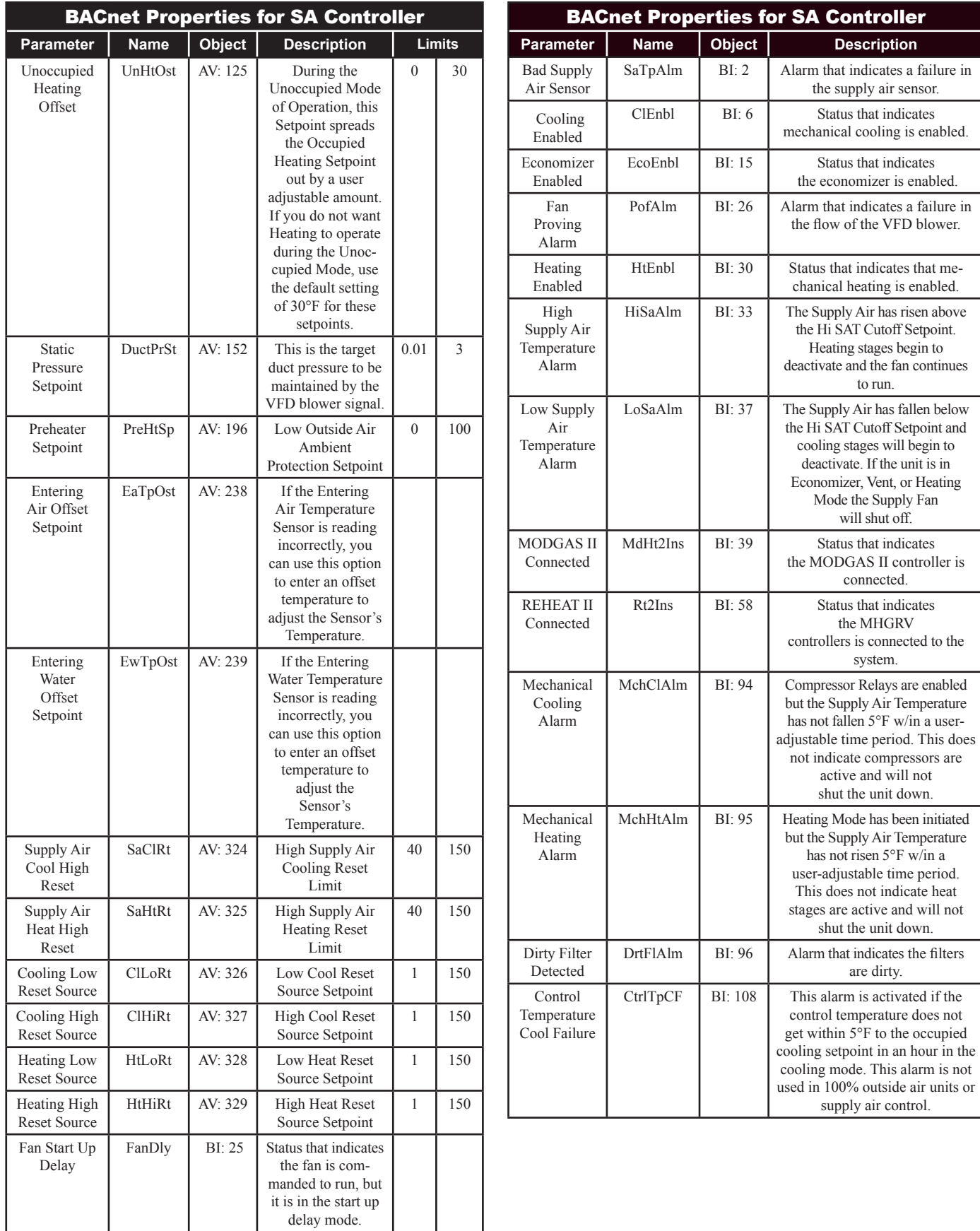

## 7.6 SA Controller BACnet Parameters

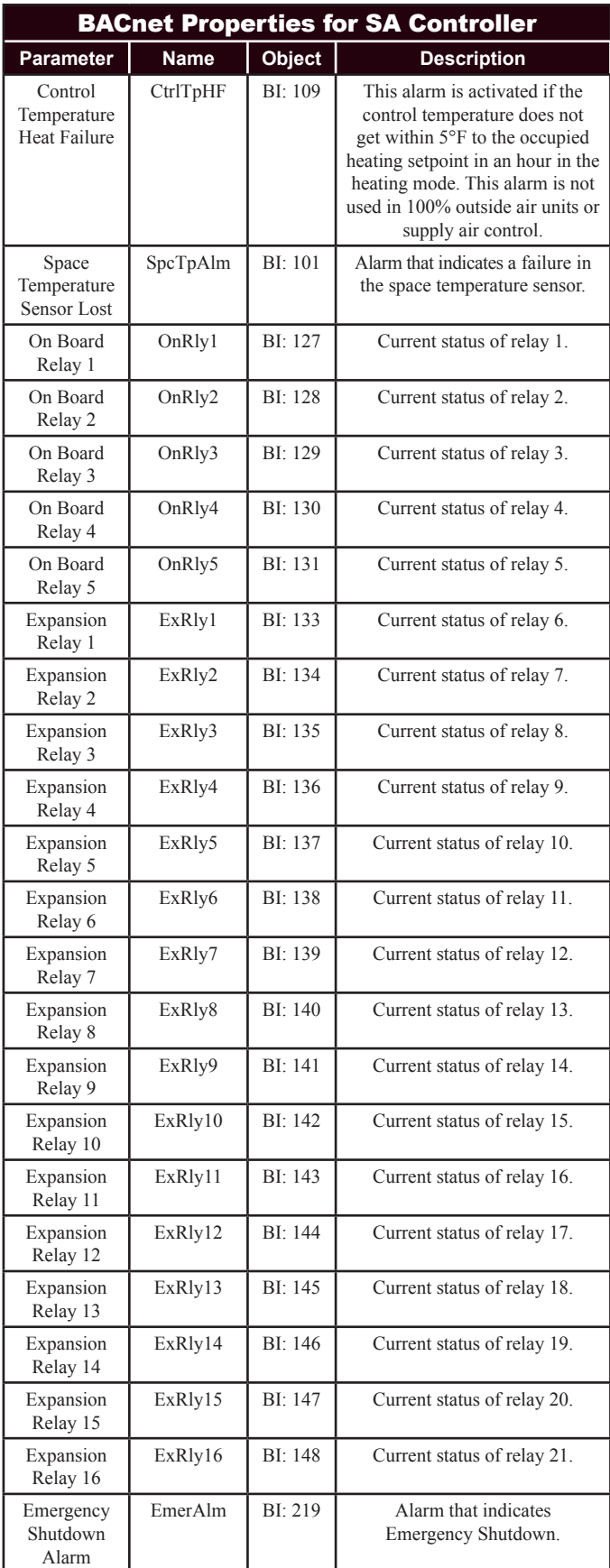

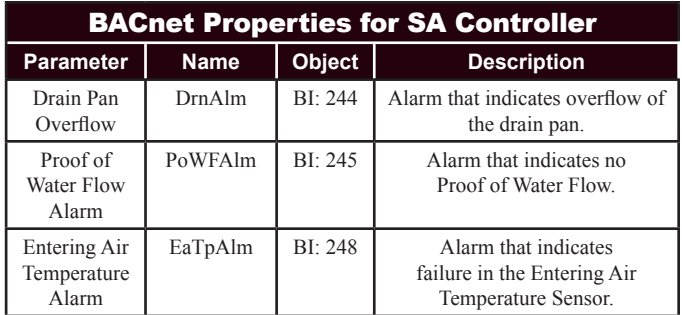

### 7.6.1 SA Controller PT-Link-BACnet® **Property Identifier:**

The PT-Link-BACnet® Link amends the following property identity to the BACnet<sup>®</sup> property identifier.

#### **BACNETPropertyIdentifi er :**

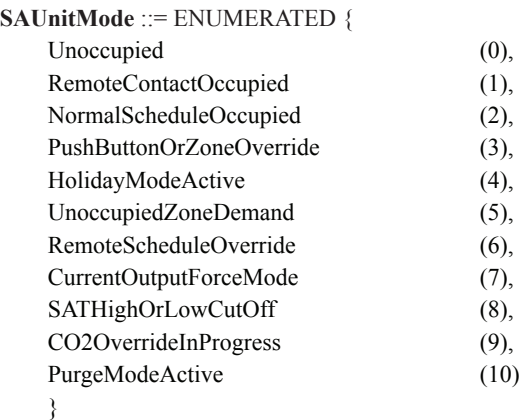

**SAControlStatusBits** ::= ENUMERATED {

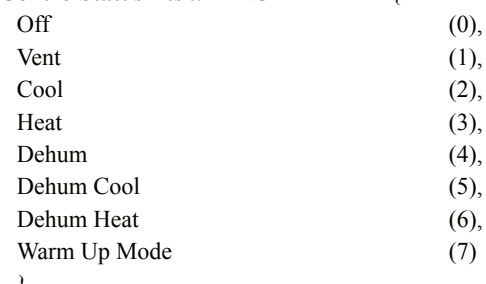

}

### 7.7 VCM BACnet Parameters

- NOTE: Objects labeled AI and BI are read-only. Objects labeled AV are read/writeable. You cannot write directly to Sensor Inputs.
- NOTE: When a new setpoint is received from BACnet, it is maintained and used in temporary memory until the unit goes unoccupied. It is then stored in permanent memory and will become the new default setpoint even if power is cycled. Therefore, if power is cycled prior to the unit going unoccupied, the setpoint will not have been stored in permanent memory.

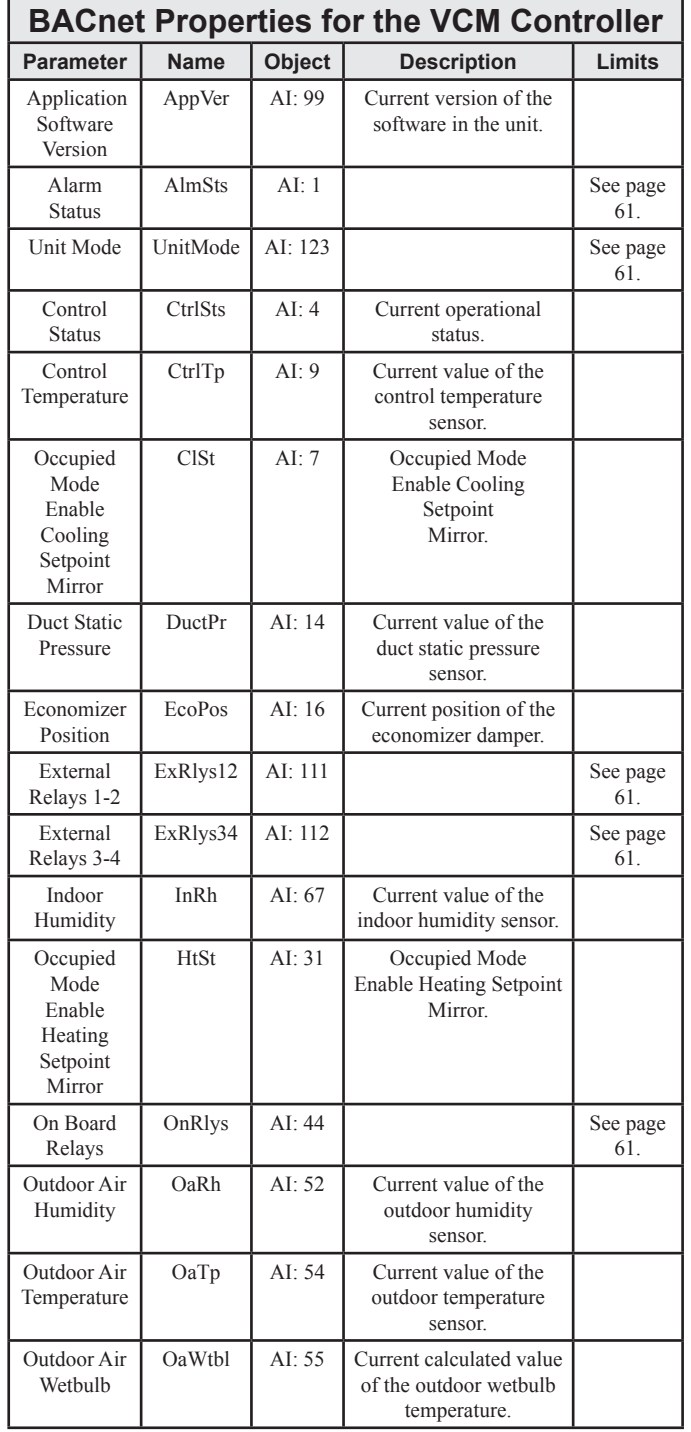

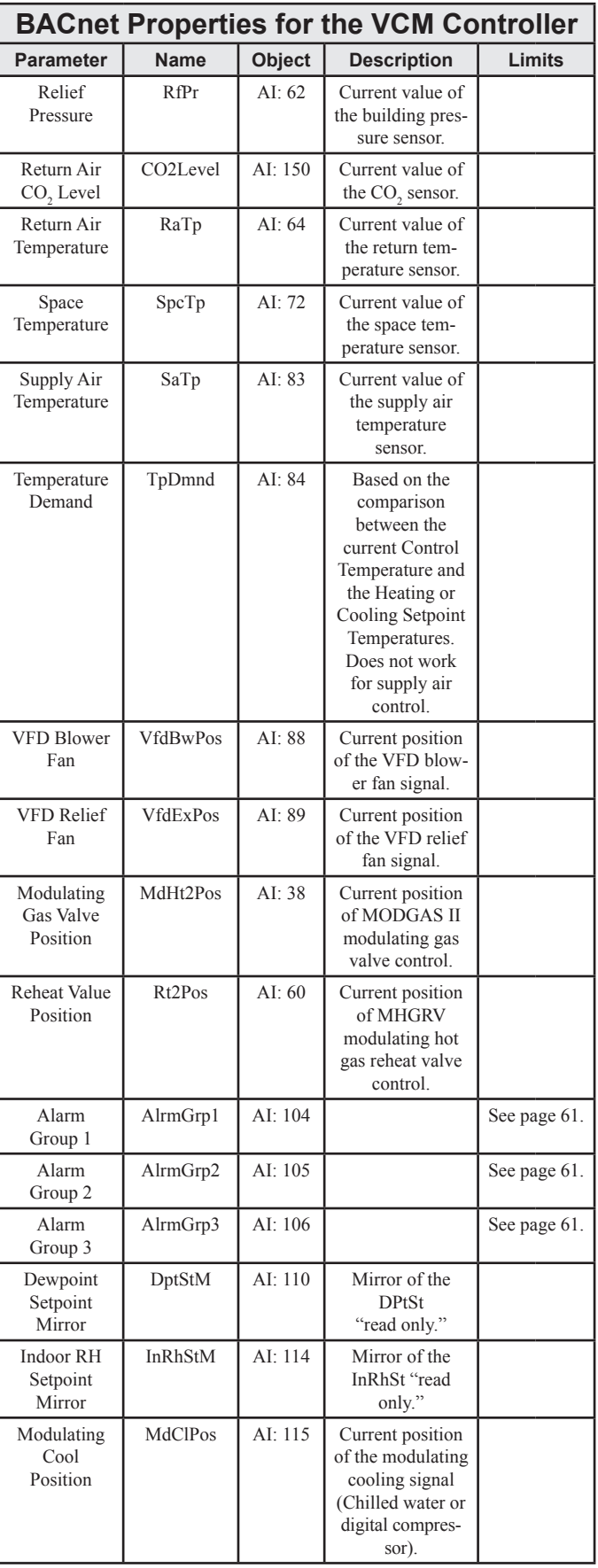

## 7.7 VCM BACnet Parameters

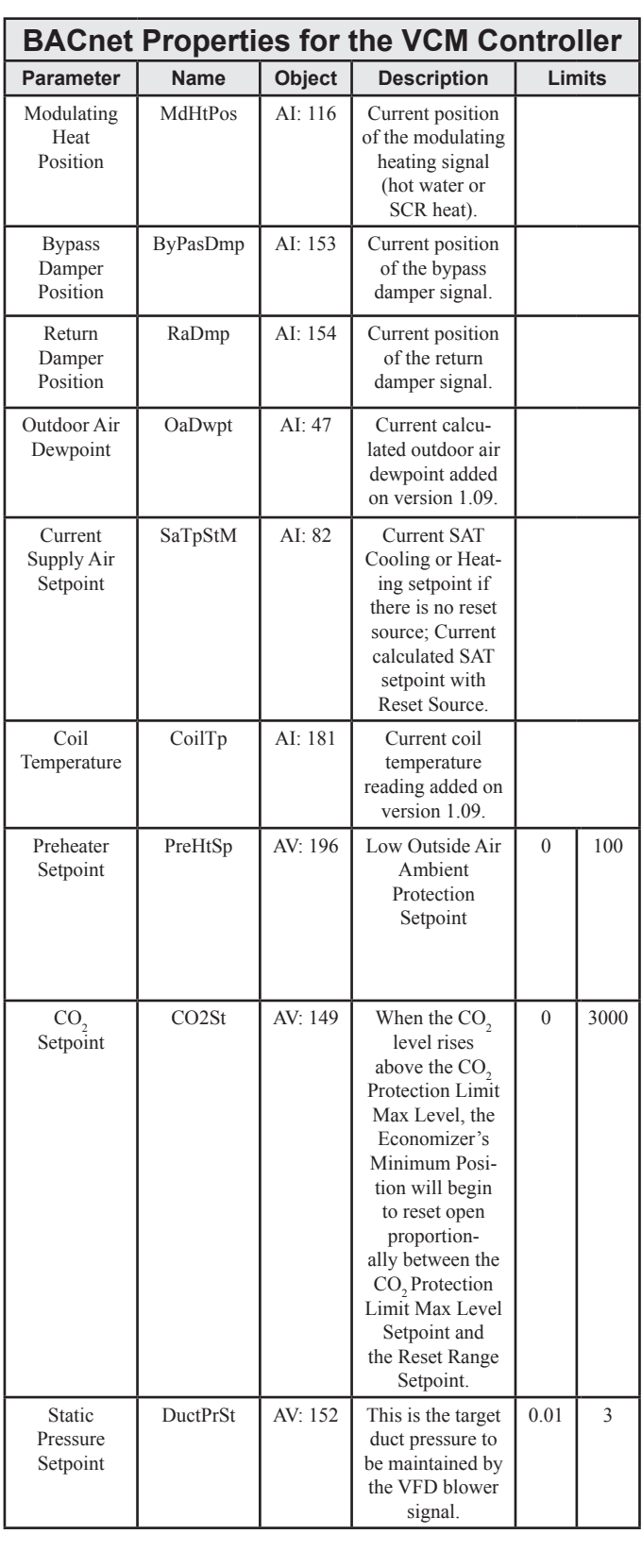

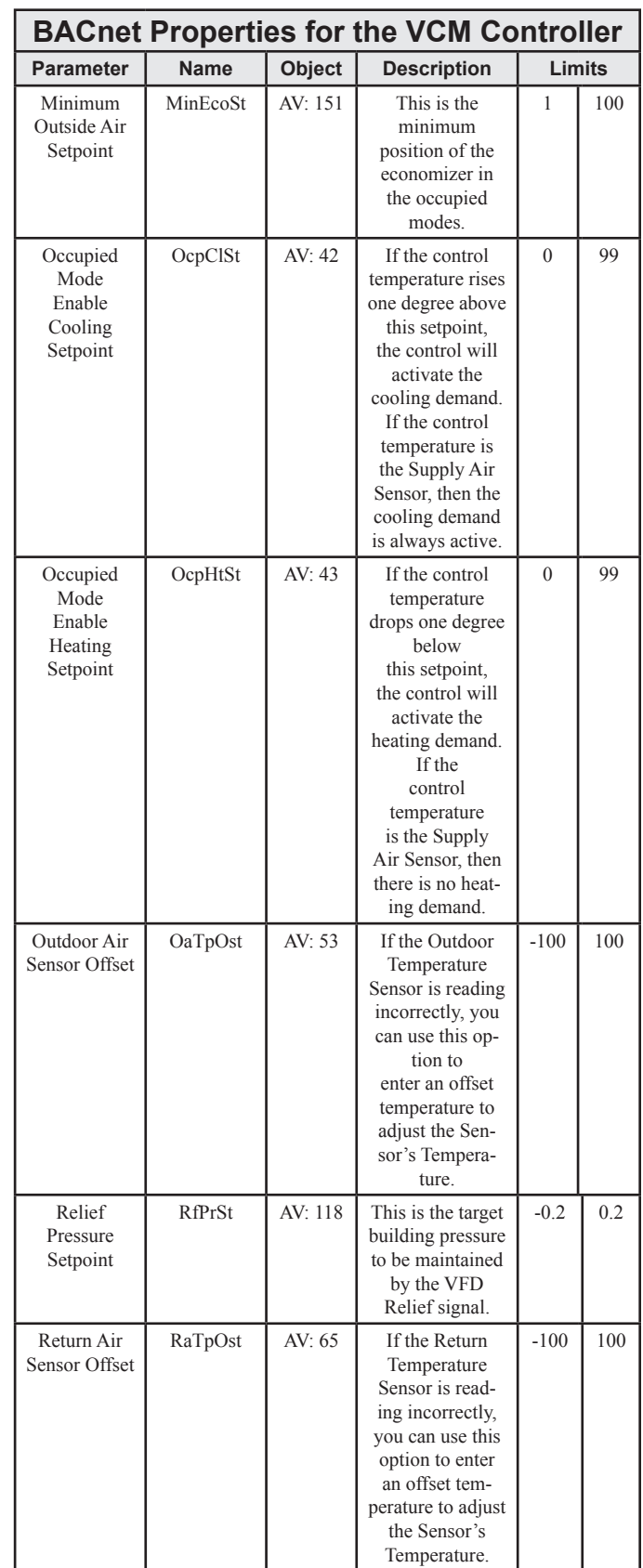

## 7.7 VCM BACnet Parameters

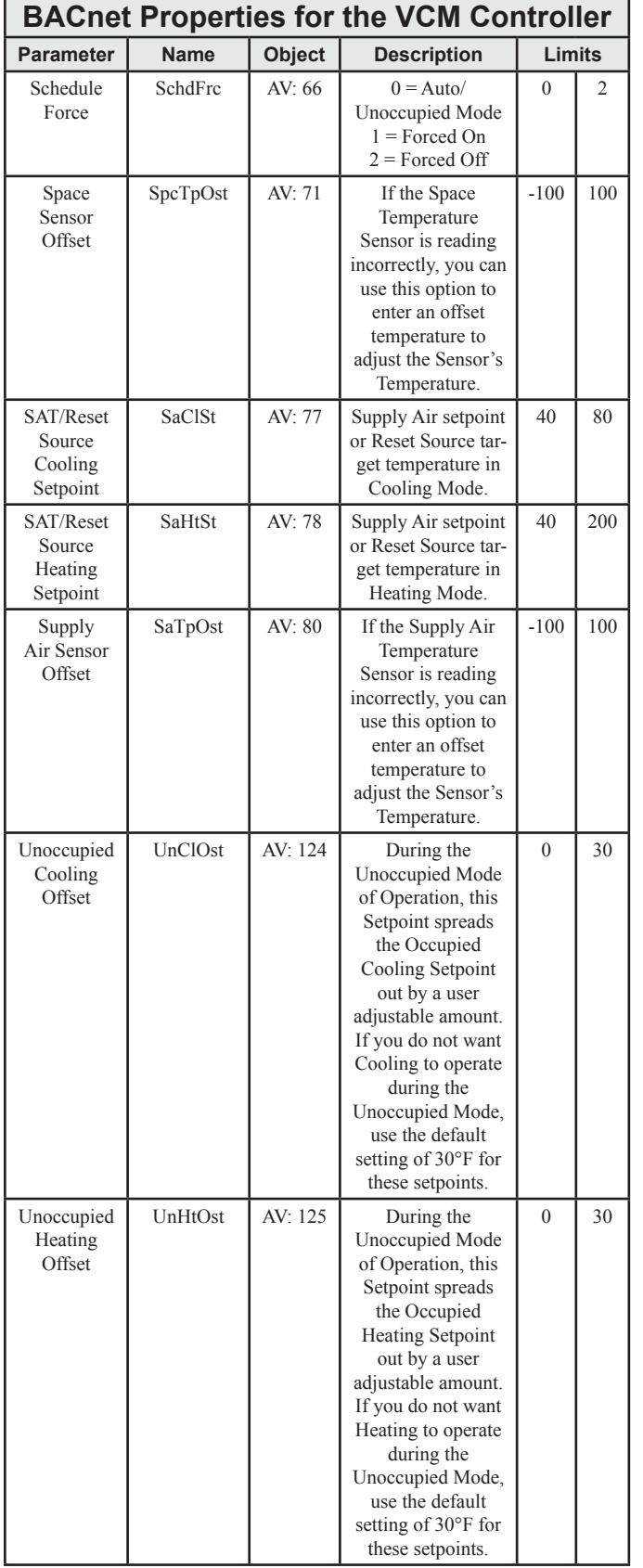

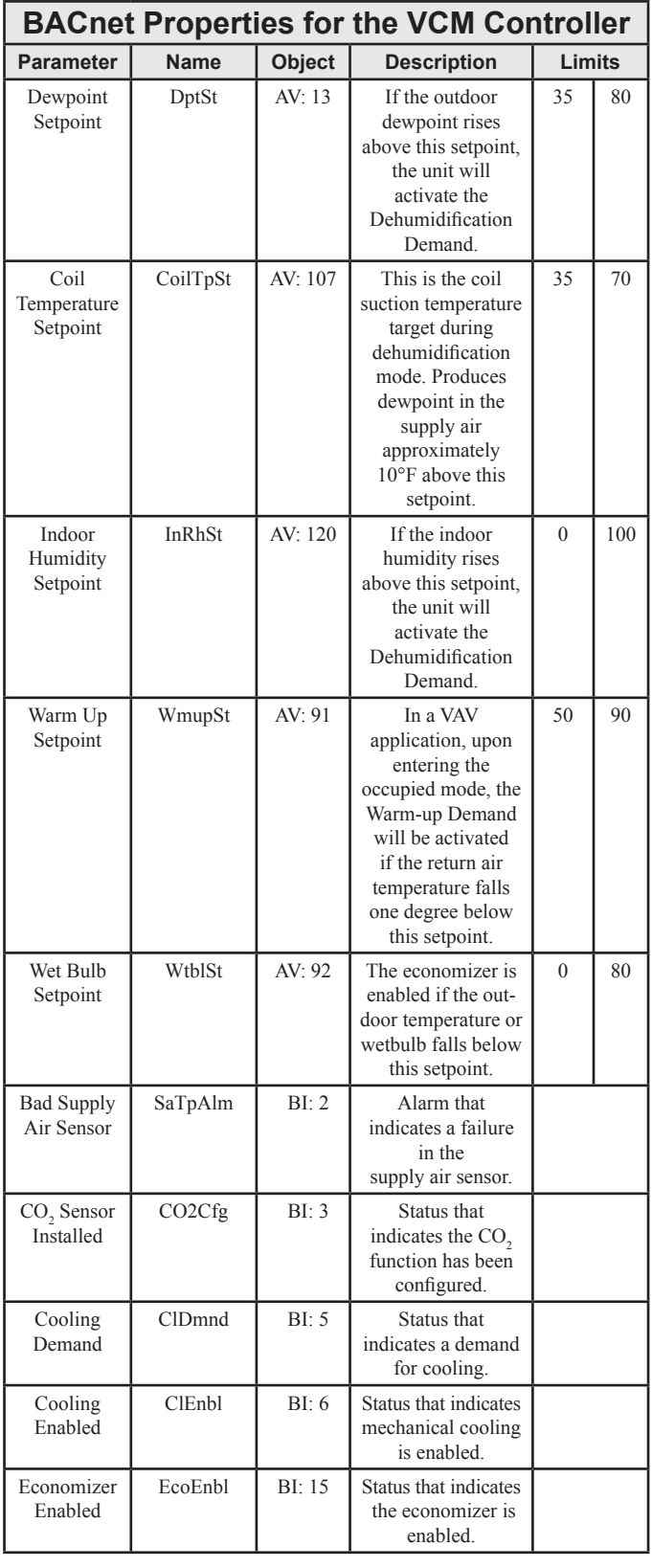

## 7.7 VCM BACnet Parameters

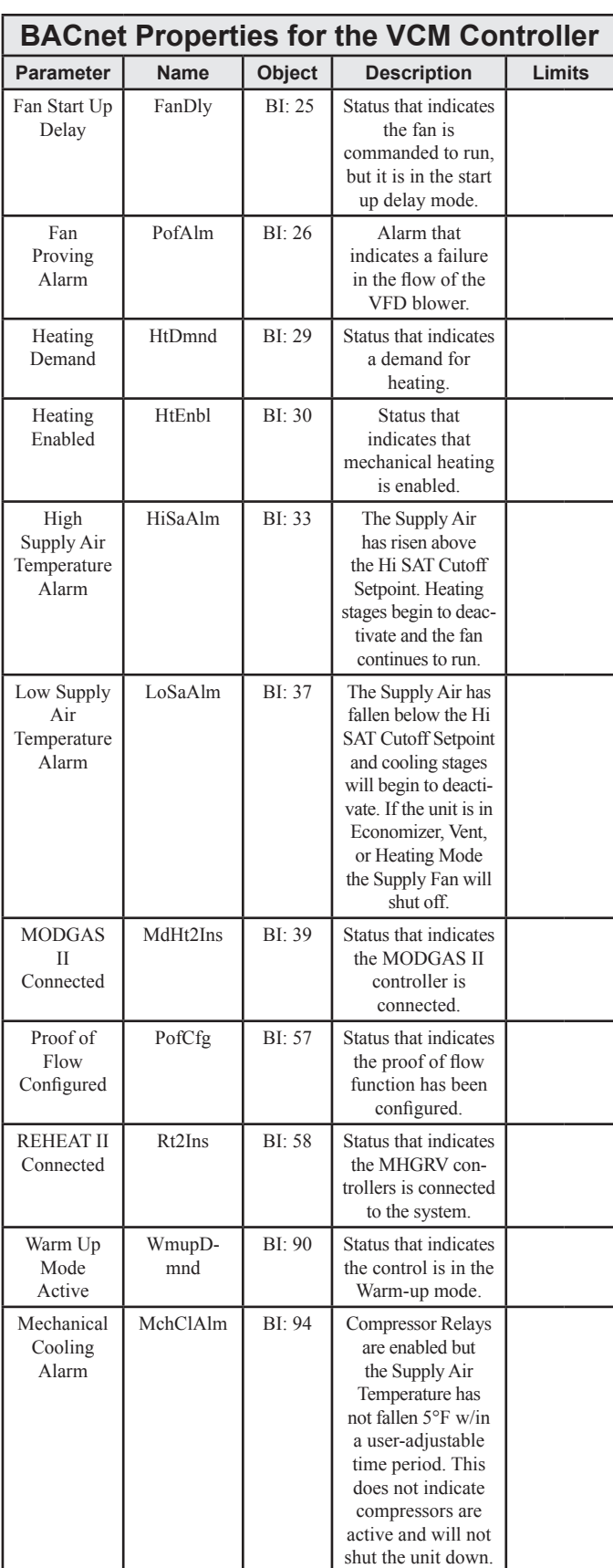

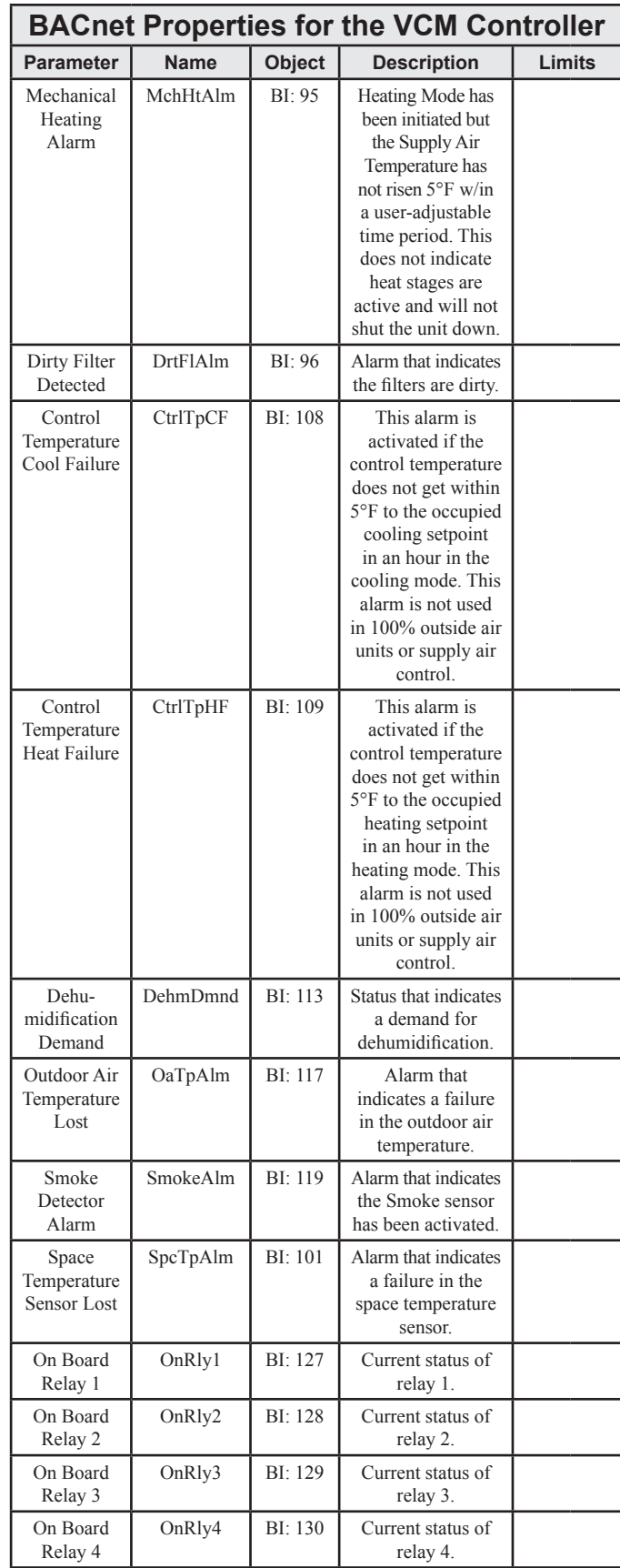

## 7.7 VCM BACnet Parameters

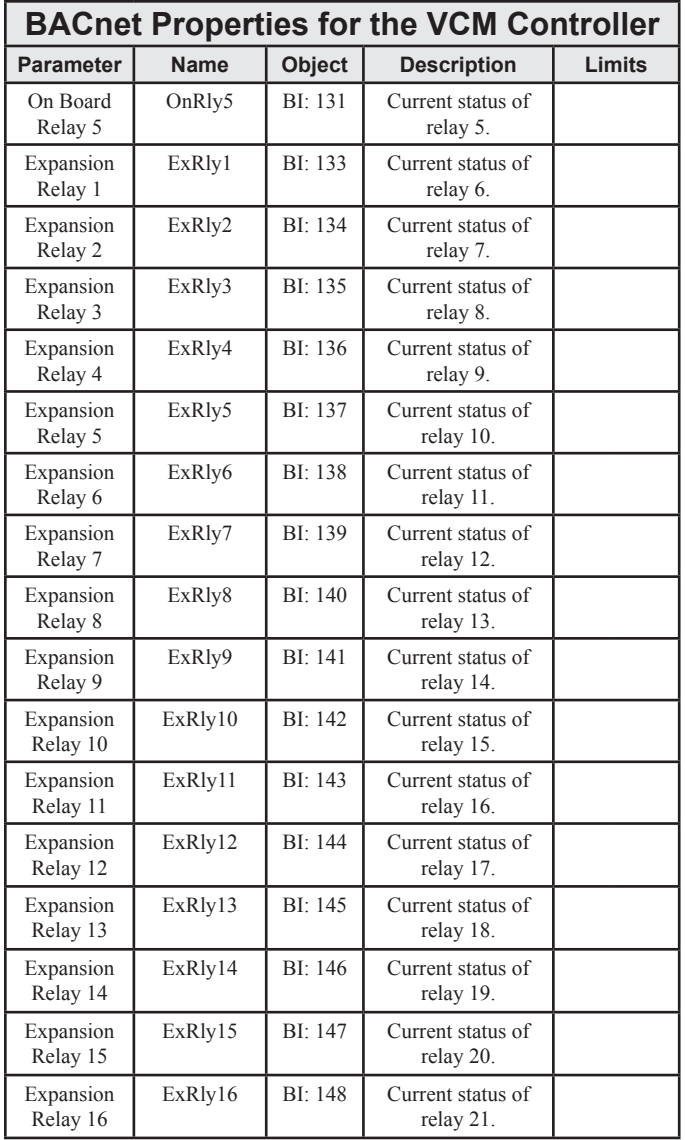

## 7.7 VCM BACnet Parameters

### 7.7.1 VCM PT-Link II BACnet® **Property Identifier:**

The PT-Link II BACnet® Link amends the following property identity to the BACnet® property identifier.

#### **BACNETPropertyIdentifi er :**

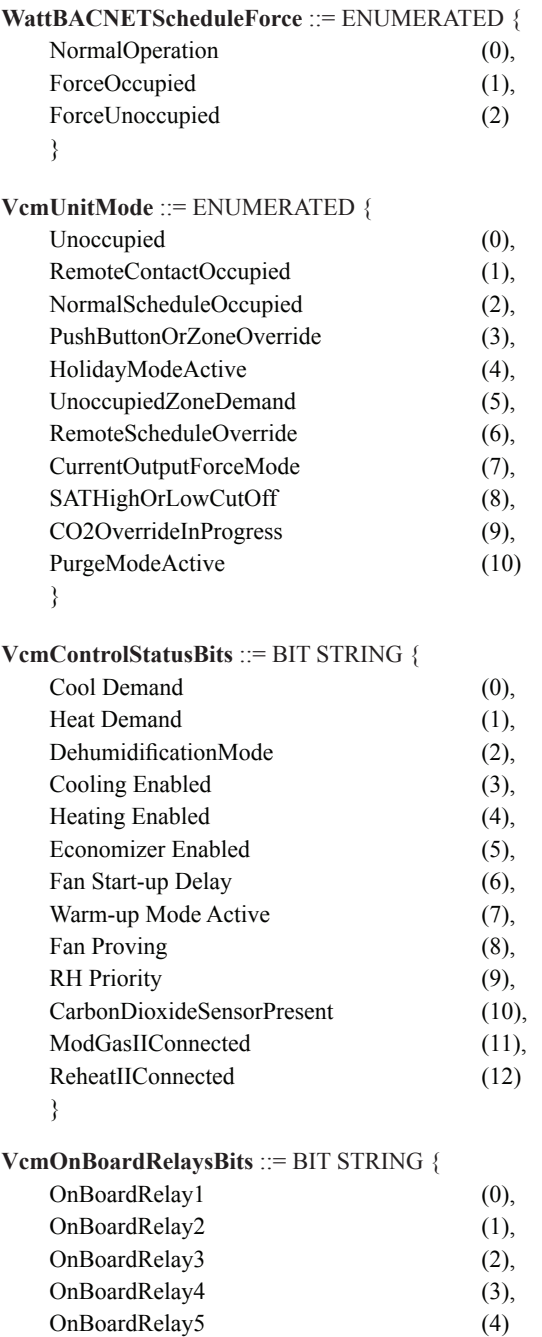

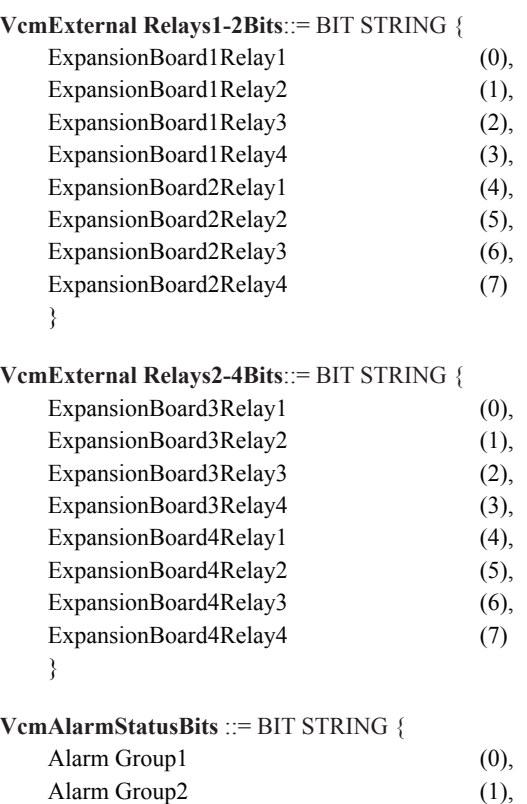

Alarm Group3 (2)

}

}

## **FS-GUI REFERENCE GUIDE**

### 8. FieldServer Graphical User Interface

### 8.1 The FieldServer Graphical User Interface (FS-GUI) with Configuration Parameter Page Navigation Tree

*Open* your web browser, and *type* the IP Address of the PT-Link, which is <192.168.1.24>, and *press* <**ENTER>**. The FS-GUI Configuration Parameter Page will launch. See **Figure 27**.

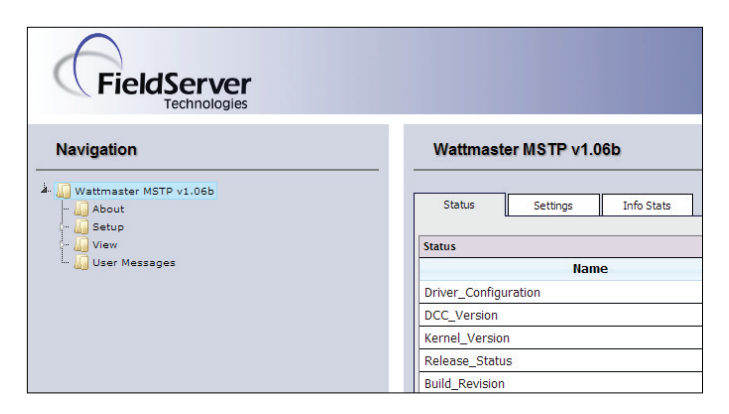

#### **Figure 27: The FS-GUI Main Screen**

Refer to the **Figure 28** to navigate the FS-GUI.

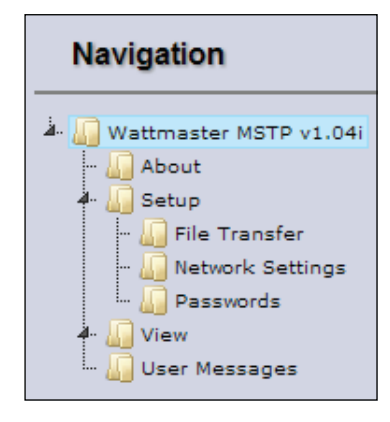

**Figure 28: The Navigation Tree**

#### Home or Root

The root of the navigation tree includes Status, Settings, and Info Stats. Status allows you to check the status of the PT-Link gateway, including the configuration code, version, memory, gateway type, and more. Under Settings, you can access important network information. The name of the root—Wattmaster MSTP v1.04i—is completely user definable. The <Home> button is found at the left bottom of the *FS-GUI Main Screen*. *Press* this button to return to *FS-GUI Main Screen*.

#### About

**Zone**

About allows you to check the current firmware of the Field Server gateway plus version identification of the interface and skin, plus contact information. Skin is either the default FieldServer template or a specific template specified by the user.

#### Setup

Setup includes File Transfer, Network Settings, and Passwords.

**Zone**

**File Transfer**—*Select* "File Transfer" to upload files to the FS gateway, including configuration files, firmware, upgrades, and more. Information regarding File Transfers can be found on **page 13**.

Network Settings—*Select* "Network Settings" to access and modify network connection. See **page 65** for further information.

**Passwords**—There are 2 levels of passwords that can be set, Admin and User. See **pages 63 and 64** for further information.

#### View

View includes Connections, Data Arrays, Nodes, and Map Descriptors.

Connections*—*This screen supplies information on communication between the FS and remote devices. A number of aspect screens are available including settings, info stats, and error stats. The information on these screens cannot be changed and is for viewing only.

Data Arrays*—*The *Data Array Screens* can be used to view the values in data arrays. The values can be changed by *clicking* the <Enable Data Editing> button. You can then edit setpoints by typing the new value and *pressing* <ENTER>. Note that if values are being written into the array by a driver, then any modifications made by grid editing will be overridden.

Nodes*—*On the *Nodes Screens*, information about the remote device on each connection can be viewed. A number of aspect screens are available, including settings, status, info stats, and error stats. The information on these screens cannot be changed and is for viewing only.

Map Descriptors*—*On the Map Descriptors Screens, information on each individual Map Descriptor can be viewed. A number of aspect screens are available, including settings, status, info stats, and error stats. The information on these screens cannot be changed and is for viewing only.

#### User Messages

The user message screens display FS messages generated by drivers and the operating system.

Error Screen*—*User messages on this screen usually indicate some problem with the configuration or communication and should be attended to.

Info Screen*—*User messages of an informational type will be displayed on this screen and no user action is usually required.

**Driver Screen**—Messages generated by protocol drivers will be displayed on this screen. These messages convey protocol specific information that can be useful for field integration purposes.

Combined Screen*—*This screen contains all messages chronologically from all the above message screens.

### 8. FieldServer Graphical User Interface

#### HELP or F1

The <**Help>** button is located at the bottom left of the FS-GUI Main Screen. Or, simply *press* <F1> for Help.

#### System Restart

The <System Restart> button is located at the bottom of the *FS-GUI Main Screen*. System Restart will restart the FS Gateway.

#### 8.2 Network Settings

1.) In the *Navigation Window* on the left of the *FS-GUI Screen*, *click* <Setup> and then *click* <Network Settings>. See **Figure 29.** The *Networks Settings Window* will appear.

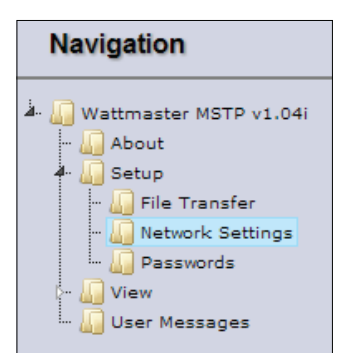

**Figure 29: Setup - Network Settings**

2.) In the *Network Settings Window* (**Figure 30**), the Ethernet adapter settings of the FieldServer can be changed. The N1 and N2 (if supported) adapter IP address, Netmask, and default Gateway can be changed by entering values in the applicable fields and *clicking* on <Update IP Settings>.

NOTE: The only time you should change the IP address is during the initial configuration and/or during troubleshooting.

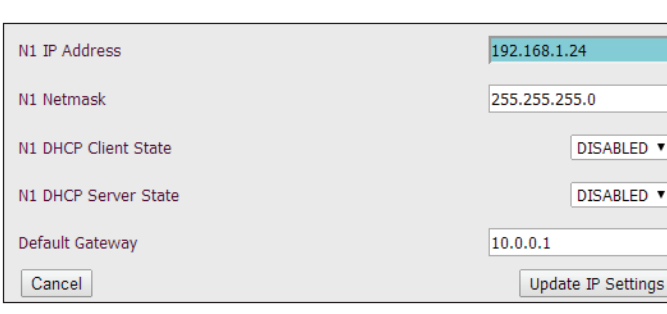

**Figure 30: Network Settings Window**

NOTE: The FieldServer has to be restarted for any changed settings to take effect. Also note that enabling the DHCP client on an adapter will cause the static IP address settings to be overruled by a DHCP server on the network.

The FieldServer's built in DHCP server can be enabled to establish easy connection for Support purposes. Set the laptop or computer to automatically obtain an IP address to use this feature. Note that the Field Server DHCP server periodically checks for other DHCP servers on the network and will disable itself should any other DHCP servers exist on the network. This mode of operation is because the FieldServer DHCP server is strictly for support purposes and does not have all of the features of a commercial DHCP server. Setting the default gateway IP address to your network gateway will ensure the FieldServer is reachable on the internet.

#### 8.3 Setting a Password for the FS-GUI

Access to the FS-GUI can be restricted by enabling a password. By default, there are no passwords required to access the FS-GUI. There are 2 access levels defined by 2 account names: Admin or User. The Admin account has unrestricted access to the FS-GUI. The User account can view any FS-GUI information, but cannot make any changes or restart the FS-GUI.

NOTE: The current Admin password (if set) is required to change all passwords. In other words, you must log in with the Admin password to change a password unless the password function is disabled.

1.) In the *Navigation Window* on the left of the *FS-GUI Screen*, *click* <Setup> and then *click* <Passwords>. See **Figure 31.** The *Passwords Window* will appear.

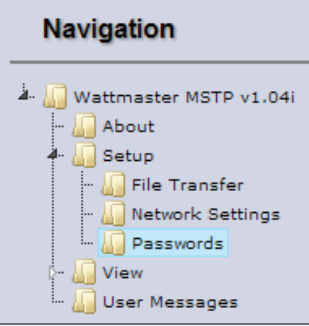

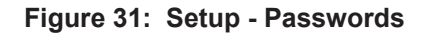

### **FS-GUI REFERENCE GUIDE**

### 8. FieldServer Graphical User Interface

2.) In the *Passwords Window*, *select* <Admin> as the Account Name. Then *type* a password in the New Password field, *retype* the password in the Confirm Password field and then *click* <**Update Password>**. See **Figure 32. If you are changing the Admin password, you must type the current password in the Current Admin Password fi eld.**

NOTE: The password must be less than 20 characters in length. We recommend that the password be at least 8 characters in length and that 3 /4 of the characters should consist of the following: uppercase letters, lower case letters, numbers, and symbols.

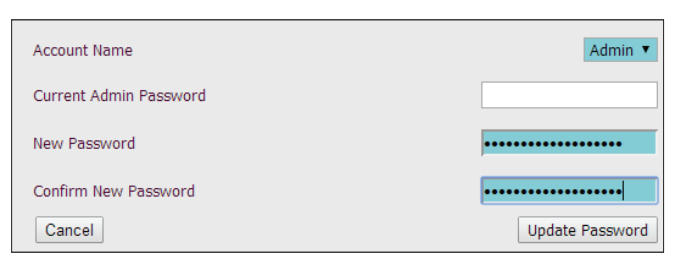

#### **Figure 32: Changing the Admin Password**

3.) If the passwords match, the Authentication Window may will pop up. You must *type* the User Name "Admin" and the password you just created in the window to proceed. See **Figure 33**.

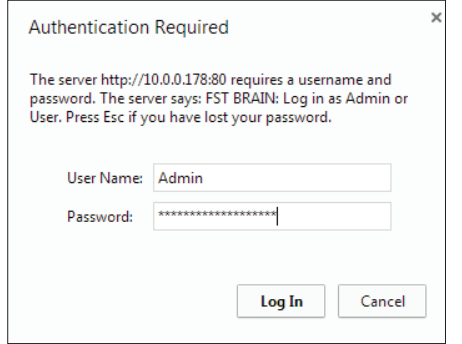

#### **Figure 33: Authentication Log In**

4.) After authentication takes place, the FS-GUI will return to the main screen.

NOTE: To disable password protection, clear the Admin password by simply *selecting* <Admin> as the Account Name, *typing* in the Admin password in the Current Admin Password field and leaving the last two fields blank. Then *click* <Update Password>. See **Figure 34**.

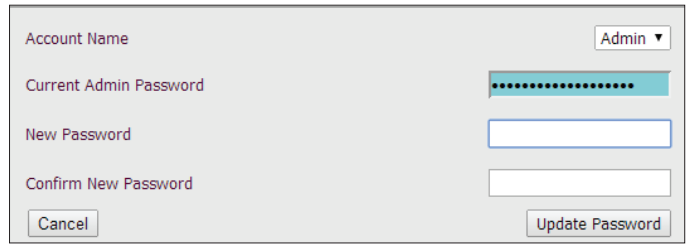

#### **Figure 34: Clear Passwords**

**Zone**

5.) In order to return to the *Passwords Window*, in the *Navigation Window* on the left of the *FS-GUI Screen*, *click* <Setup> and then *click* <Passwords>. See **Figure 35**.The *Passwords Window* will appear.

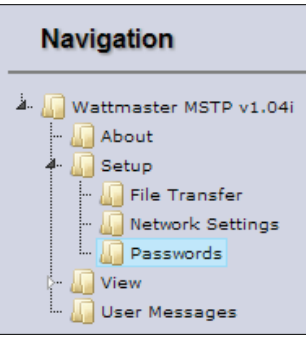

#### **Figure 35: Setup - Passwords**

6.) To create or update the User password, in the *Passwords Window*, *select* <User> as the Account Name. You must *type* the Admin password in the Current Admin Password field. Then *type* a password in the New Password field, *retype* the password in the Confirm Password field and then *click* <Update Password>. See **Figure 36.** 

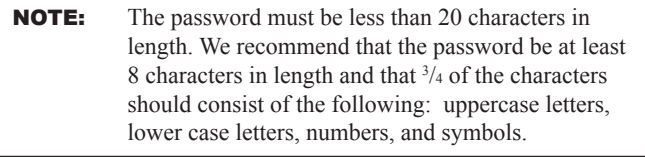

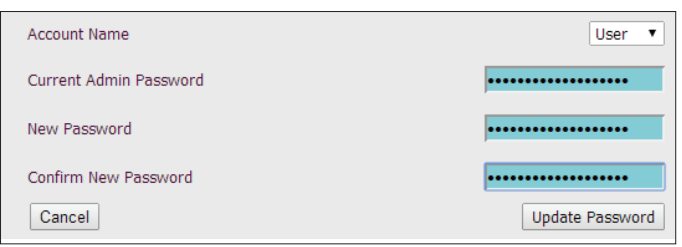

#### **Figure 36: Changing the User Password**

7.) If the user password update is successful, a message will pop up confirming the password update.

## 9. Node ID (Device Instance) & MAC Address

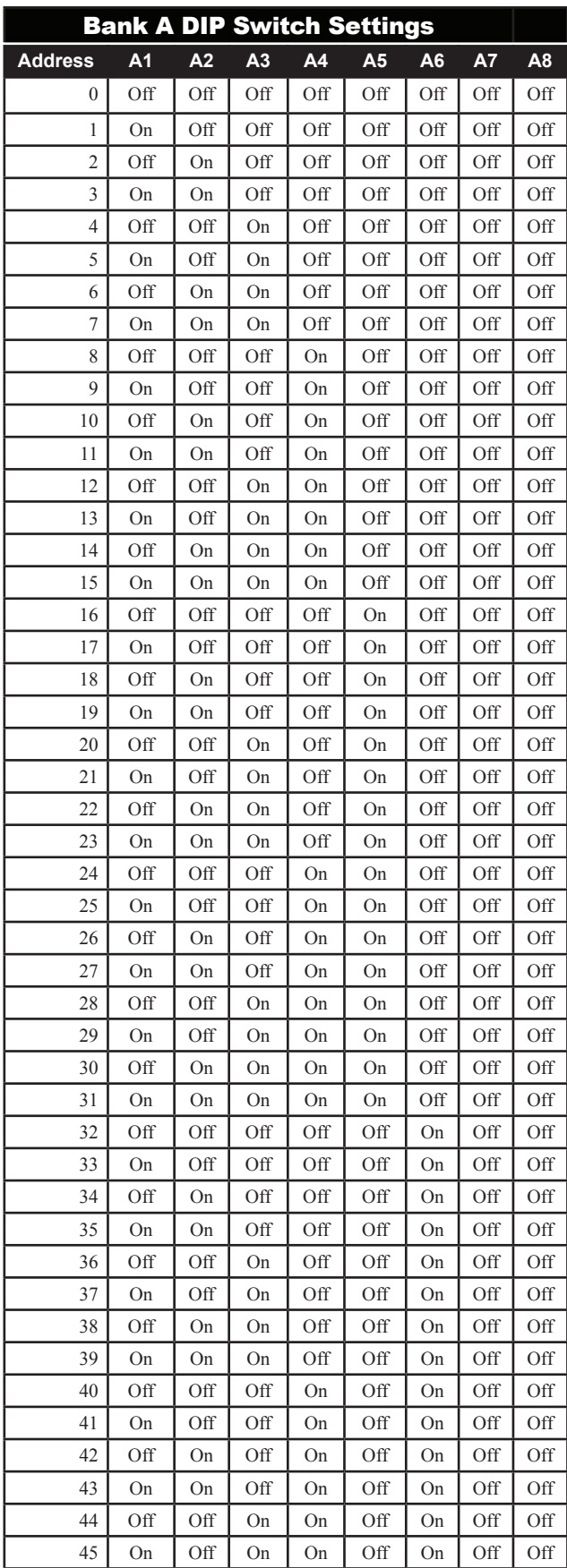

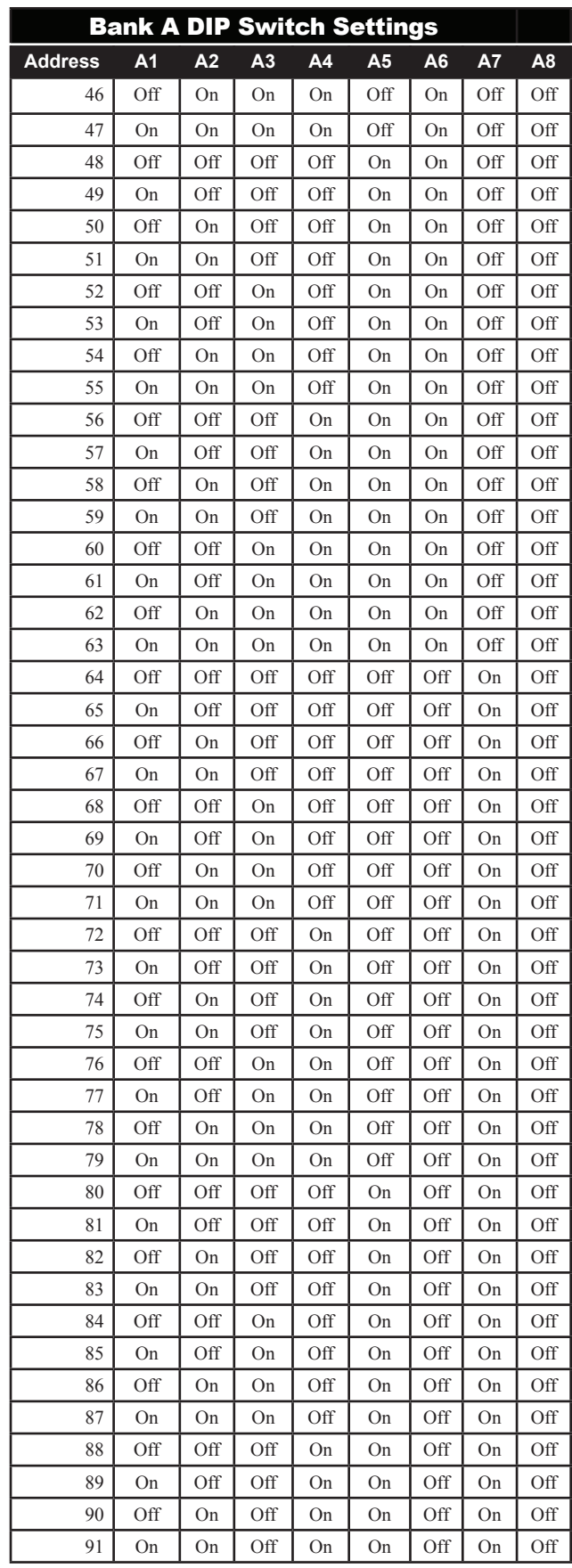

#### **Zone** 9. NODE ID INSTANCE & MAC ADDRESS

#### **Zone** 9. Node ID (Device Instance) & MAC Address

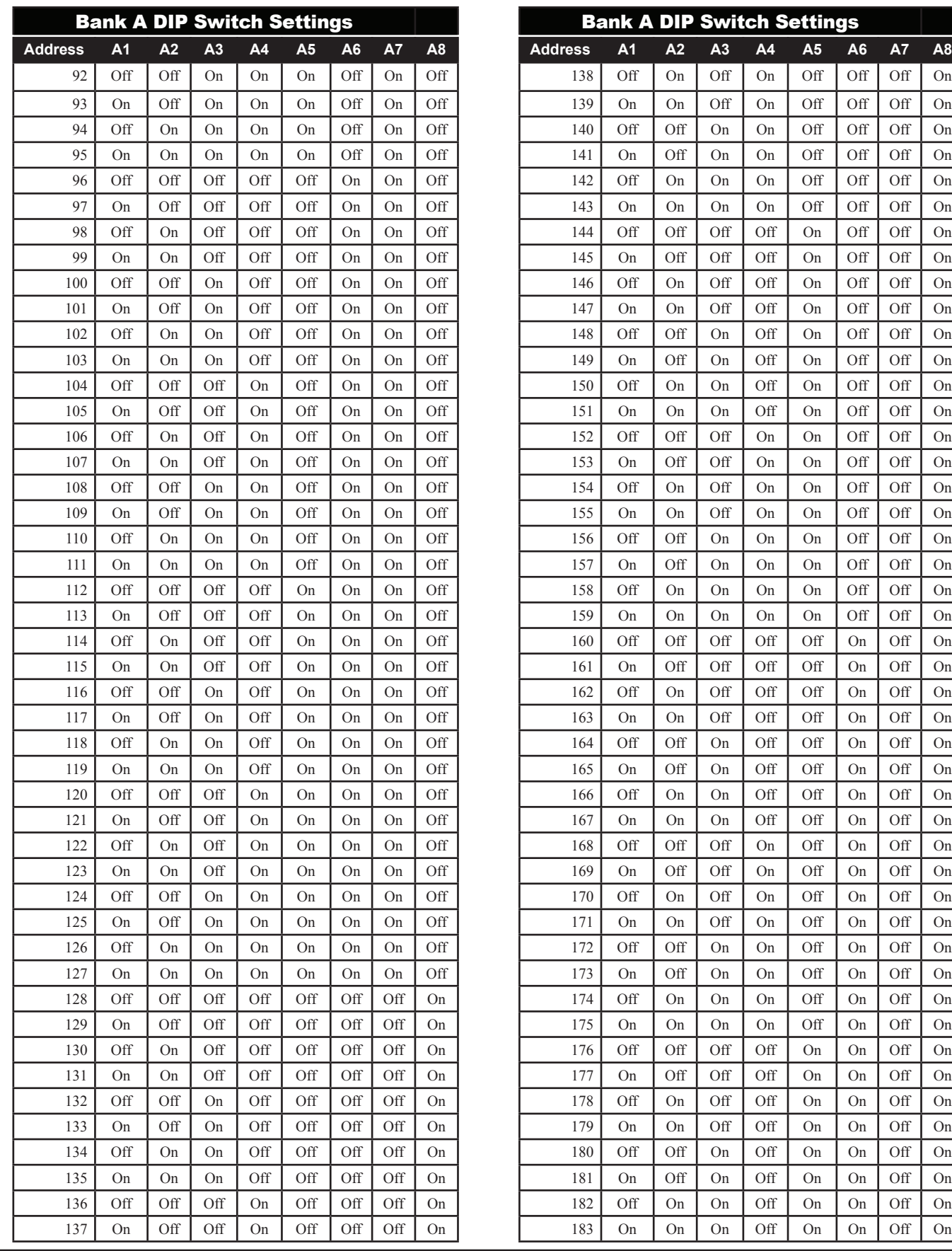

66 PT-Link II BACnet3 Interface

## 9. Node ID (Device Instance) & MAC Address

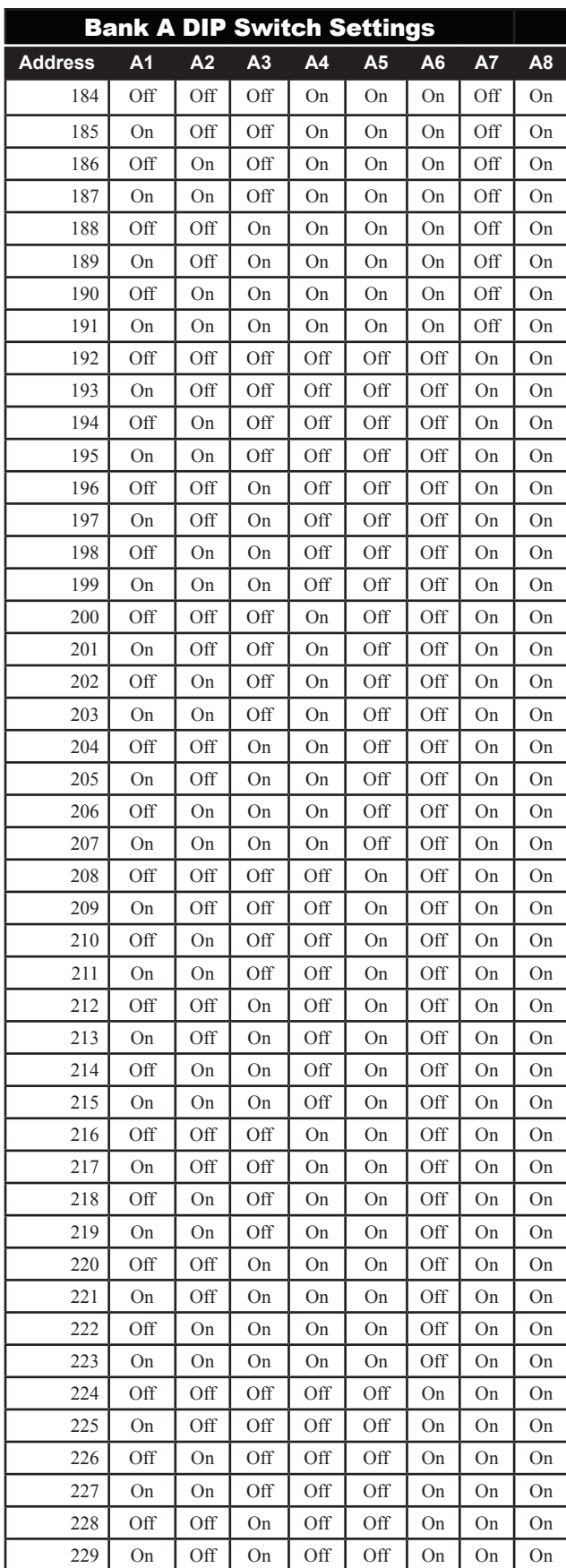

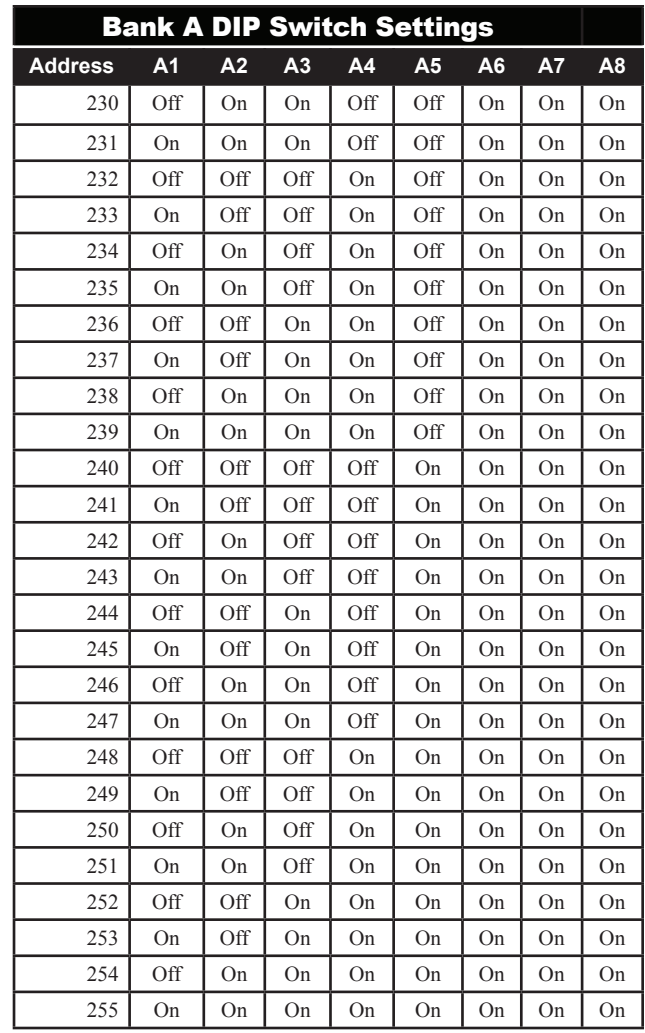

### 10. BACnet PICS Statement

### 10.1 ProtoCessor Driver - (PICS) BACnet Protocol Implementation Conformance Statement

#### BACnet® Protocol

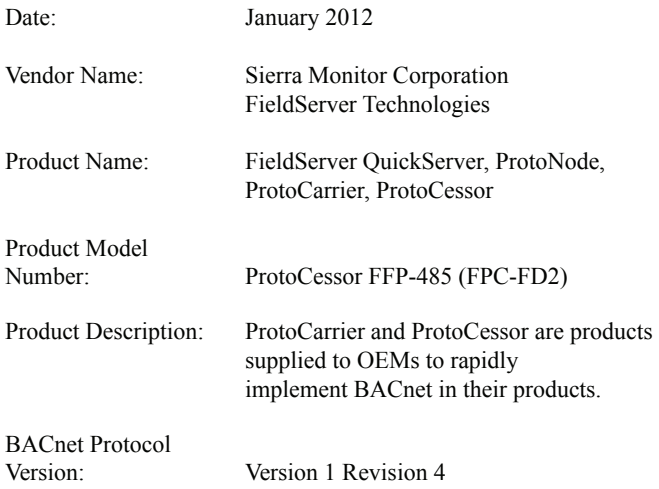

#### BACnet Standarized Device Profile (Annex L) -[Note: FieldServer is a gateway device]

BACnet Application Specific Controller (B-ASC)

#### BACnet Interoperability Building Blocks Supported (Annex K):

**Zone**

- K.1.2 BIBB Data Sharing ReadProperty-B (DS-RP-B)
- K.1.4 BIBB Data Sharing ReadPropertyMultiple-B (DS-RPM-B)
- K.1.8 BIBB Data Sharing WriteProperty-B (DS-WP-B)
- K.1.10 BIBB Data Sharing WritePropertyMultiple-B (DS-WPM-B)
- K.1.12 BIBB Data Sharing COV-B (DS-COV-B)
- $\boxtimes$  K.2.2 BIBB Alarm and Event-Notification Internal-B  $(AE-N-I-B)$
- K.2.5 BIBB Alarm and Event-ACK-B (AE-ACK-B)
- K.2.11 BIBB Alarm and Event-Information-B (AE-INFO-B)
- K.5.1 BIBB Device Management Dynamic Device Binding-A (DM-DDB-A)
- K.5.2 BIBB Device Management Dynamic Device Binding-B (DM-DDB-B)
- K.5.4 BIBB Device Management Dynamic Object Binding-B (DM-DOB-B)
- K.5.6 BIBB Device Management Device Communication Control-B (DM-DCC-B)
- K.5.12 BIBB Device Management Time Synchronization-B (DM-TS-B)
- $\boxtimes$  K.5.22 BIBB Device Management List Manipulation-B (DM-LM-B)

### 10. BACnet PICS Statement

### **Segmentation Capability: None**

#### Object Types and Optional Properties Supported

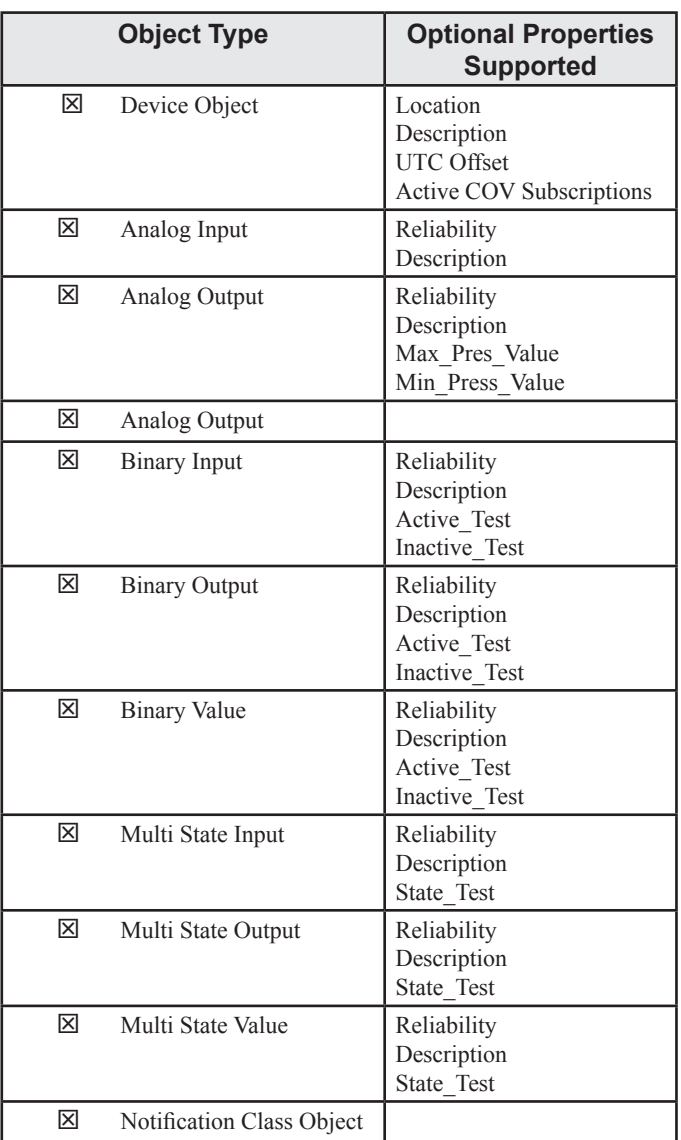

#### For all of these properties, the following applies:

- 1.) Does not support BACnet CreateObject
- 2.) Does not support BACnet DeleteObject
- 3.) No proprietary properties exist

#### Data Link Layer Options:

- MS/TP master (Clause 9), baud rate up to 76.8 Kbps
- MS/TP slave (Clause 9), baud rate up to 76.8 Kbps

#### Device Address Binding: Not supported

#### Character Sets Supported:

Where support for multiple character sets is indicated, this does not imply that they can all be supported simultaneously.

ISO 10646 (UTF-8) / ANSI X3.4

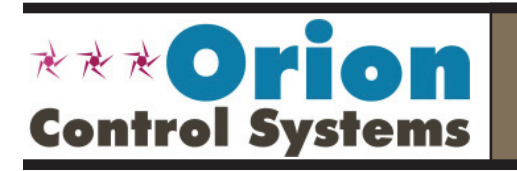

Form: OR-PTLNK3BTL-TGD-01J March 2017 All rights reserved. Printed in the USA Copyright 2017 WattMaster Controls, Inc. 8500 NW River Park Drive • Parkville, MO • 64152<br>Phone (816) 505-1100 www.orioncontrols.com Fax (816) 505-1101 www.orioncontrols.com